Dell™ PowerEdge™ 860 Systems

# Hardware Owner's Manual

### Notes, Notices, and Cautions

 $\mathbb Z$  NOTE: A NOTE indicates important information that helps you make better use of your computer.

NOTICE: A NOTICE indicates either potential damage to hardware or loss of data and tells you how to avoid the problem.

 $\sqrt{\phantom{a}}\phantom{a}$  CAUTION: A CAUTION indicates a potential for property damage, personal injury, or death.

June 2006 P/NGJ055 Rev. A00

\_\_\_\_\_\_\_\_\_\_\_\_\_\_\_\_\_\_\_\_

**Information in this document is subject to change without notice. © 2006 Dell Inc. All rights reserved.**

Reproduction in any manner whatsoever without the written permission of Dell Inc. is strictly forbidden.

Trademarks used in this text: *Dell*, the *DELL* logo, *Inspiron*, *Dell Precision*, *Dimension*, *OptiPlex*, *Latitude, PowerEdge, PowerVault, PowerApp, PowerConnect*, and *XPS* are trademarks of Dell Inc.; *Intel*, *Pentium*, and *Celeron* are registered trademarks of Intel Corporation; *Microsoft*, *MS-DOS*, *Windows*, and *Windows Server* are registered trademarks of Microsoft Corporation; *Red Hat* is a registered trademark of Red Hat, Inc.; *SUSE* is a registered trademark of Novell, Inc.; *UNIX* is a registered trademark of The Open Group in the United States and other countries; *EMC* is a registered trademark of EMC Corporation.

Other trademarks and trade names may be used in this document to refer to either the entities claiming the marks and names or their products. Dell Inc. disclaims any proprietary interest in trademarks and trade names other than its own.

# **Contents**

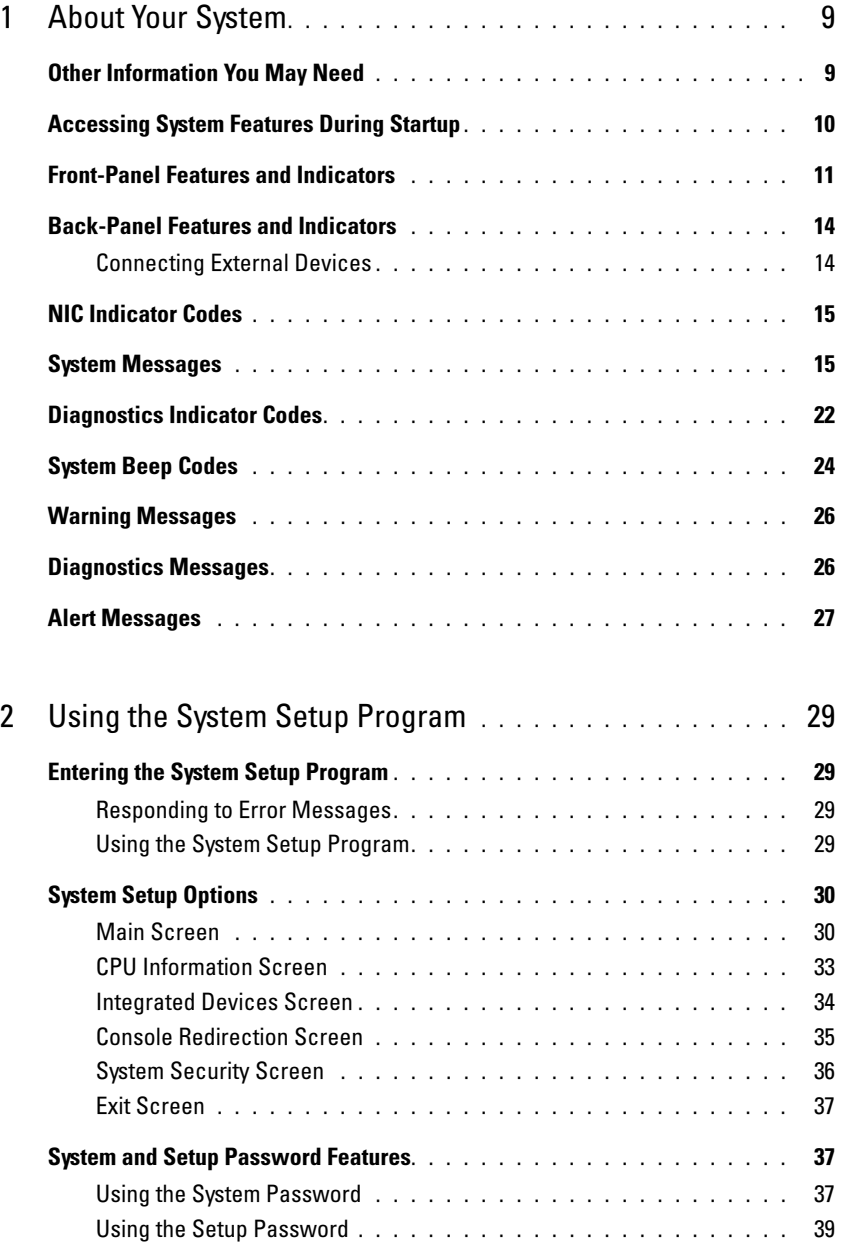

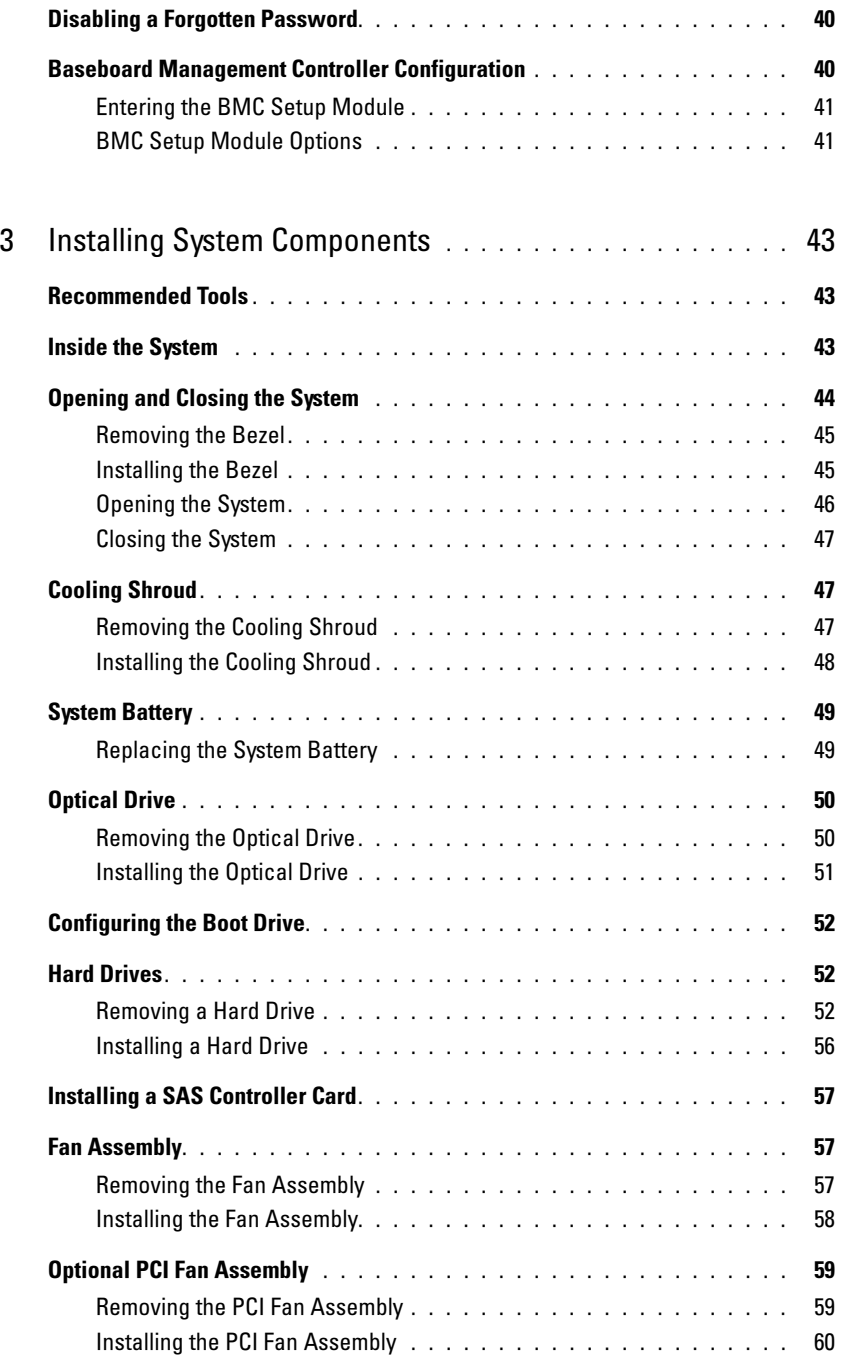

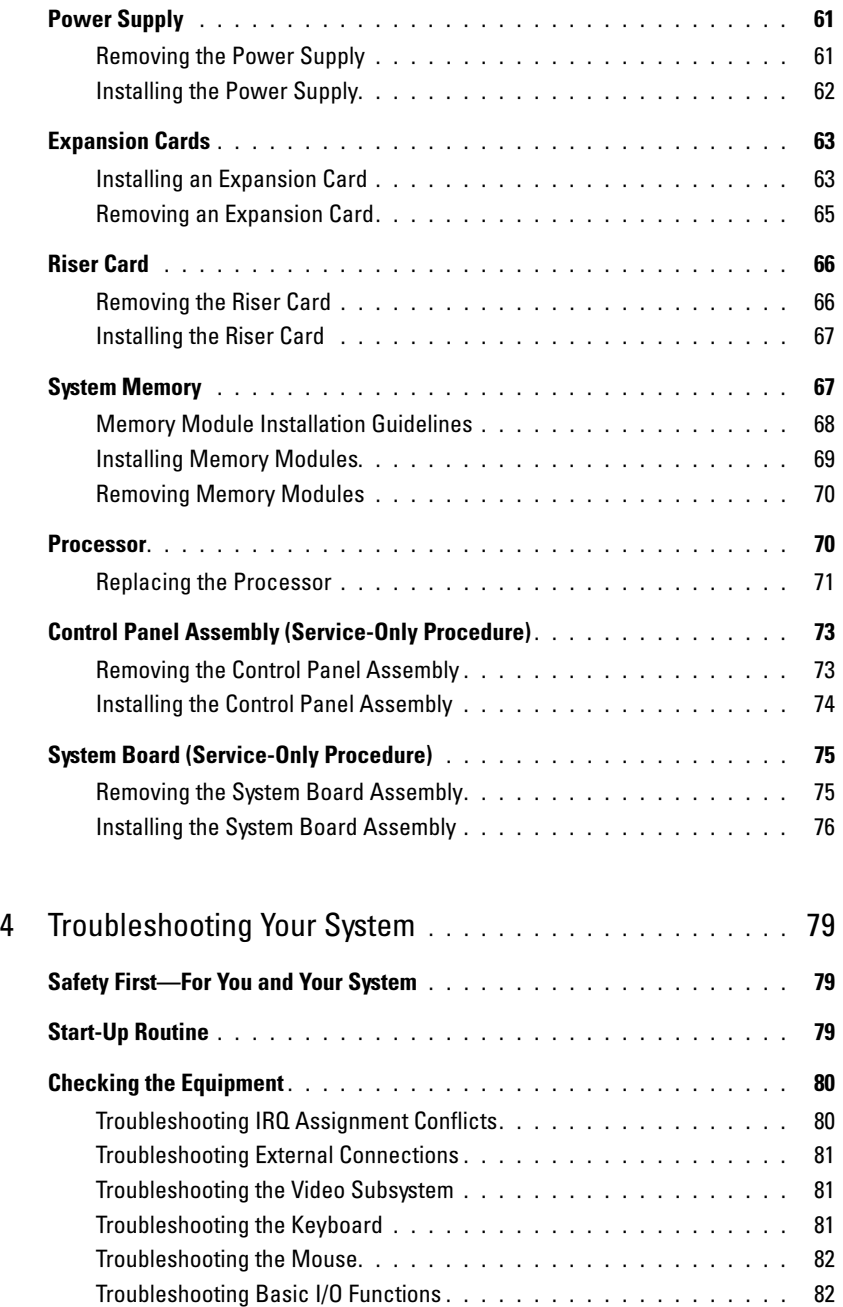

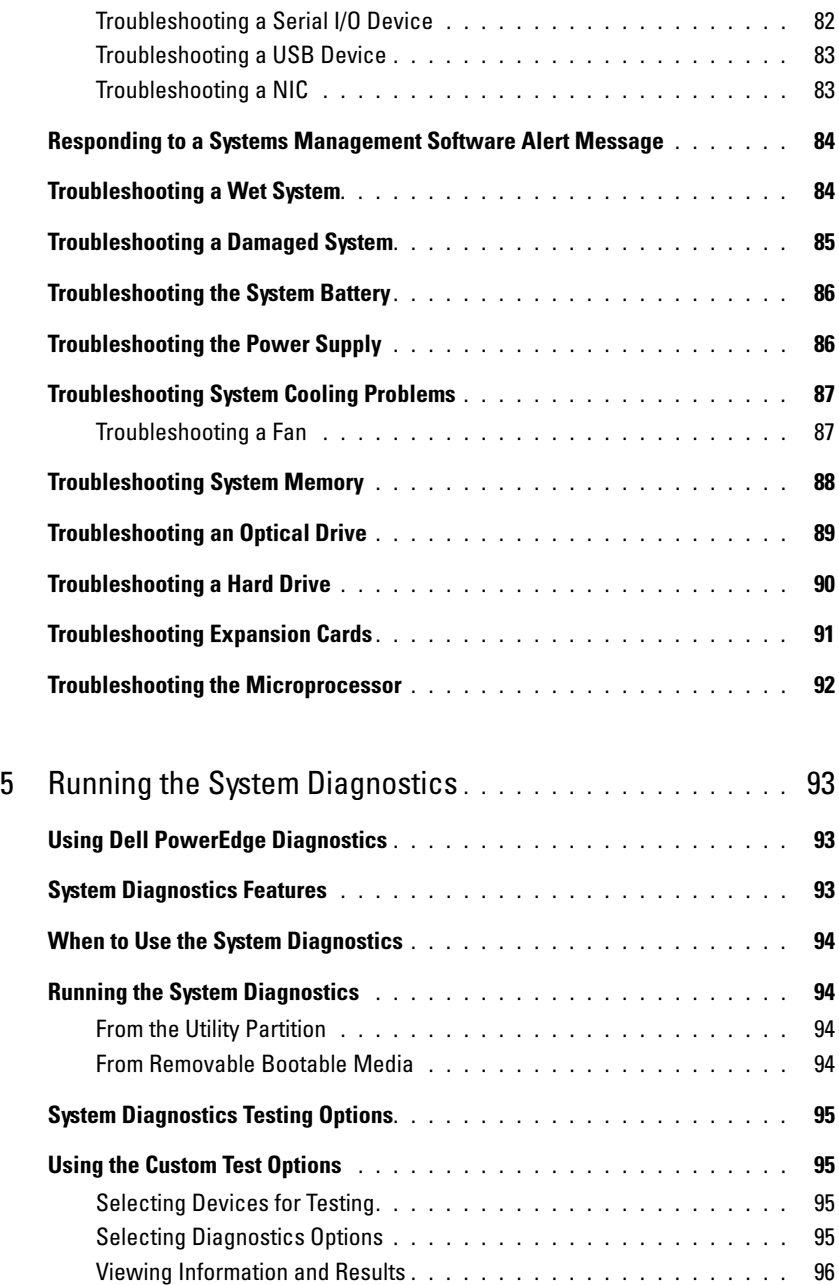

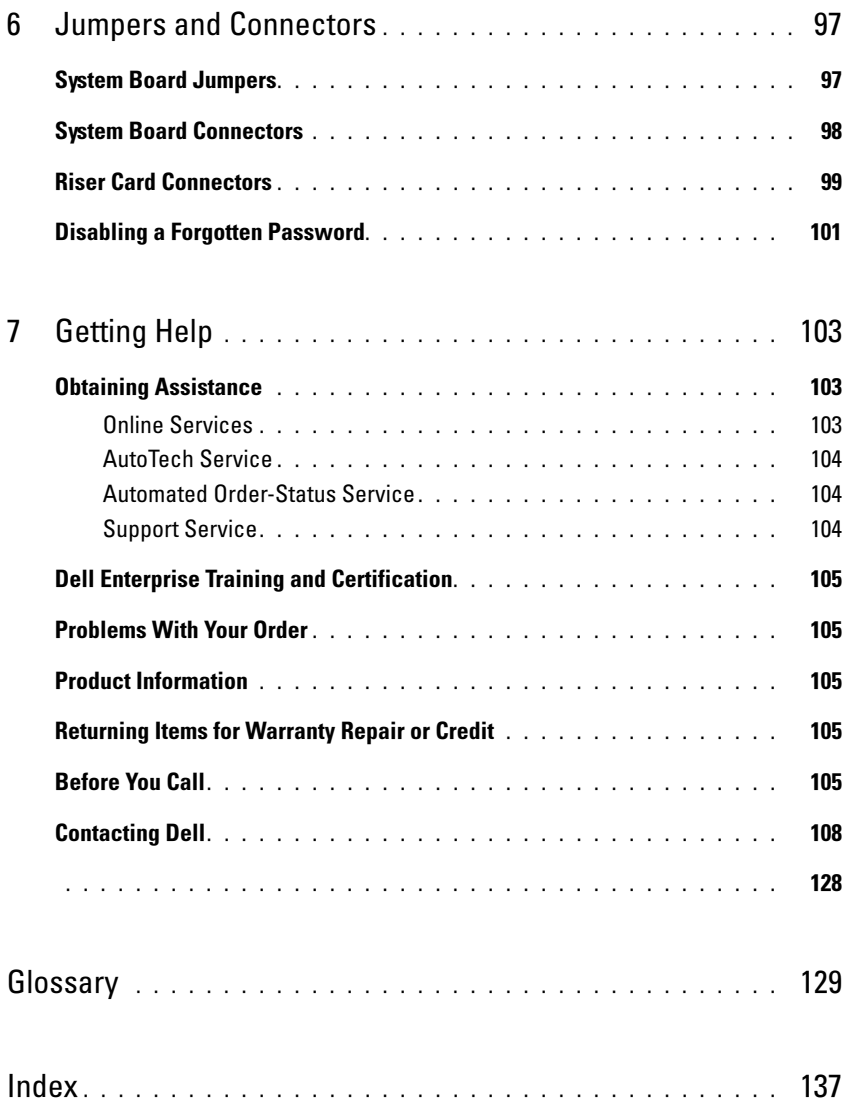

# <span id="page-8-0"></span>About Your System

This section describes the physical, firmware, and software interface features that provide and ensure the essential functioning of your system. The physical connectors on your system's front and back panels provide convenient connectivity and system expansion capability. The system firmware, applications, and operating systems monitor the system and component status and alert you when a problem arises. System conditions can be reported by any of the following:

- Front or back panel indicators
- System messages
- Diagnostic indicator codes
- Beep codes
- Warning messages
- Diagnostics messages
- Alert messages

This section describes each type of message, lists the possible causes, and provides steps to resolve any problems indicated by a message. The system indicators and features are illustrated in this section.

### <span id="page-8-1"></span>Other Information You May Need

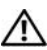

#### **CAUTION:** The *Product Information Guide* provides important safety and regulatory information. Warranty information may be included within this document or as a separate document.

- The Rack Installation Guide and Rack Installation Instructions included with your rack solution describe how to install your system into a rack.
- The Getting Started Guide provides an overview of system features, setting up your system, and technical specifications.
- CDs included with your system provide documentation and tools for configuring and managing your system.
- Systems management software documentation describes the features, requirements, installation, and basic operation of the software.
- Operating system documentation describes how to install (if necessary), configure, and use the operating system software.
- Documentation for any components you purchased separately provides information to configure and install these options.

• Updates are sometimes included with the system to describe changes to the system, software, and/or documentation.

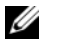

 $\mathscr{Q}_\blacksquare$  NOTE: Always check for updates on support.dell.com and read the updates first because they often supersede information in other documents.

• Release notes or readme files may be included to provide last-minute updates to the system or documentation or advanced technical reference material intended for experienced users or technicians.

### <span id="page-9-0"></span>Accessing System Features During Startup

[Table 1-1](#page-9-1) describes keystrokes that may be entered during startup to access system features. If your operating system begins to load before you enter the keystroke, allow the system to finish booting, and then restart your system and try again.

| Keystroke      | <b>Description</b>                                                                                                    |
|----------------|----------------------------------------------------------------------------------------------------|
| $\langle$ F2>  | Enters the System Setup program. See "Using the System Setup Program" on page 29.                                                                                                    |
| $<$ F10 $>$    | Opens the utility partition, allowing you to run the system diagnostics. See "Running the<br>System Diagnostics" on page 94.                                                                                                    |
| $<$ Ctrl+E $>$ | Enters the Baseboard Management Controller (BMC) Management Utility, which allows<br>access to the system event log (SEL). See the BMC User's Guide for more information on setup<br>and use of BMC.                                                                                 |
| $<$ Ctrl+C $>$ | Enters the SAS Configuration Utility. See your SAS adapter User's Guide for more information.                                                                                                    |
| $<$ Ctrl+R $>$ | Enters the RAID configuration utility, which allows you to configure an optional RAID card.<br>For more information, see the documentation for your RAID card.                                                                                                    |
| $<$ Ctrl+S $>$ | Option is displayed only if you have PXE support enabled through the System Setup Program<br>(see "Integrated Devices Screen" on page 34). This keystroke allows you to configure NIC<br>settings for PXE boot. For more information, see the documentation for your integrated NIC. |
| $<$ Ctrl+D $>$ | If you have the optional Dell Remote Access Controller (DRAC), this keystroke allows access to<br>selected DRAC configuration settings. See the DRAC User's Guide for more information on<br>setup and use of DRAC.                                                                  |

<span id="page-9-1"></span>Table 1-1. Keystrokes for Accessing System Features

### <span id="page-10-0"></span>Front-Panel Features and Indicators

[Figure 1-1](#page-10-1) shows the controls, indicators, connectors, and features on the system front panel behind the optional bezel. (To remove the bezel, press the latch at the left end of the bezel. See ["Opening the](#page-45-1)  System[" on page 46](#page-45-1).) [Table 1-2](#page-11-0) provides component descriptions.

### <span id="page-10-1"></span>Figure 1-1. Front-Panel Features and Indicators

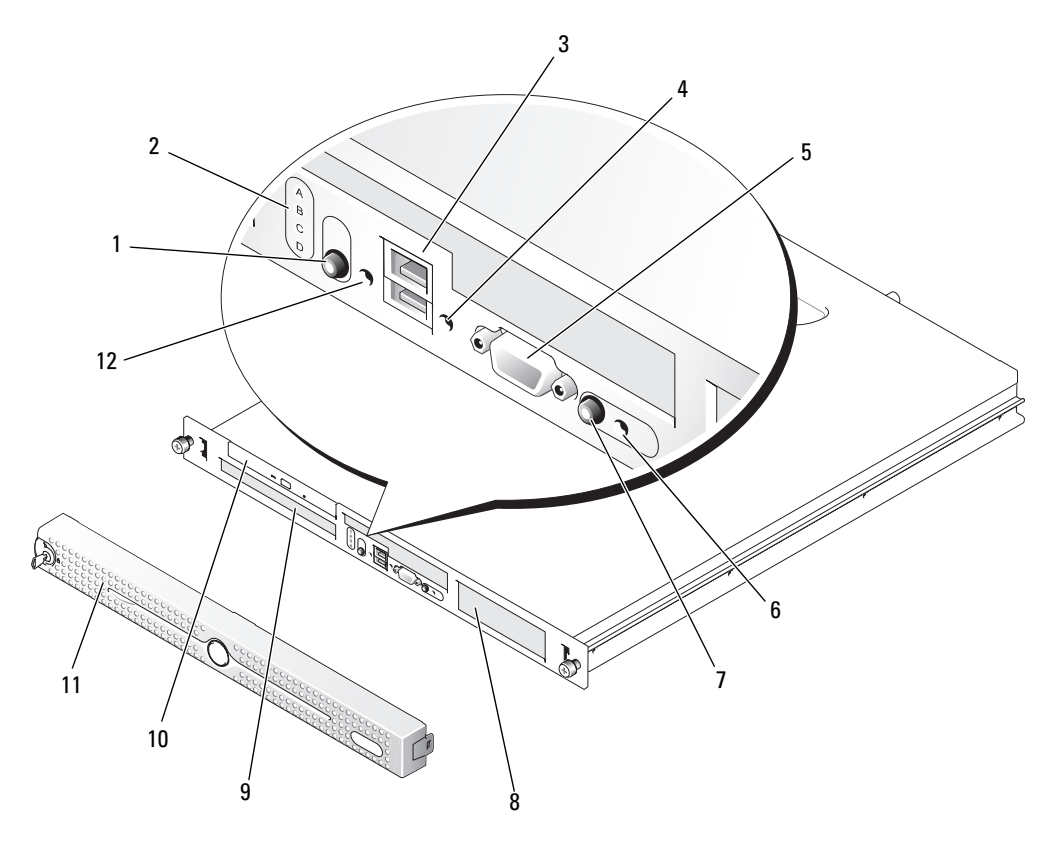

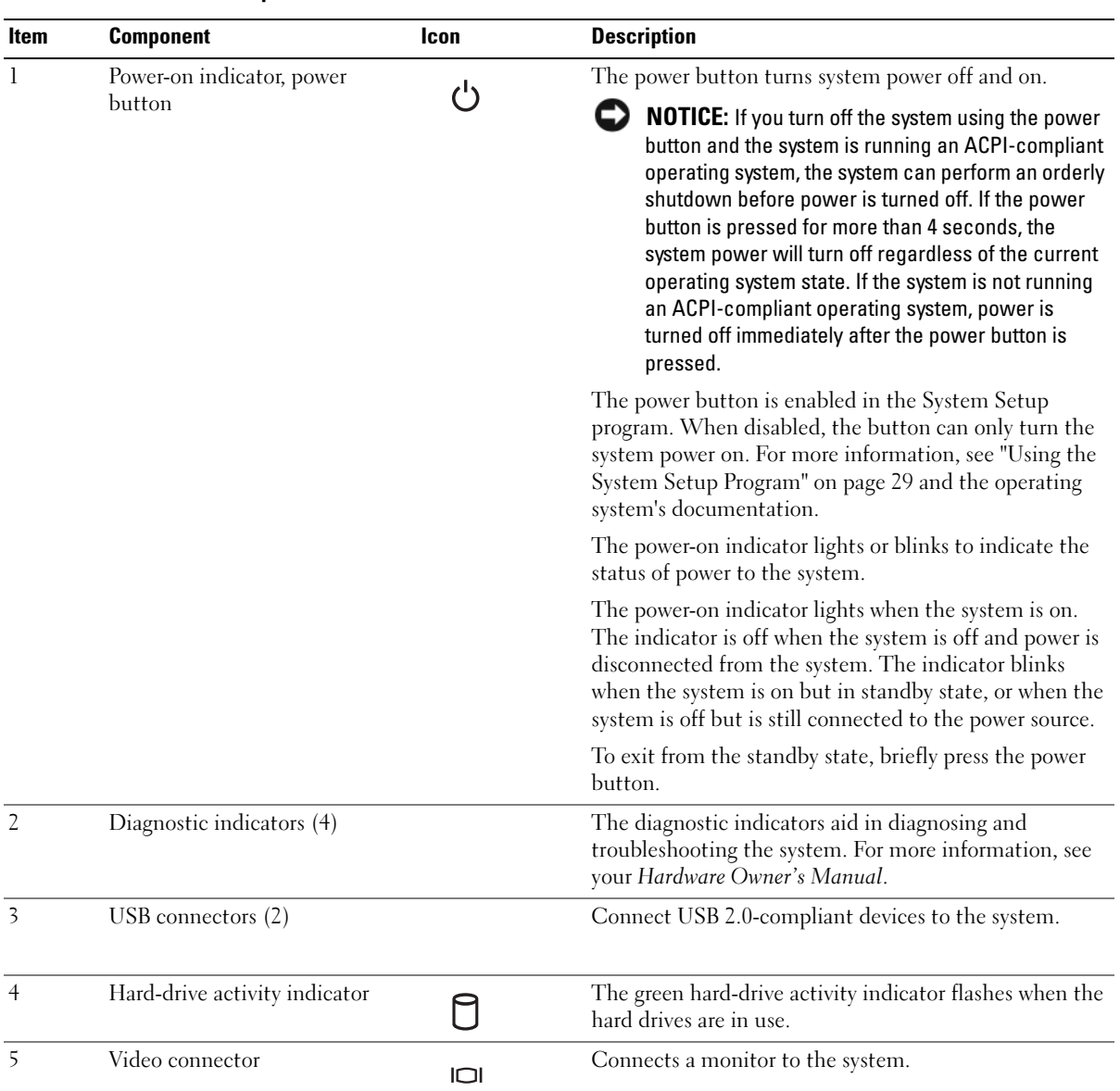

#### <span id="page-11-0"></span>Table 1-2. Front-Panel Components

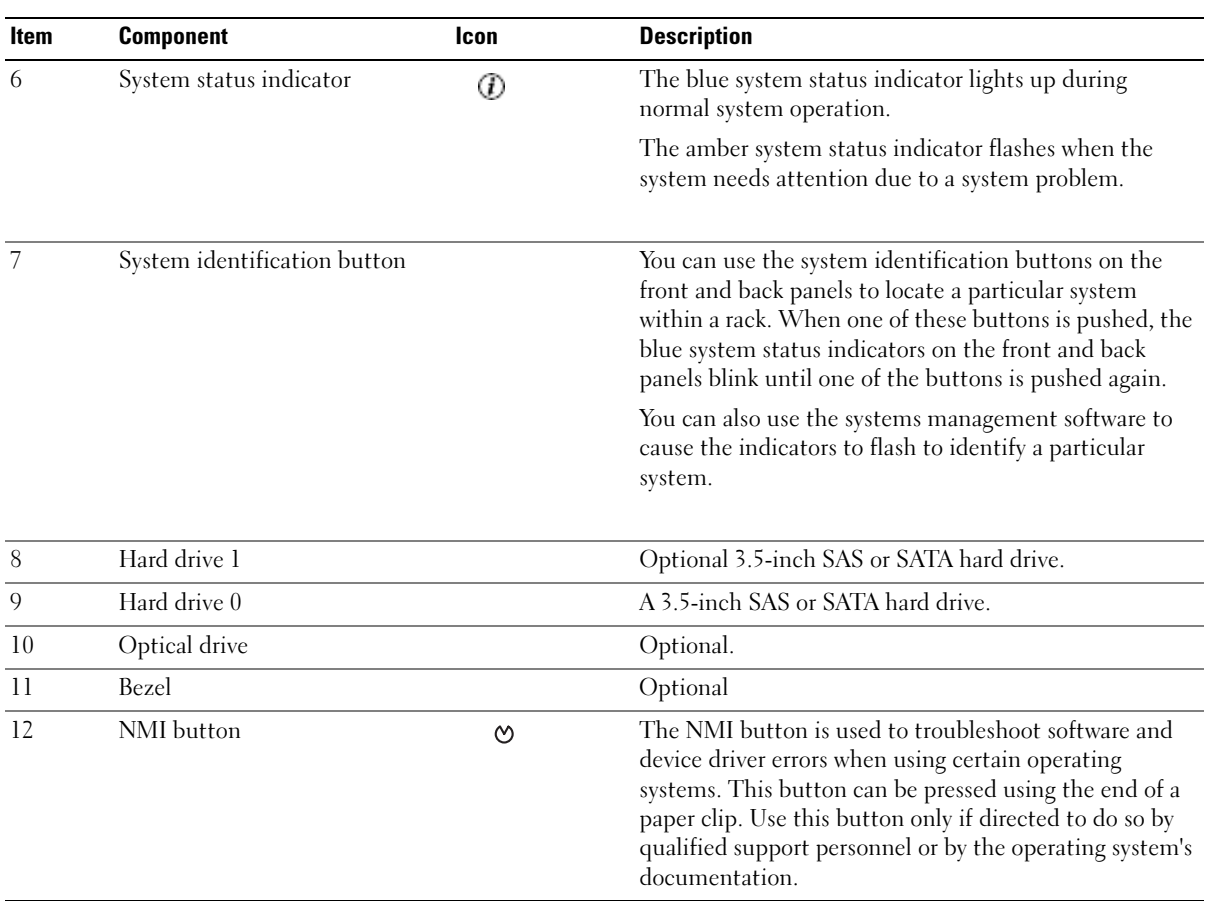

### Table 1-2. Front-Panel Components (continued)

### <span id="page-13-0"></span>Back-Panel Features and Indicators

[Figure 1-2](#page-13-2) shows the controls, indicators, and connectors located on the system's back panel.

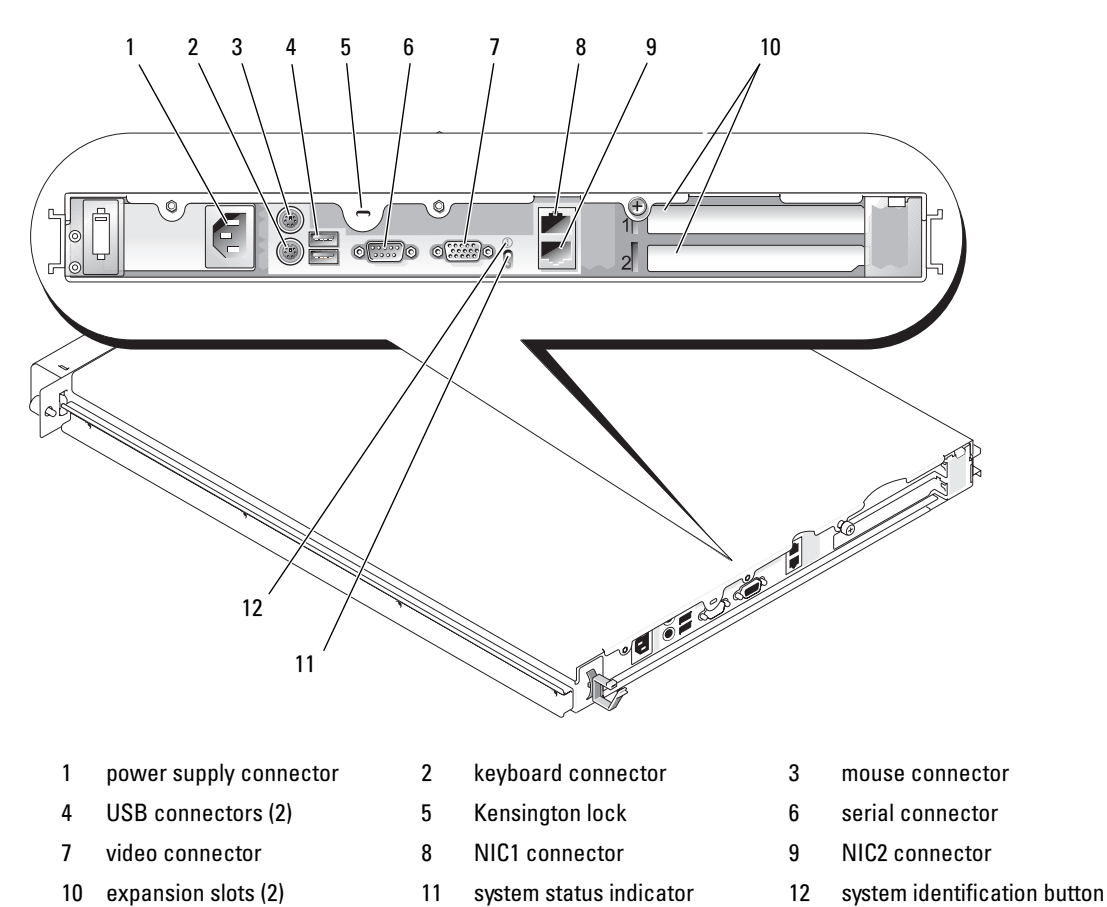

#### <span id="page-13-2"></span>Figure 1-2. Back-Panel Features and Indicators

<span id="page-13-1"></span> $\mathbf{E}$ When connecting external devices to your system, follow these guidelines:

• Most devices must be connected to a specific connector and device drivers must be installed before the device operates properly. (Device drivers are normally included with your operating system software or with the device itself.) See the documentation that accompanied the device for specific installation and configuration instructions.

• Always attach an external device while your system and the device are turned off. Next, turn on any external devices before turning on the system (unless the documentation for the device specifies otherwise).

See ["Using the System Setup Program" on page 29](#page-28-4) for information about enabling, disabling, and configuring I/O ports and connectors.

### <span id="page-14-0"></span>NIC Indicator Codes

Each NIC on the back panel has an indicator that provides information on network activity and link status. See [Figure 1-3.](#page-14-2) [Table 1-3](#page-14-3) lists the NIC indicator codes.

#### <span id="page-14-2"></span>Figure 1-3. NIC Indicators

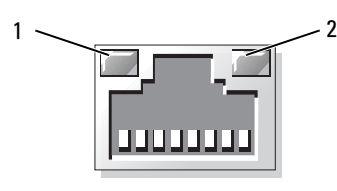

1 link indicator 2 activity indicator

<span id="page-14-3"></span>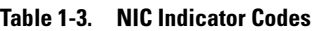

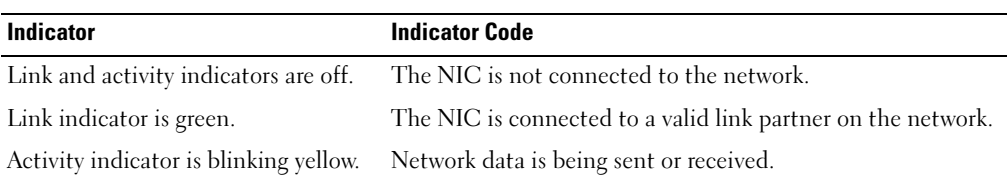

### <span id="page-14-4"></span><span id="page-14-1"></span>System Messages

System messages appear on the screen to notify you of a possible problem with the system. [Table 1-4](#page-15-0) lists the system messages that can occur and the probable cause and corrective action for each message.

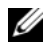

 $\mathscr Q$  NOTE: If you receive a system message that is not listed in [Table 1-4](#page-15-0), check the documentation for the application that is running when the message appears or the operating system's documentation for an explanation of the message and recommended action.

 $\sqrt{\phantom{a}}\phantom{a}$  CAUTION: Only trained service technicians are authorized to remove the system cover and access any of the components inside the system. Before performing any procedure, see your *Product Information Guide* for complete information about safety precautions, working inside the computer and protecting against electrostatic discharge.

### <span id="page-15-0"></span>Table 1-4. System Messages

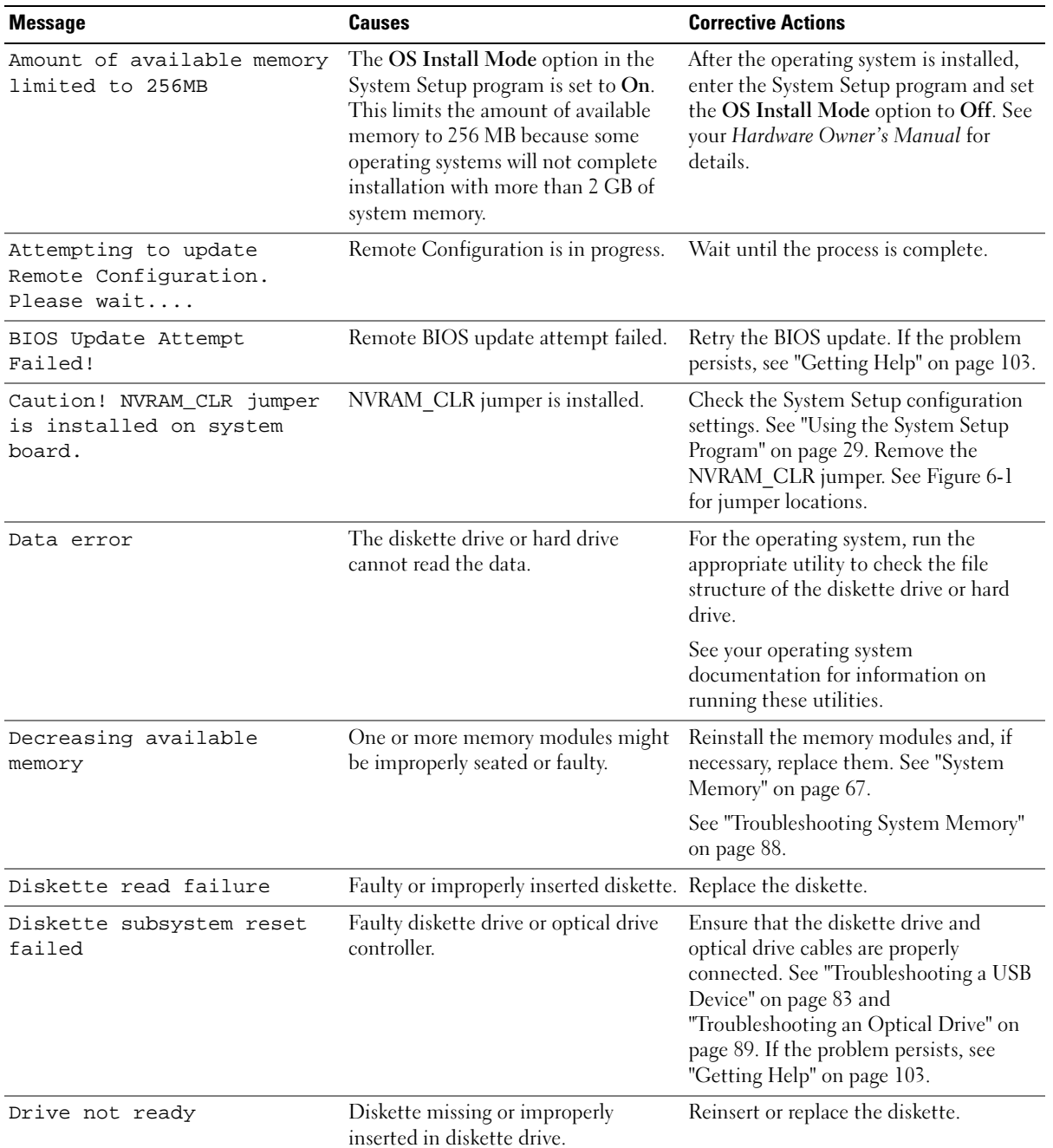

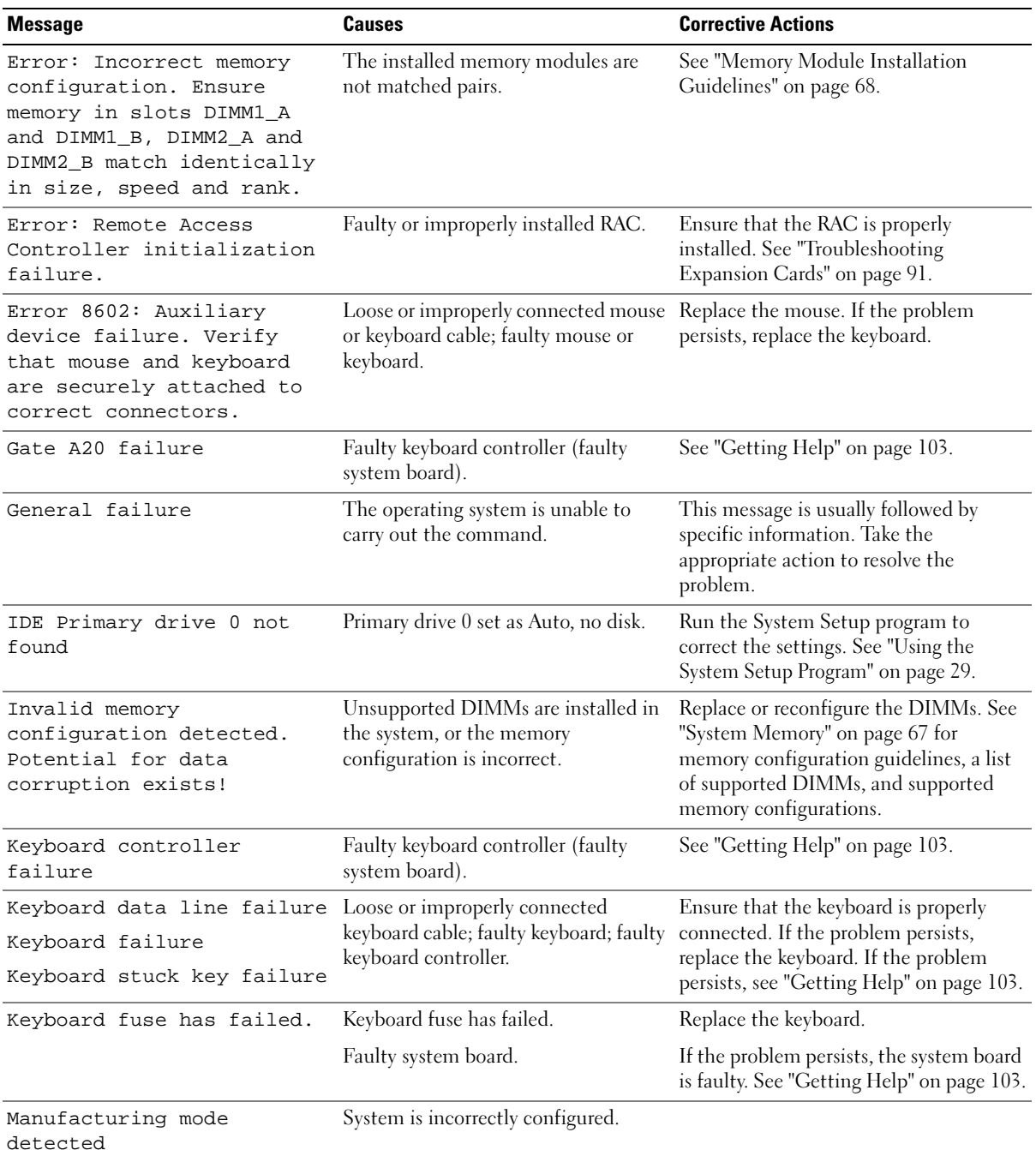

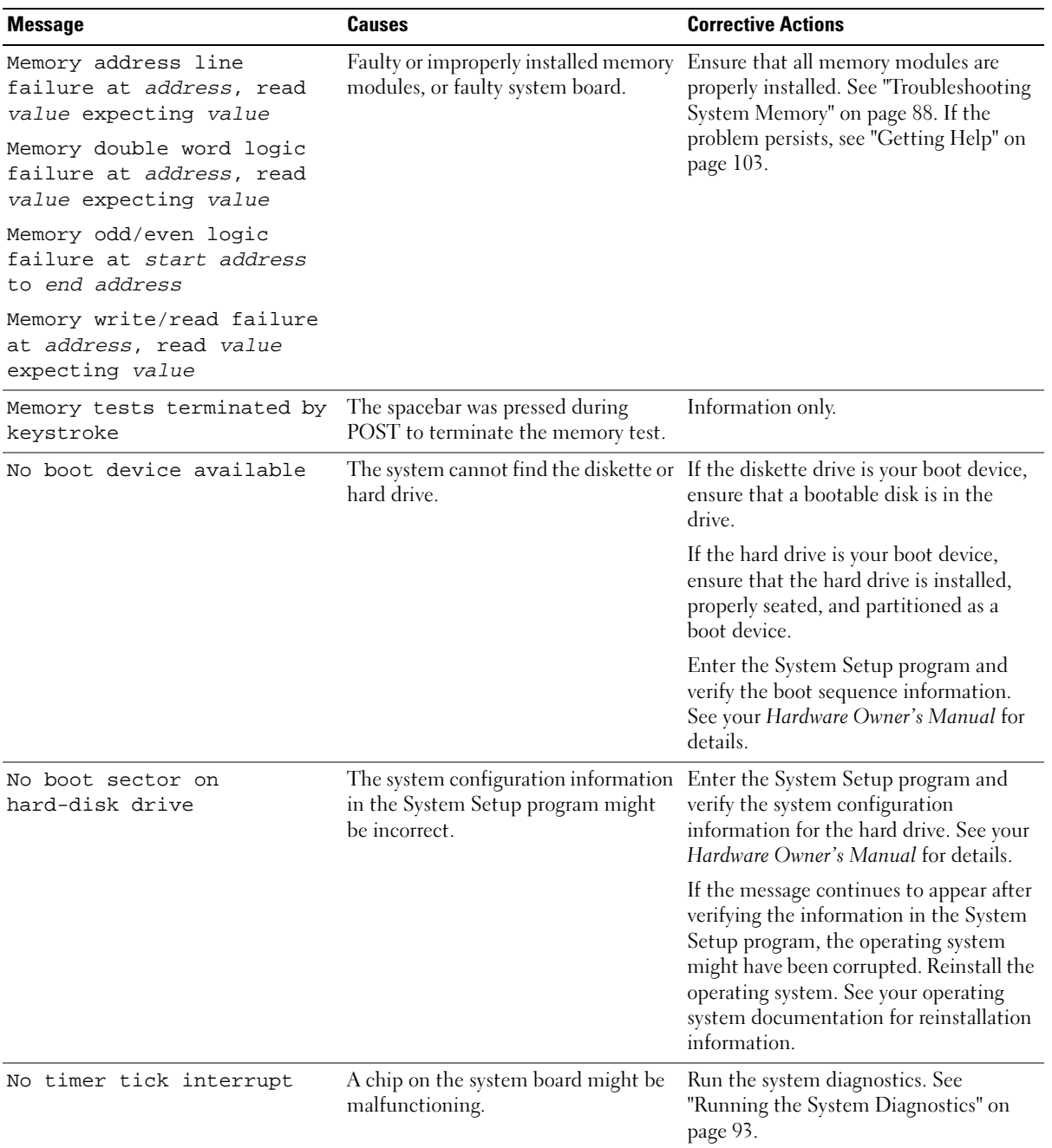

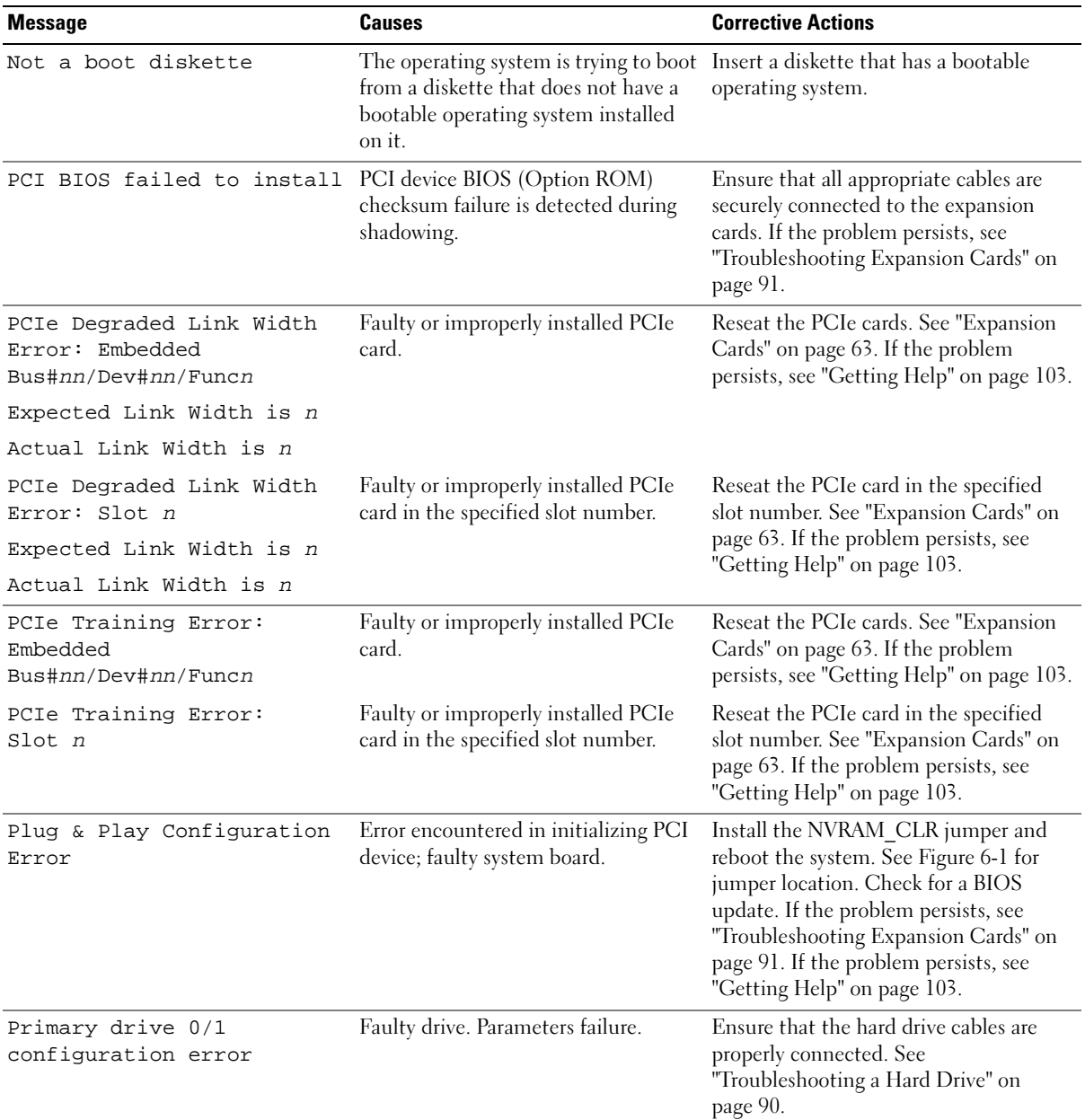

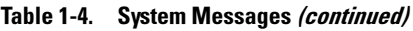

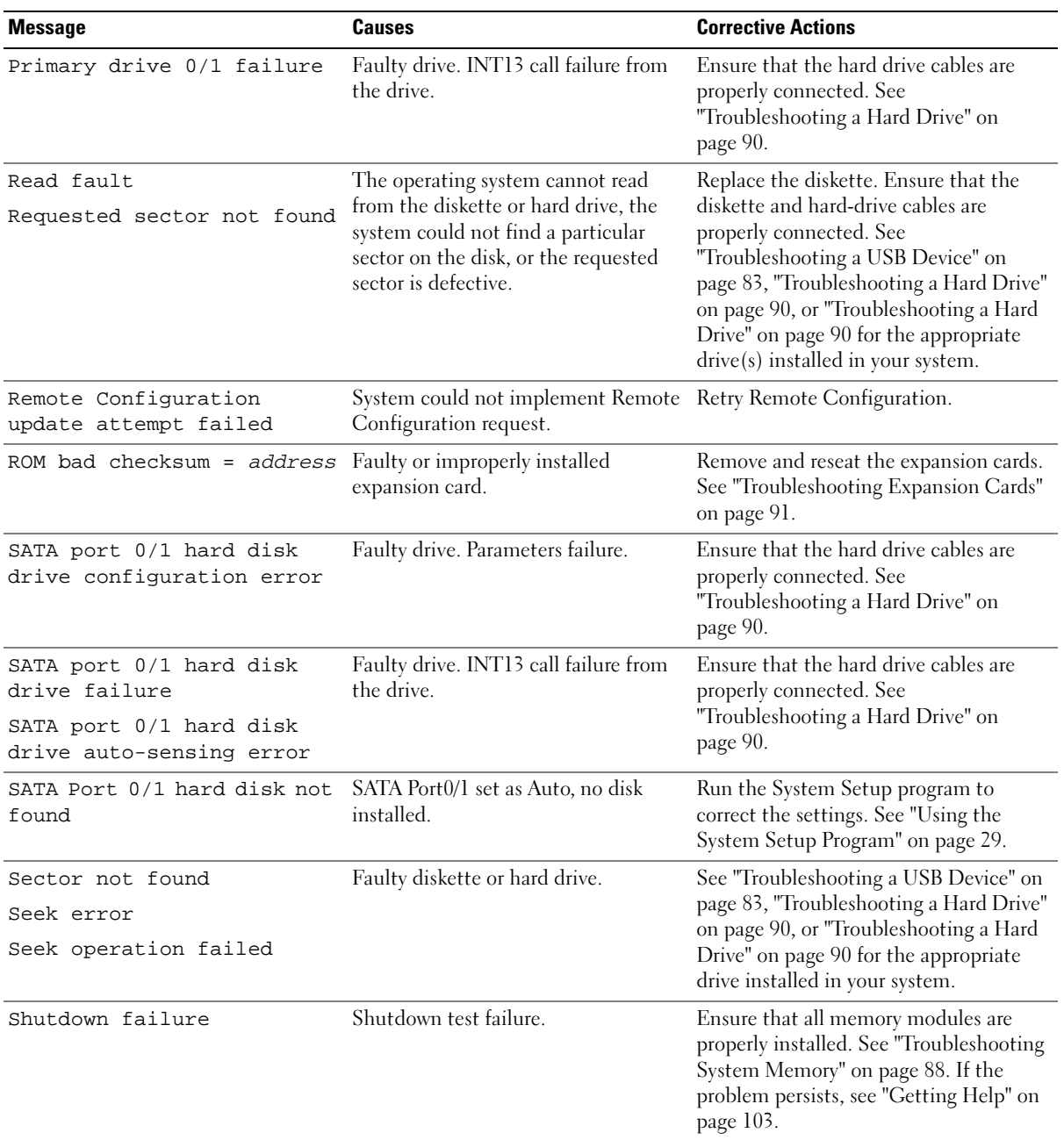

#### The amount of system memory has changed. Faulty memory module. Information only, if you have changed the memory configuration. See ["Troubleshooting System Memory"](#page-87-1)  [on page 88](#page-87-1). If the problem persists, see ["Getting Help" on page 103.](#page-102-3) The amount of tested memory is below the minimum system configuration. System halted! Invalid memory configuration. See ["Memory Module Installation](#page-67-1)  [Guidelines" on page 68](#page-67-1). Faulty memory module. See "Troubleshooting System Memory" [on page 88](#page-87-1). If the problem persists, see ["Getting Help" on page 103.](#page-102-3) Time-of-day clock stopped Faulty battery; faulty system board. See ["Troubleshooting the System](#page-85-2)  [Battery" on page 86](#page-85-2). If the problem persists, see ["Getting Help" on page 103](#page-102-3). Time-of-day not set please run SETUP program Incorrect Time or Date settings; faulty system battery. Check the Time and Date settings. See ["Using the System Setup Program" on](#page-28-4)  [page 29.](#page-28-4) If the problem persists, see ["Troubleshooting the System Battery" on](#page-85-2)  [page 86.](#page-85-2) Timer chip counter 2 failed Faulty system board. See ["Getting Help" on page 103](#page-102-3). Unexpected interrupt in protected mode Faulty or improperly installed memory modules or faulty system board. Ensure that all memory modules are properly installed. See ["Memory Module](#page-67-1)  [Installation Guidelines" on page 68.](#page-67-1) If the problem persists, see ["Troubleshooting System Memory" on](#page-87-1)  [page 88.](#page-87-1) If the problem persists, see ["Getting Help" on page 103.](#page-102-3) Utility partition not available Utility partition is not available on the hard disk Create a utility partition on the boot hard drive. See the CDs that came with your system. Warning! No micro code update loaded for processor 0 Micro code update failed. Update the BIOS firmware. See ["Getting](#page-102-3)  [Help" on page 103](#page-102-3). **Message Causes Causes Corrective Actions**

Table 1-4. System Messages (continued)

| <b>Message</b>                                  | <b>Causes</b>                                   | <b>Corrective Actions</b>                                                                                                    |
|-------------------------------------------------|-------------------------------------------------|----------------------------------------------------------------------------------------------------|
| Write fault<br>Write fault on selected<br>drive | Faulty diskette, diskette drive, hard<br>drive. | Replace the diskette. Ensure that the<br>diskette drive and hard-drive cables are<br>properly connected. See<br>"Troubleshooting a USB Device" on<br>page 83, "Troubleshooting a Hard Drive"<br>on page 90, or "Troubleshooting a Hard<br>Drive" on page 90 for the appropriate<br>drive(s) installed in your system. |

### <span id="page-21-0"></span>Diagnostics Indicator Codes

The four diagnostics indicators on the system front panel display error codes during system startup. [Table 1-5](#page-21-1) lists the causes and possible corrective actions associated with these codes.

<span id="page-21-1"></span>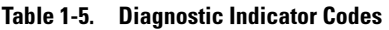

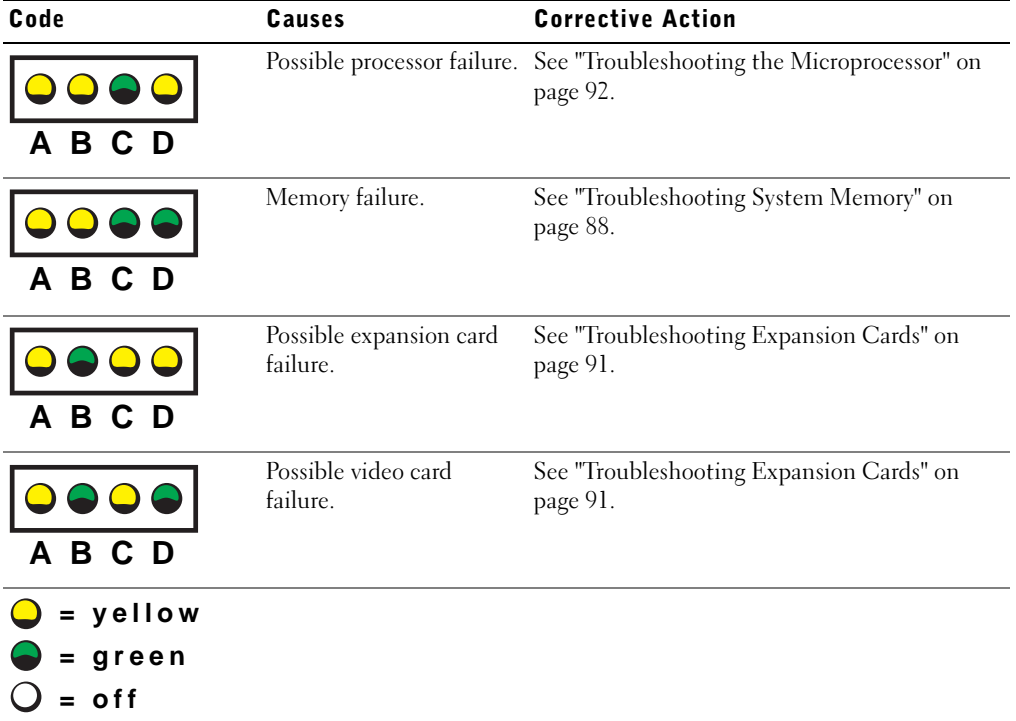

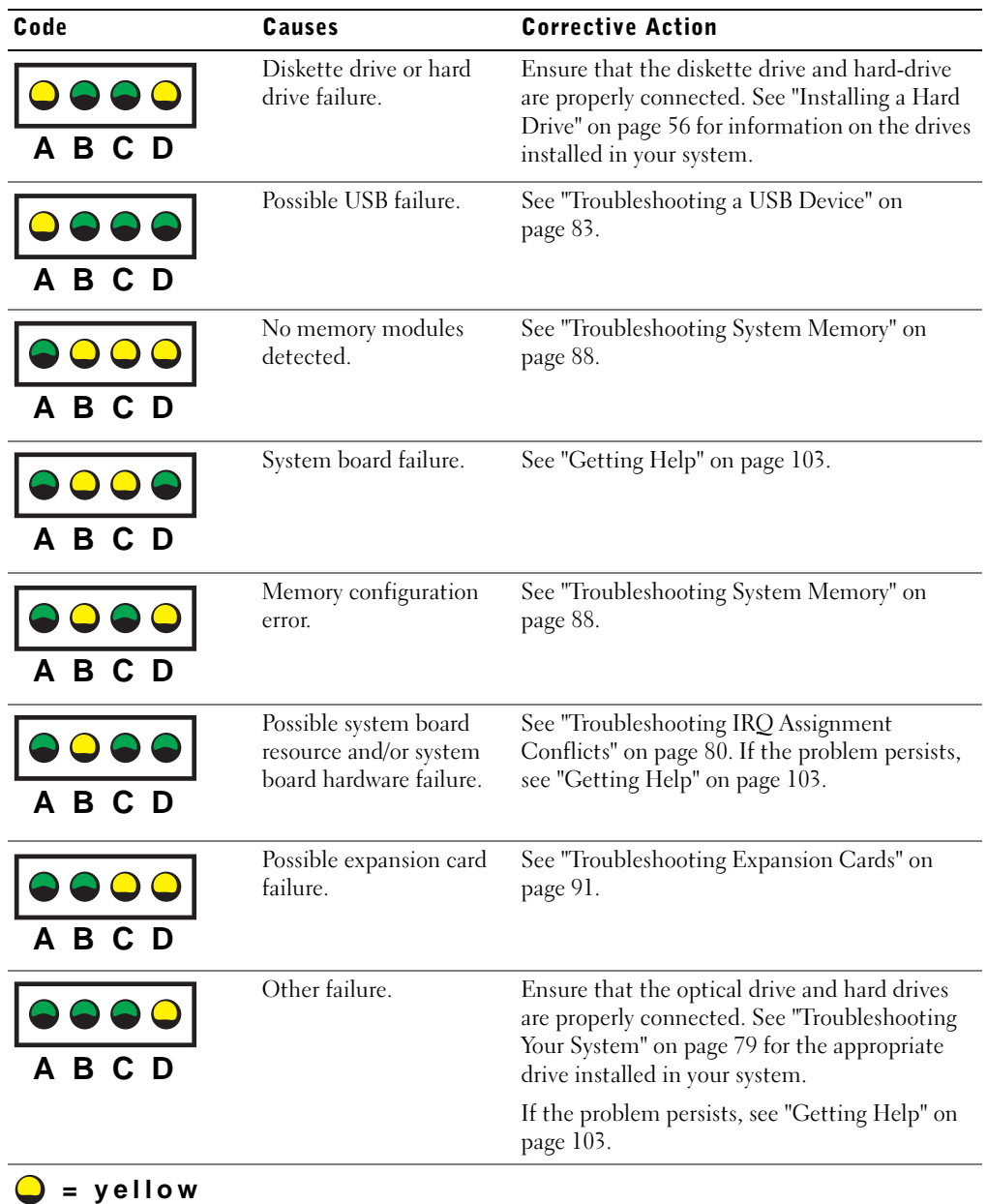

### Table 1-5. Diagnostic Indicator Codes (continued)

- **= green**
- **= off**

Table 1-5. Diagnostic Indicator Codes (continued)

| Code                | Causes                                                                            | <b>Corrective Action</b> |  |
|---------------------|-----------------------------------------------------------------------------------|--------------------------|--|
| 10000.<br>A B C D   | The system is in a normal Information only.<br>operating condition after<br>POST. |                          |  |
| $\bigcirc$ = yellow |                                                                                   |                          |  |
| $\bullet$ = green   |                                                                                   |                          |  |
| $=$ off             |                                                                                   |                          |  |

### <span id="page-23-0"></span>System Beep Codes

If an error that cannot be reported on the screen occurs during POST, the system may emit a series of beeps that identifies the problem.

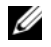

 $\mathscr{\mathscr{D}}$  NOTE: If the system boots without a keyboard, mouse, or monitor attached, the system does not issue beep codes related to those peripherals.

If a beep code is emitted, write down the series of beeps and then look it up in [Figure 1-6](#page-23-1). If you are unable to resolve the problem by looking up the meaning of the beep code, use system diagnostics to identify the possible cause. If you are still unable to resolve the problem, see ["Getting Help" on page 103](#page-102-3).

| Code        | Cause                                           | <b>Corrective Action</b>                                                                        |
|-------------|-------------------------------------------------|-------------------------------------------------------------------------------------------------|
| $1 - 1 - 2$ | CPU register test failure                       | See "Troubleshooting the Microprocessor" on<br>page 92.                                         |
| $1 - 1 - 3$ | CMOS write/read failure; faulty<br>system board | Faulty system board. See "Getting Help" on<br>page 103.                                         |
| $1 - 1 - 4$ | BIOS error                                      | Reflash the BIOS.                                                                               |
| $1 - 2 - 1$ | faulty system board                             | Programmable interval-timer failure; Faulty system board. See "Getting Help" on<br>page $103$ . |

<span id="page-23-1"></span>Table 1-6. System Beep Codes

| Code                                  | Cause                                                          | <b>Corrective Action</b>                        |
|---------------------------------------|----------------------------------------------------------------|-------------------------------------------------|
| $1 - 2 - 2$                           | DMA initialization failure                                     | See "Troubleshooting System Memory" on page 88. |
| $1 - 2 - 3$                           | DMA page register write/read failure                           |                                                 |
| $1 - 3 - 1$                           | Main-memory refresh verification<br>failure                    |                                                 |
| $1 - 3 - 2$                           | No memory installed                                            |                                                 |
| $1 - 3 - 3$                           | Chip or data line failure in the first<br>64 KB of main memory |                                                 |
| $1 - 3 - 4$                           | Odd/even logic failure in the first<br>64 KB of main memory    |                                                 |
| $1-4-1$                               | Address line failure in the first 64 KB<br>of main memory      |                                                 |
| $1-4-2$                               | Parity failure in the first 64 KB of<br>main memory            |                                                 |
| $1-4-3$                               | Fail-safe timer test failure                                   |                                                 |
| $1 - 4 - 4$                           | Software NMI port test failure                                 |                                                 |
| $2 - 1 - 1$<br>through<br>$2 - 4 - 4$ | Bit failure in the first 64 KB of main<br>memory               |                                                 |
| $3-1-1$                               | Slave DMA-register failure                                     | Faulty system board. See "Getting Help" on      |
| $3 - 1 - 2$                           | Master DMA-register failure                                    | page 103.                                       |
| $3 - 1 - 3$                           | Master interrupt-mask register<br>failure                      |                                                 |
| $3 - 1 - 4$                           | Slave interrupt-mask register failure                          |                                                 |
| $3 - 2 - 2$                           | Interrupt vector loading failure                               |                                                 |
| $3 - 2 - 4$                           | Keyboard-controller test failure                               |                                                 |
| $3 - 3 - 1$                           | CMOS failure                                                   |                                                 |
| $3 - 3 - 2$                           | System configuration check failure                             |                                                 |
| $3 - 3 - 3$                           | Keyboard controller not detected                               |                                                 |
| $3 - 3 - 4$                           | Video memory test failure                                      |                                                 |
| $3-4-1$                               | Screen initialization failure                                  |                                                 |
| $3 - 4 - 2$                           | Screen-retrace test failure                                    |                                                 |
| $3 - 4 - 3$                           | Video ROM search failure                                       |                                                 |

Table 1-6. System Beep Codes (continued)

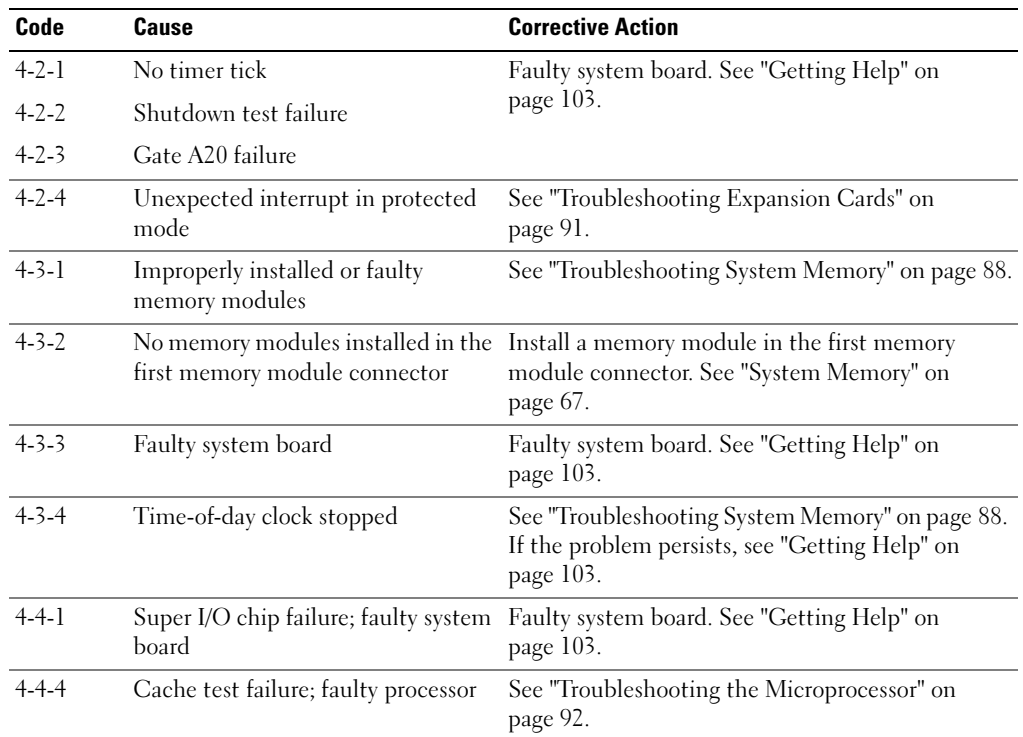

#### Table 1-6. System Beep Codes (continued)

### <span id="page-25-0"></span>Warning Messages

A warning message alerts you to a possible problem and prompts you to respond before the system continues a task. For example, before you format a diskette, a message will warn you that you may lose all data on the diskette. Warning messages usually interrupt the task and require you to respond by typing y  $(yes)$  or n  $(no)$ .

 $\mathscr O$  **NOTE:** Warning messages are generated by either the application or the operating system. For more information, see the documentation that accompanied the operating system or application.

### <span id="page-25-1"></span>Diagnostics Messages

When you run system diagnostics, an error message may result. Diagnostic error messages are not covered in this section. Record the message on a copy of the Diagnostics Checklist in ["Getting Help" on](#page-102-3)  [page 103,](#page-102-3) and then follow the instructions in that section for obtaining technical assistance.

## <span id="page-26-0"></span>Alert Messages

Systems management software generates alert messages for your system. Alert messages include information, status, warning, and failure messages for drive, temperature, fan, and power conditions. For more information, see the systems management software documentation.

# <span id="page-28-4"></span><span id="page-28-0"></span>Using the System Setup Program

After you set up your system, run the System Setup program to familiarize yourself with your system configuration and optional settings. Record the information for future reference.

You can use the System Setup program to:

- Change the system configuration stored in NVRAM after you add, change, or remove hardware
- Set or change user-selectable options—for example, the time or date
- Enable or disable integrated devices
- Correct discrepancies between the installed hardware and configuration settings

### <span id="page-28-1"></span>Entering the System Setup Program

- 1 Turn on or restart your system.
- 2 Press <F2> immediately after you see the following message:

<F2> = System Setup

If your operating system begins to load before you press <F2>, allow the system to finish booting, and then restart your system and try again.

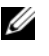

 $\mathscr{D}$  **NOTE:** To ensure an orderly system shutdown, see the documentation that accompanied your operating system.

### <span id="page-28-2"></span>Responding to Error Messages

You can enter the System Setup program by responding to certain error messages. If an error message appears while the system is booting, make a note of the message. Before entering the System Setup program, see ["System Messages" on page 15](#page-14-4) for an explanation of the message and suggestions for correcting errors.

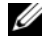

 $\mathscr Q$  **NOTE:** After installing a memory upgrade, it is normal for your system to send a message the first time you start your system.

### <span id="page-28-3"></span>Using the System Setup Program

[Table 2-1](#page-29-2) lists the keys that you use to view or change information on the System Setup program screens and to exit the program.

Keys **Action** Up arrow or  $\langle$ Shift $\rangle$   $\langle$ Tab $\rangle$  Moves to the previous field. Down arrow or  $\langle \text{Tab}\rangle$  Moves to the next field. Spacebar,  $\lt +$  >,  $\lt -$  >, left and right arrows Cycles through the settings in a field. In many fields, you can also type the appropriate value. <Esc> Exits the System Setup program and restarts the system if any changes were made. <F1> Displays the System Setup program's help file.

<span id="page-29-2"></span>Table 2-1. System Setup Program Navigation Keys

 $\blacktriangleright$  NOTE: For most of the options, any changes that you make are recorded but do not take effect until you restart the system.

### <span id="page-29-0"></span>System Setup Options

### <span id="page-29-1"></span>Main Screen

When you enter the System Setup program, the main System Setup program screen appears (see [Figure 2-1\)](#page-30-0).

#### <span id="page-30-0"></span>Figure 2-1. Main System Setup Program Screen

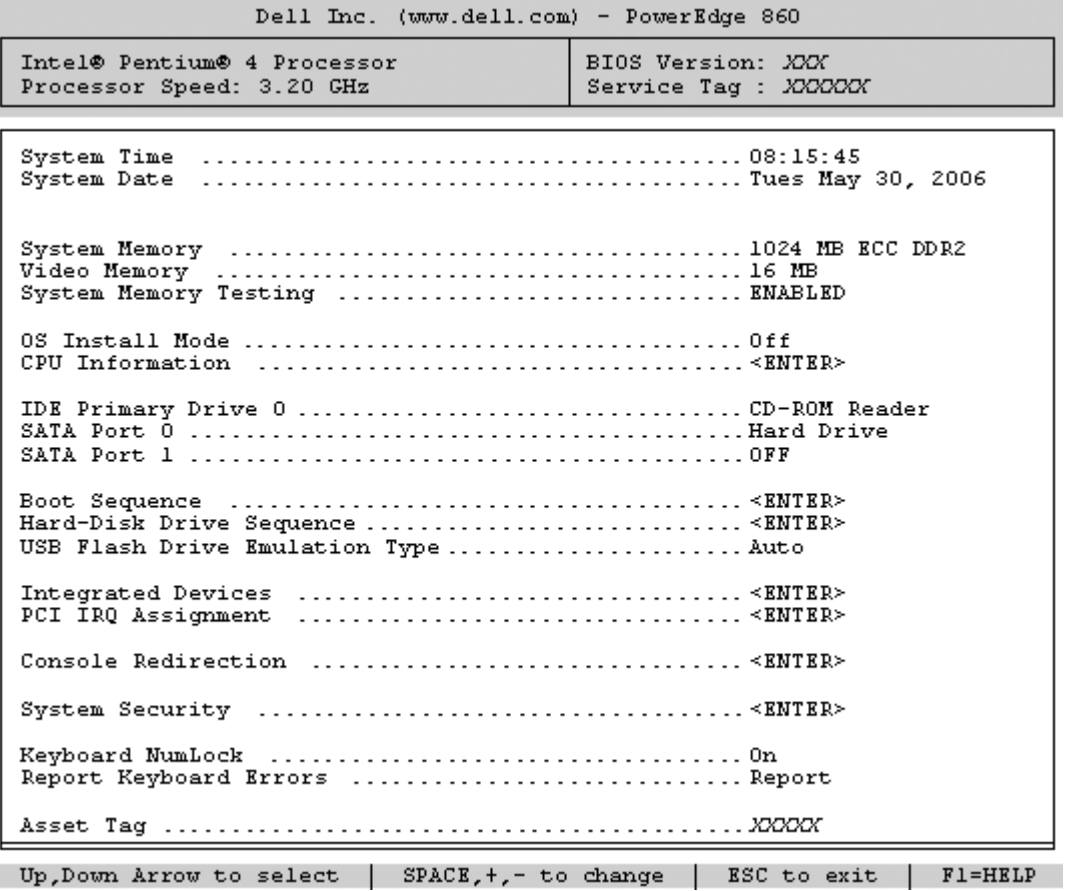

[Table 2-2](#page-30-1) lists the options and descriptions for the information fields that appear on the main System Setup program screen.

 $\mathscr{D}$  NOTE: The System Setup program defaults are listed under their respective options, where applicable.

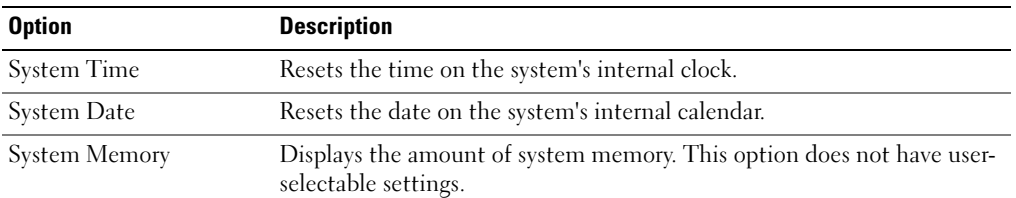

### <span id="page-30-1"></span>Table 2-2. System Setup Program Options

ı

| <b>Option</b>                                                     | <b>Description</b>                                                                                                    |
|-------------------------------------------------------------------|----------------------------------------------------------------------------------------------------|
| Video Memory                                                      | Displays the amount of video memory. This option does not have user-<br>selectable settings.                                                                                                    |
| <b>System Memory Testing</b><br>(Enabled default)                 | Determines if memory is being tested during POST.                                                                                                    |
| OS Install Mode<br>(Off default)                                  | Determines the maximum amount of memory available to the operating<br>system. On sets the maximum memory to 256 MB. Off makes all of the<br>system memory available to the operating system. Some operating<br>systems cannot install with more than 2 GB of system memory. Enable<br>this option (On) during operating system installation and disable (Off)<br>after installation. |
| CPU Information                                                   | See "CPU Information Screen" on page 33.                                                                                                    |
| <b>IDE</b> Primary Drive 0                                        | Enables (Auto) or disables (Off) the IDE device in Drive 0 (optical drive).                                                                                                    |
| (Auto)                                                            |                                                                                                    |
| SATA Port $(0-1)$                                                 | Enables (Auto) or disables (Off) the SATA hard drive in Port 0.                                                                                                    |
| (Auto)                                                            |                                                                                                    |
| <b>Boot Sequence</b>                                              | Determines the order in which the system searches for boot devices<br>during system startup. Available options can include the diskette drive,<br>CD drive, hard drives, and network.                                                                                                    |
| Hard-Disk Drive<br>Sequence                                       | Determines the order in which the system searches the hard drives during<br>system startup. The selections depend on the hard drives installed in your<br>system.                                                                                                    |
| <b>USB Flash Drive</b><br><b>Emulation Type</b><br>(Auto default) | Determines the emulation type for a USB flash drive. Hard disk allows<br>the USB flash drive to act as a hard drive. Auto automatically chooses an<br>emulation type.                                                                                                    |
| <b>Integrated Devices</b>                                         | See "Integrated Devices Screen" on page 34.                                                                                                    |
| PCI IRQ Assignment                                                | Displays a screen to change the IRQ assigned to each of the integrated<br>devices on the PCI bus, and any installed expansion cards that require an<br>IRQ.                                                                                                    |
| Console Redirection                                               | See "Console Redirection Screen" on page 35.                                                                                                    |
| <b>System Security</b>                                            | Displays a screen to configure the system password and setup password<br>features. See "Using the System Password" on page 37 and "Using the<br>Setup Password" on page 39 for more information.                                                                                                    |
| Keyboard NumLock<br>(On default)                                  | Determines whether your system starts up with the NumLock mode<br>activated on 101- or 102-key keyboards (does not apply to 84-key<br>keyboards).                                                                                                    |

Table 2-2. System Setup Program Options (continued)

Table 2-2. System Setup Program Options (continued)

| <b>Option</b>                              | <b>Description</b>                                                                                                    |
|--------------------------------------------|----------------------------------------------------------------------------------------------------|
| Report Keyboard Errors<br>(Report default) | Enables or disables reporting of keyboard errors during the POST. Enable<br>this option for host systems that have keyboards attached. Select Do Not<br>Report to suppress all error messages relating to the keyboard or keyboard<br>controller during POST. This setting does not affect the operation of the<br>keyboard itself if a keyboard is attached to the system. |
| Asset Tag                                  | Displays the customer-programmable asset tag number for the system if<br>an asset tag number has been assigned.                                                                                                    |

### <span id="page-32-0"></span>CPU Information Screen

[Table 2-3](#page-32-1) lists the options and descriptions for the information fields that appear on the CPU Information screen.

| <b>Option</b>                                          | <b>Description</b>                                                                                                    |
|--------------------------------------------------------|----------------------------------------------------------------------------------------------------|
| Bus Speed                                              | Displays the bus speed of the processor.                                                                                                    |
| Logical Processor<br>(Enabled default)                 | Displays when the processor supports Hyper-Threading technology.<br>Enabled permits all logical processors to be used by the operating<br>system. Only the first logical processor is used by the operating<br>system if Disabled is selected.                               |
| Virtualization Technology<br>(Disabled default)        | Displays when the processor(s) support Virtualization Technology.<br>Enabled permits virtualization software to use Virtualization<br>Technology incorporated in the processor design. This feature can<br>only be used by software that supports Virtualization Technology. |
| Adjacent Cache Line<br>Prefetch<br>(Enabled default)   | Enables or disables optimal use of sequential memory access.<br>Disable this option for applications that require high use of random<br>memory access.                                                                                                    |
| Hardware Prefetcher<br>(Enabled default)               | Enables or disables the hardware prefetcher.                                                                                                    |
| Demand-Based Power<br>Management<br>(Disabled default) | When set to <b>Enabled</b> , the CPU Performance State Tables are<br>reported to the operating system. When set to Disabled, the<br>Performance State Tables are not reported to the operating system.                                                                       |
|                                                        | If the processor does not support Demand-Based Power<br>Management, this field is read-only.                                                                                                    |
| Processor 1 ID                                         | Displays the family and model number of each processor.                                                                                                    |
| Core Speed                                             | Displays the clock speed of the processor.                                                                                                    |
| Level 2 Cache                                          | Displays the amount of cache memory for the processor.                                                                                                    |
| Number of Cores                                        | Displays the number of cores in the processor.                                                                                                    |

<span id="page-32-1"></span>Table 2-3. CPU Information Screen

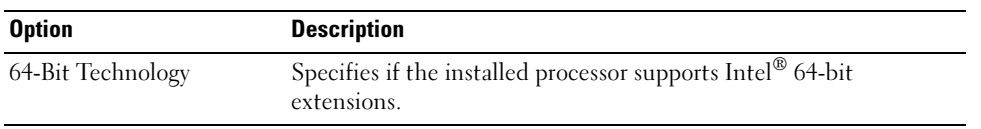

### Table 2-3. CPU Information Screen (continued)

### <span id="page-33-1"></span><span id="page-33-0"></span>Integrated Devices Screen

[Table 2-4](#page-33-2) lists the options and descriptions for the information fields that appear on the Integrated Devices screen.

| <b>Option</b>                                       | <b>Description</b>                                                                                                    |
|-----------------------------------------------------|----------------------------------------------------------------------------------------------------|
| <b>IDE</b> Controller<br>(Auto default)             | Enables the integrated IDE controller. When set to Auto, each<br>channel of the integrated IDE controller is enabled if IDE devices<br>are attached to the channel and the external IDE controller is not<br>detected.  |
| SATA Controller<br>(ATA default)                    | Allows the integrated SATA controller to be set to Off or ATA<br>Mode. Off disables the SATA subsystem. ATA Mode sets the<br>SATA subsystem to Native IDE mode.                                                         |
| USB Controller<br>(On with BIOS support<br>default) | Enables or disables the system's USB ports. Options are On with<br>BIOS support, On without BIOS support, or Off. Disabling the<br>USB ports makes system resources available for other devices.                        |
| Embedded Gb NIC<br>(Enabled with PXE<br>default)    | Enables or disables the system's integrated NIC. Options are<br>Enabled with PXE and Disabled. PXE support allows the system<br>to boot from the network. Changes take effect after the system<br>reboots.              |
| <b>MAC Address</b>                                  | Displays the MAC address for the integrated 10/100/1000 NIC.<br>This field does not have user-selectable settings.                                                                                                    |
| Secondary Embedded Gb<br>NIC.                       | Enables or disables the system's secondary integrated NIC.<br>Options are Enabled without PXE and Disabled. PXE support<br>allows the system to boot from the network. Changes take effect<br>after the system reboots. |
| Secondary NIC MAC<br>Address                        | Displays the MAC address for the secondary integrated<br>10/100/1000 NIC. This field does not have user-selectable settings.                                                                                            |

<span id="page-33-2"></span>Table 2-4. Integrated Devices Screen Options

| <b>Option</b>                 | <b>Description</b>                                                                                                    |
|-------------------------------|----------------------------------------------------------------------------------------------------|
| Serial Port<br>(COM1 default) | Serial Port options are COM1, COM3, BMC Serial, BMC NIC,<br>COM1/BMC, and Off. If an optional remote access controller<br>(RAC) is installed in the system, RAC is an additional option.                                                                                                    |
|                               | Serial Port shares three usage models. For standard usage, Serial<br>Port attempts to use COM1 first, and then COM3. For BMC<br>usage, serial port 1 uses the COM1 address and communication<br>can be either via the serial port or the integrated shared NIC. RAC<br>control uses only the COM1 address. |
|                               | The COM1/BMC setting allows you to toggle the system between<br>a COM1 setting and BMC Serial setting. In this mode, press<br><esc> to enter the BMC Serial setting and press <esc><q><br/>to return to the COM1 setting.</q></esc></esc>                                                                  |
|                               | <b>Off</b> and <b>COM3</b> are not available options when Console<br>Redirection is set to use Serial Port 1.                                                                                                    |
| Speaker<br>(On default)       | Enables or disables the system internal speaker.                                                                                                    |

Table 2-4. Integrated Devices Screen Options (continued)

### <span id="page-34-0"></span>Console Redirection Screen

[Table 2-5](#page-34-1) lists the options and descriptions for the information fields that appear on the Console Redirection screen.

| <b>Option</b>                                    | <b>Description</b>                                                   |
|--------------------------------------------------|----------------------------------------------------------------------|
| Console Redirection<br>(Off default)             | Sets the console redirection feature to Off or Serial Port.          |
| Failsafe Baud Rate<br>$(115200 \text{ default})$ | Displays if the fails afe baud rate is used for console redirection. |
| Remote Terminal Type<br>(VT 100/VT 220 default)  | Select either VT 100/VT 220 or ANSI.                                 |
| Redirection After Boot<br>(Enabled default)      | Enables or disables console redirection after your system restarts.  |

<span id="page-34-1"></span>Table 2-5. Console Redirection Screen Options

### <span id="page-35-0"></span>System Security Screen

[Table 2-6](#page-35-1) lists the options and descriptions for the information fields that appear on the System Security screen.

| <b>Option</b>   | <b>Description</b>                                                                                                    |
|-----------------|----------------------------------------------------------------------------------------------------|
| System Password | Displays the current status of your system's password security<br>feature and allows you to assign and verify a new system password.<br><b>NOTE:</b> See "Using the System Password" on page 37 for instructions<br>on assigning a system password and using or changing an existing<br>system password.                                                                                                    |
| Setup Password  | Restricts access to the System Setup program in the same way that<br>you restrict access to your system using the system password<br>feature.<br><b>NOTE:</b> See "Using the Setup Password" on page 39 for instructions<br>on assigning a setup password and using or changing an existing<br>setup password.                                                                                                    |
| Password Status | Setting the Setup Password option to Enabled prevents the system<br>password from being changed or disabled at system start-up.                                                                                                    |
|                 | To lock the system password, assign a setup password in the Setup<br>Password option and then change the Password Status option to<br>Locked. In this state, you cannot change the system password<br>using the System Password option and the system password cannot<br>be disabled at system start-up by pressing <ctrl><enter>.</enter></ctrl>                                                                                         |
|                 | To unlock the system password, enter the setup password in the<br>Setup Password field and then change the Password Status option<br>to Unlocked. In this state, you can disable the system password at<br>system start-up by pressing <ctrl><enter> and then change the<br/>password using the System Password option.</enter></ctrl>                                                                                                    |
| Power Button    | Turns system's power off and on.<br>• If you turn off the system using the power button and the system<br>is running an ACPI-compliant operating system, the system can<br>perform an orderly shutdown before power is turned off.<br>• If the system is not running an ACPI-compliant operating system,<br>power is turned off immediately after the power button is pressed.<br>The button is enabled in the System Setup program. When |
|                 | disabled, the button can only turn on system power.<br><b>NOTE:</b> You can still turn on the system by using the power button,<br>even if the Power Button option is set to Disabled.                                                                                                    |

<span id="page-35-1"></span>Table 2-6. System Security Screen Options
| <b>Option</b>                              | <b>Description</b>                                                                                                    |
|--------------------------------------------|----------------------------------------------------------------------------------------------------|
| <b>NMI</b> Button                          | This field enables/disables the NMI button on the front panel.                                                                                                    |
|                                            | <b>NOTICE:</b> Use the NMI button only if directed to do so by<br>qualified support personnel or by the operating system's<br>documentation. Pressing this button halts the operating system<br>and displays a diagnostic screen.                                      |
|                                            | Sets the NMI feature On or Off.                                                                                                    |
| <b>AC Power Recovery</b><br>(Last default) | Determines how the system reacts when power is restored to the<br>system. If system is set to Last, the system returns to the last power<br>state. On turns on the system after power is restored. When set to<br>Off, the system remains off after power is restored. |

Table 2-6. System Security Screen Options (continued)

#### Exit Screen

After you press <Esc> to exit the System Setup program, the Exit screen displays the following options:

- Save Changes and Exit
- Discard Changes and Exit
- Return to Setup

### System and Setup Password Features

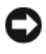

 $\bigcap$  NOTICE: The password features provide a basic level of security for the data on your system. If your data requires more security, use additional forms of protection, such as data encryption programs.

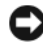

**NOTICE:** Anyone can access the data stored on your system if you leave the system running and unattended without having a system password assigned or if you leave your system unlocked so that someone can disable the password by changing a jumper setting.

Your system is shipped to you without the system password feature enabled. If system security is a concern, operate your system only with system password protection.

To change or delete an existing password, you must know the password (see ["Deleting or Changing an](#page-38-0)  [Existing System Password" on page 39](#page-38-0)). If you forget your password, you cannot operate your system or change settings in the System Setup program until a trained service technician changes the password jumper setting to disable the passwords, and erases the existing passwords. This procedure is described in ["Disabling a Forgotten Password" on page 101](#page-100-0).

#### Using the System Password

After a system password is assigned, only those who know the password have full use of the system. When the System Password option is set to Enabled, the system prompts you for the system password after the system starts.

#### Assigning a System Password

Before you assign a system password, enter the System Setup program and check the System Password option.

When a system password is assigned, the setting shown for the **System Password** option is **Enabled**. If the setting shown for the Password Status is Unlocked, you can change the system password. If the Password Status option is Locked, you cannot change the system password. When the system password feature is disabled by a jumper setting, the system password is Disabled, and you cannot change or enter a new system password.

When a system password is not assigned and the password jumper on the system board is in the enabled (default) position, the setting shown for the System Password option is Not Enabled and the Password Status field is Unlocked. To assign a system password:

- 1 Verify that the Password Status option is set to Unlocked.
- 2 Highlight the System Password option and press <Enter>.
- 3 Type your new system password.

You can use up to 32 characters in your password.

As you press each character key (or the spacebar for a blank space), a placeholder appears in the field.

The password assignment is not case-sensitive. However, certain key combinations are not valid. If you enter one of these combinations, the system beeps. To erase a character when entering your password, press <Backspace> or the left-arrow key.

 $\mathscr Q$  NOTE: To escape from the field without assigning a system password, press <Enter> to move to another field, or press <Esc> at any time prior to completing step 5.

- 4 Press  $\leq$  Enter $\geq$ .
- 5 To confirm your password, type it a second time and press <Enter>.

The setting shown for the System Password changes to Enabled. Exit the System Setup program and begin using your system.

**6** Either reboot your system now for your password protection to take effect or continue working.

NOTE: Password protection does not take effect until you reboot the system.

#### Using Your System Password to Secure Your System

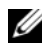

 $\mathscr{D}$  NOTE: If you have assigned a setup password (see ["Using the Setup Password" on page 39](#page-38-1)), the system accepts your setup password as an alternate system password.

When the Password Status option is set to Unlocked, you have the option to leave the password security enabled or to disable the password security.

To leave the password security enabled:

- 1 Turn on or reboot your system by pressing <Ctrl><Alt><Del>.
- 2 Type your password and press <Enter>.

To disable the password security:

- 1 Turn on or reboot your system by pressing  $\langle \text{Ctrl}\rangle < \text{Alt}\rangle < \text{Del}\rangle$ .
- 2 Type your password and press <Ctrl><Enter>.

When the Password Status option is set to Locked whenever you turn on your system or reboot your system by pressing <Ctrl><Alt><Del>, type your password and press <Enter> at the prompt.

After you type the correct system password and press <Enter>, your system operates as usual.

If an incorrect system password is entered, the system displays a message and prompts you to re-enter your password. You have three attempts to enter the correct password. After the third unsuccessful attempt, the system displays an error message showing the number of unsuccessful attempts and that the system has halted and will shut down. This message can alert you to an unauthorized person attempting to use your system.

Even after you shut down and restart the system, the error message continues to be displayed until the correct password is entered.

 $\mathscr{D}$  NOTE: You can use the Password Status option in conjunction with the System Password and Setup Password options to further protect your system from unauthorized changes.

#### <span id="page-38-0"></span>Deleting or Changing an Existing System Password

1 When prompted, press <Ctrl><Enter> to disable the existing system password.

If you are asked to enter your setup password, contact your network administrator.

- 2 Enter the System Setup program by pressing <F2> during POST.
- **3** Select the System Security screen field to verify that the Password Status option is set to Unlocked.
- 4 When prompted, type the system password.
- 5 Confirm that Not Enabled is displayed for the System Password option.

If Not Enabled is displayed for the System Password option, the system password has been deleted. If Enabled is displayed for the System Password option, press the  $\langle \text{Alt}\rangle \langle \text{b}\rangle$  key combination to restart the system, and then repeat steps 2 through 5.

#### <span id="page-38-1"></span>Using the Setup Password

#### <span id="page-38-2"></span>Assigning a Setup Password

You can assign (or change) a setup password only when the **Setup Password** option is set to **Not Enabled**. To assign a setup password, highlight the **Setup Password** option and press the  $\lt +$  > or  $\lt -$  > key. The system prompts you to enter and verify the password. If a character is illegal for password use, the system beeps.

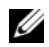

 $\mathscr U$  NOTE: The setup password can be the same as the system password. If the two passwords are different, the setup password can be used as an alternate system password. However, the system password cannot be used in place of the setup password.

You can use up to 32 characters in your password.

As you press each character key (or the spacebar for a blank space), a placeholder appears in the field.

The password assignment is not case-sensitive. However, certain key combinations are not valid. If you enter one of these combinations, the system beeps. To erase a character when entering your password, press <Backspace> or the left-arrow key.

After you verify the password, the **Setup Password** setting changes to **Enabled**. The next time you enter the System Setup program, the system prompts you for the setup password.

A change to the Setup Password option becomes effective immediately (restarting the system is not required).

#### Operating With a Setup Password Enabled

If Setup Password is set to Enabled, you must enter the correct setup password before you can modify most of the System Setup options. When you start the System Setup program, the program prompts you to enter a password.

If you do not enter the correct password in three attempts, the system lets you view, but not modify, the System Setup screens—with the following exception: If System Password is not set to Enabled and is not locked through the Password Status option, you can assign a system password (however, you cannot disable or change an existing system password).

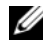

 $\mathscr Q$  NOTE: You can use the Password Status option in conjunction with the Setup Password option to protect the system password from unauthorized changes.

#### Deleting or Changing an Existing Setup Password

- 1 Enter the System Setup program and select the System Security option.
- 2 Highlight the Setup Password option, press <Enter>to access the setup password window, and press <Enter> twice to clear the existing setup password.

The setting changes to Not Enabled.

3 If you want to assign a new setup password, perform the steps in ["Assigning a Setup Password" on](#page-38-2)  [page 39](#page-38-2).

### Disabling a Forgotten Password

See ["Disabling a Forgotten Password](#page-100-0)" on page 101.

### Baseboard Management Controller Configuration

The Baseboard Management Controller (BMC) enables configuring, monitoring, and recovery of systems remotely. BMC provides the following features:

- Uses the system's serial port and integrated NIC
- Fault logging and SNMP alerting
- Access to system event log and sensor status
- Control of system functions including power on and off
- Support is independent of the system's power or operating state
- Provides text console redirection for system setup, text-based utilities, and operating system consoles

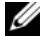

 $\mathbb Z$  NOTE: To remotely access the BMC through the integrated NIC, you must connect the network connection to integrated NIC1.

For additional information on using BMC, see the documentation for the BMC and systems management applications.

#### Entering the BMC Setup Module

- 1 Turn on or restart your system.
- 2 Press <Ctrl-E> when prompted after POST.

If your operating system begins to load before you press  $\langle \text{Crtl-E}\rangle$ , allow the system to finish booting, and then restart your system and try again.

#### BMC Setup Module Options

For information about the BMC Setup Module options and how to configure the emergency management port (EMP), see the BMC User's Guide.

# Installing System Components

This section describes how to install the following system components:

- Cooling shroud
- System battery
- Optical drive
- Hard drives
- Fan assembly
- Optional PCI fan
- Power supply
- Expansion cards
- Riser card
- System memory
- Processor
- Control panel
- System board

### Recommended Tools

You may need the following items to perform the procedures in this section:

- Key to the system keylock
- Wrist grounding strap
- #2 Phillips screwdriver

## Inside the System

In [Figure 3-1](#page-43-0), the bezel and system cover are removed to provide an interior view of the system.

<span id="page-43-0"></span>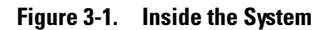

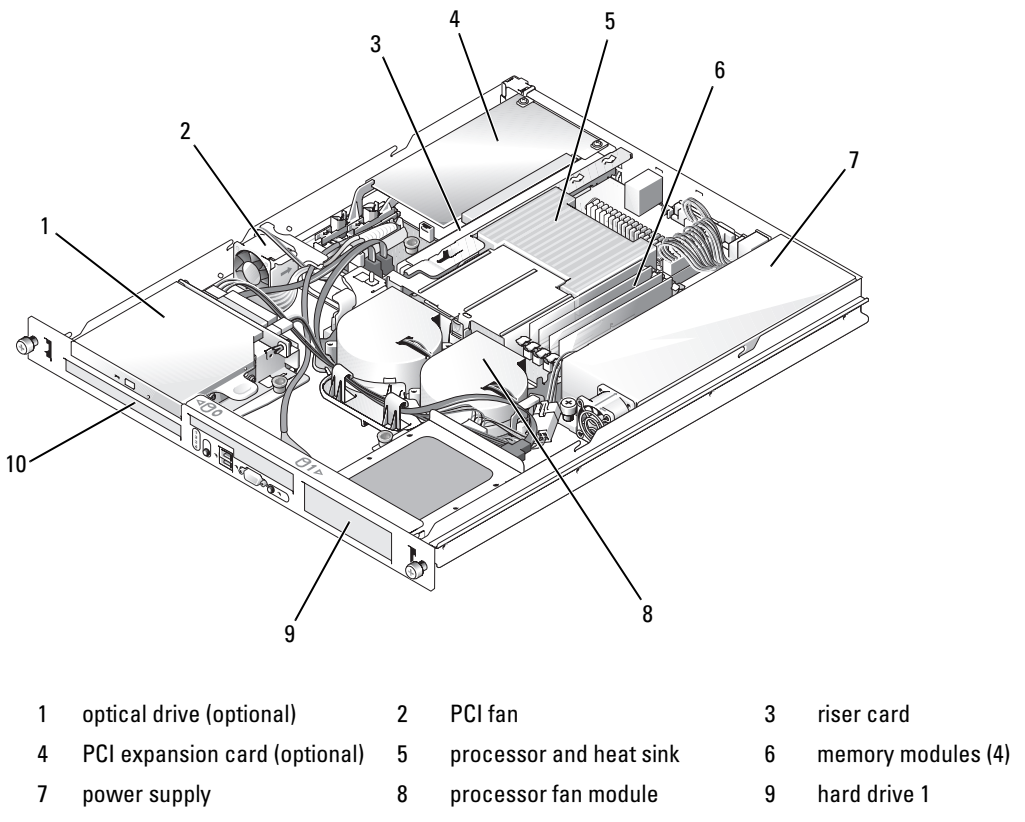

10 hard drive 0

The system board holds the system's control circuitry and other electronic components. The processor and memory are installed directly on the system board. Using a riser card, the system can accommodate two expansion cards. The peripheral bays provide space for up to two hard drives and an optional optical drive. Power is supplied to the system board and drives through one nonredundant power supply.

### Opening and Closing the System

The system is enclosed by an optional bezel and cover. To upgrade or troubleshoot the system, remove the bezel and cover.

#### Removing the Bezel

- 1 Unlock the bezel. See [Figure 3-2.](#page-44-0)
- 2 Unlatch the left end of the bezel and rotate it away from the front panel.
- 3 Unhook the right end of the bezel and pull the bezel away from the system.

<span id="page-44-0"></span>Figure 3-2. Installing and Removing the Optional Bezel

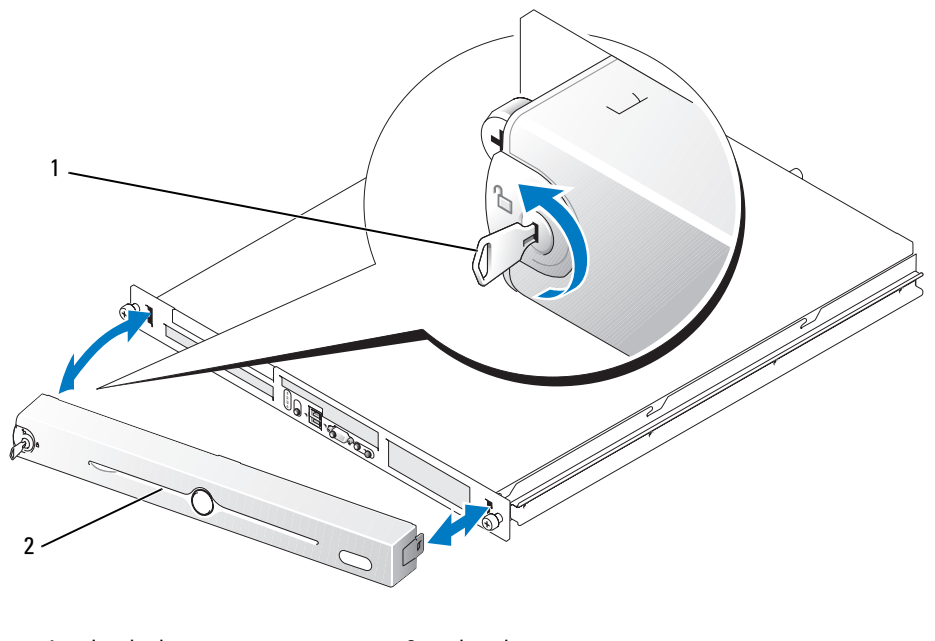

1 key lock 2 bezel

#### Installing the Bezel

- 1 Hook the right end of the bezel into the bezel slot on the right side of the system front plate
- 2 Rotate the other end of the bezel toward the front panel and press the bezel onto the panel to engage the latch.
- 3 Lock the bezel.

#### <span id="page-45-1"></span>Opening the System

- $/$  CAUTION: Only trained service technicians are authorized to remove the system cover and access any of the components inside the system. Before performing any procedure, see your *Product Information Guide* for complete information about safety precautions, working inside the computer and protecting against electrostatic discharge.
- 1 Turn off the system and attached peripherals, and disconnect the system from the electrical outlet and peripherals.
- 2 Extend the system out of the rack to the locked position. If the system is installed on static rails, remove the system from the rack and place it on a work surface.
- 3 To remove the system cover, loosen the thumbscrew at the back of the system. See [Figure 3-3](#page-45-0).
- 4 Slide the cover backward about 1.3 cm (0.5 inch), and grasp the cover on both sides.
- 5 Carefully lift the cover away from the system.

<span id="page-45-0"></span>Figure 3-3. Installing and Removing the System Cover

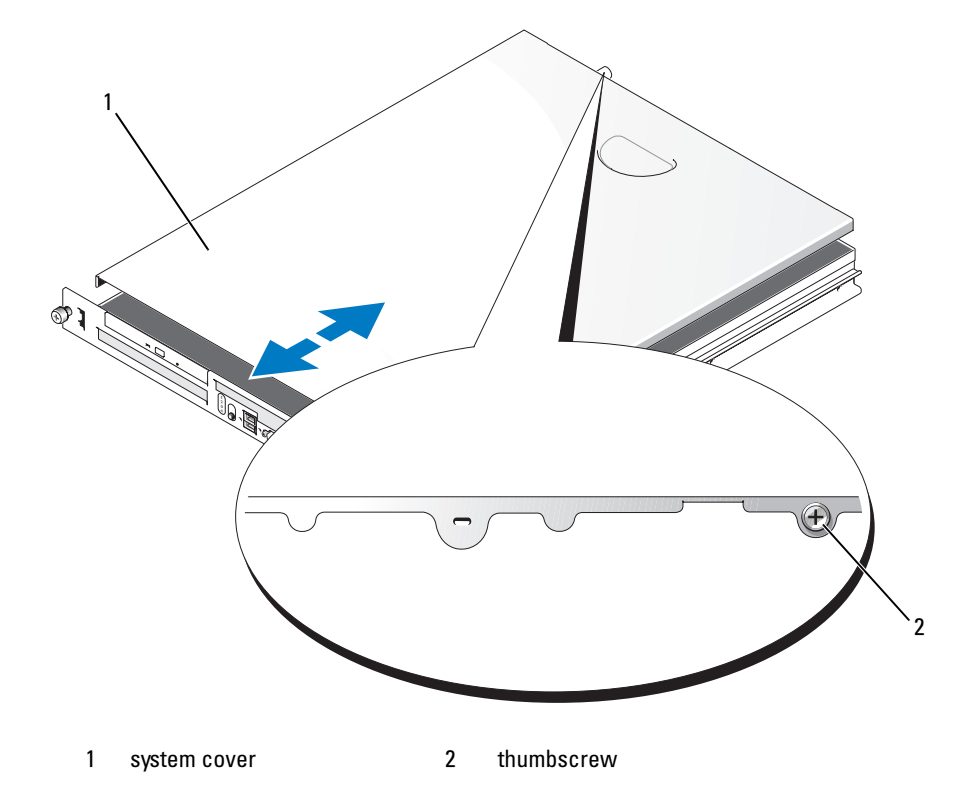

#### <span id="page-46-0"></span>Closing the System

- 1 Ensure that you did not leave tools or parts inside the system.
- 2 Place the cover over the sides of the chassis, and slide the cover forward.
- **3** Tighten the thumbscrew at the back of the system to secure the cover. See [Figure 3-3.](#page-45-0)
- **4** Replace the system in the rack, and reconnect the peripheral cables.
- **5** Reconnect the system to the electrical outlet, and turn on the system.

### Cooling Shroud

The cooling shroud covers the processor and system battery and provides air flow to these components and the system memory.

#### <span id="page-46-1"></span>Removing the Cooling Shroud

- $\triangle$  CAUTION: Only trained service technicians are authorized to remove the system cover and access any of the components inside the system. Before performing any procedure, see your *Product Information Guide* for complete information about safety precautions, working inside the computer and protecting against electrostatic discharge.
	- 1 Open the system. See ["Opening the System" on page 46.](#page-45-1)
	- **2** While grasping the cooling shroud, press the release latch and lift the shroud away from the fan assembly. See [Figure 3-4.](#page-47-0)
	- **3** Remove the cooling shroud.

<span id="page-47-0"></span>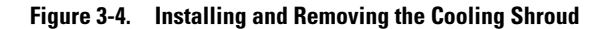

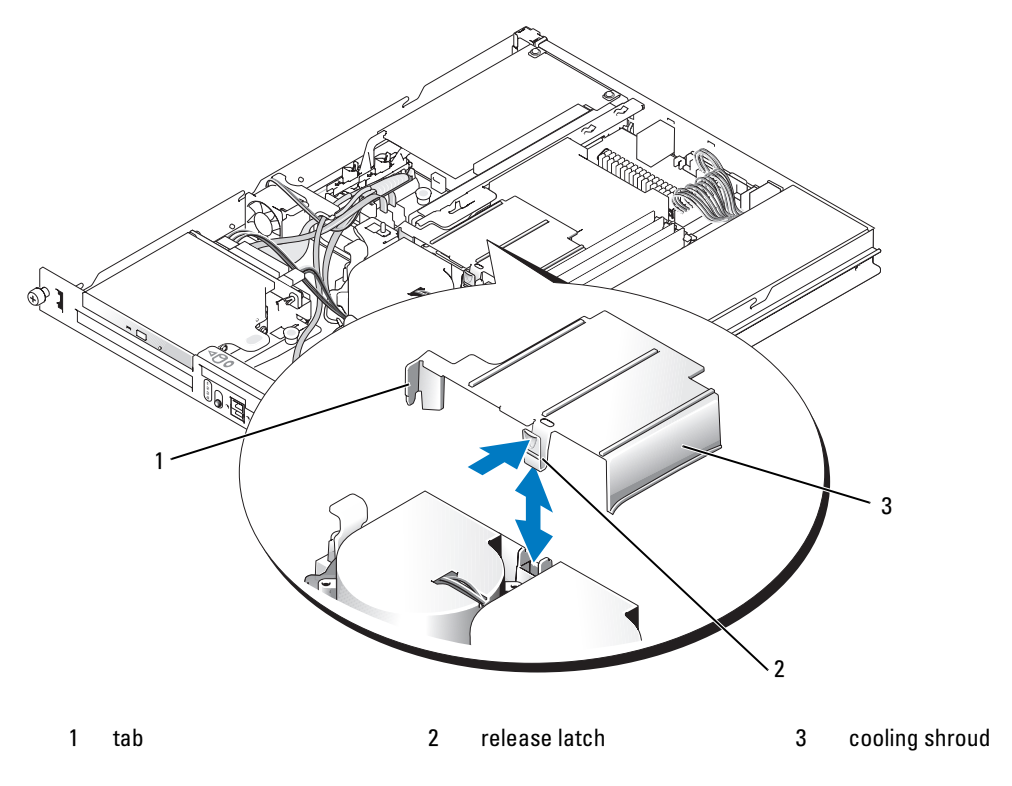

#### <span id="page-47-1"></span>Installing the Cooling Shroud

- 1 Insert the tab on the side of the cooling shroud and the release latch into the fan assembly. See [Figure 3-4](#page-47-0).
- 2 Push the cooling shroud down until the release latch snaps into place, securing the shroud to the fan assembly.
- 3 Close the system. See ["Closing the System" on page 47.](#page-46-0)

### System Battery

#### Replacing the System Battery

- $\triangle$  CAUTION: Only trained service technicians are authorized to remove the system cover and access any of the components inside the system. Before performing any procedure, see your *Product Information Guide* for complete information about safety precautions, working inside the computer and protecting against electrostatic discharge.
	- 1 Enter the System Setup program and, if possible, make a printed copy of the System Setup screens. See ["Using the System Setup Program" on page 29](#page-28-0).
	- 2 Open the system. See ["Opening the System" on page 46.](#page-45-1)
	- **3** Remove the cooling shroud. See ["Removing the Cooling Shroud" on page 47](#page-46-1).
	- 4 Remove the riser card. See ["Removing the Riser Card" on page 66](#page-65-0).
	- **5** Locate the battery on the system board. See [Figure 6-2](#page-97-0) for the battery location.
	- 6 Grasp the battery with your fingers and pull it out of the battery socket. See [Figure 3-5](#page-48-0).
	- **7** Push the new battery into the battery socket as shown in [Figure 3-5.](#page-48-0)

 $\mathbb Z$  **NOTE:** The side of the battery labeled " $+$ " must face toward the open side of the battery socket.

#### <span id="page-48-0"></span>Figure 3-5. Replacing the Battery

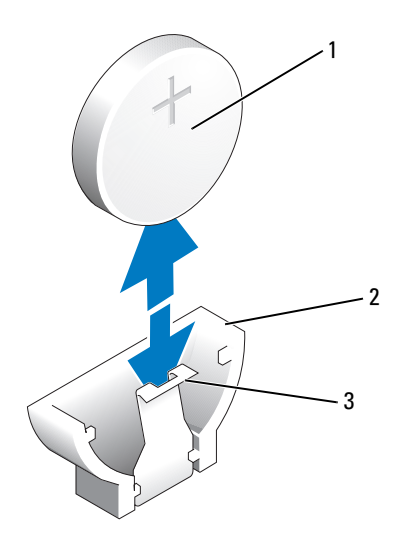

1 battery 2 battery socket 3 retention tab

- 8 Reinstall the riser card. See ["Installing the Riser Card" on page 67.](#page-66-0)
- **9** Install the cooling shroud. See ["Installing the Cooling Shroud" on page 48.](#page-47-1)
- 10 Close the system. See ["Closing the System" on page 47.](#page-46-0)
- 11 Enter the System Setup program to confirm that the battery operates properly.
- 12 From the main screen, select System Time to enter the correct time and date. Also, re-enter any system configuration information that is no longer displayed on the System Setup

screens, and then exit the System Setup program.

13 To test the newly installed battery, see ["Troubleshooting the System Battery" on page 86](#page-85-0).

## Optical Drive

The optional optical drive is mounted in a bracket using two alignment pins and a spring clip on top of hard drive 0. An interposer card is connected to the back of the drive which allows the drive to be connected to the IDE connector on the system board.

#### <span id="page-49-0"></span>Removing the Optical Drive

- $\sqrt{N}$  CAUTION: Only trained service technicians are authorized to remove the system cover and access any of the components inside the system. Before performing any procedure, see your *Product Information Guide* for complete information about safety precautions, working inside the computer and protecting against electrostatic discharge.
	- 1 Open the system. See ["Opening the System" on page 46.](#page-45-1)
	- 2 Disconnect the power and interface cables from the optical drive's interposer card.
	- **3** Pull the two captive fasteners that secure the interposer card to the hard drive 0 carrier. See [Figure 3-6.](#page-50-0)
	- 4 Disconnect the interposer card from the optical drive.
	- 5 Press the bracket release lever that secures the optical drive to the hard drive 0 carrier. See [Figure 3-6.](#page-50-0)
	- 6 Lift and tilt the optical drive up and out of the bracket as shown in [Figure 3-6.](#page-50-0)

<span id="page-50-0"></span>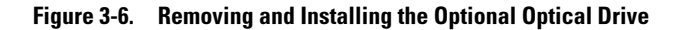

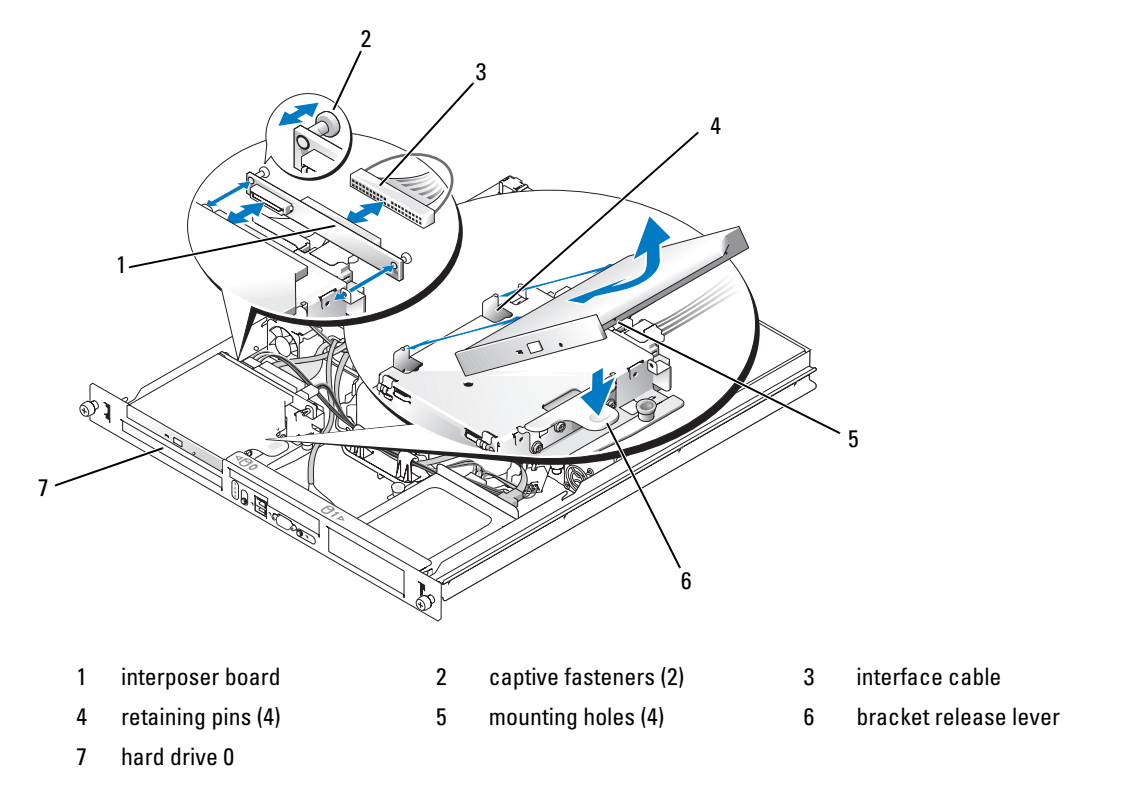

#### <span id="page-50-1"></span>Installing the Optical Drive

- $\triangle$  CAUTION: Only trained service technicians are authorized to remove the system cover and access any of the components inside the system. Before performing any procedure, see your *Product Information Guide* for complete information about safety precautions, working inside the computer and protecting against electrostatic discharge.
	- 1 Align the optical drive's mounting holes with the retaining pins on the hard drive 0 bracket. See [Figure 3-6](#page-50-0).
- 2 Rotate the drive downward until it snaps into place.
- **3** Connect the interposer card to the optical drive.

Push the plungers into the captive fastener barrels until they snap into place.

- 4 Connect the interface and power cables to the optical drive's interposer card.
- 5 Close the system. See ["Closing the System" on page 47.](#page-46-0)

### Configuring the Boot Drive

The drive or device from which the system boots is determined by the boot order specified in the System Setup program. See ["Using the System Setup Program" on page 29](#page-28-0). To boot the system from a hard drive or drive array, the drive(s) must be connected to the appropriate controller:

- For systems using the integrated hard-drive controller, the master drive (drive 0) must be connected to the SATA\_PORT\_0 connector on the system board. To identify system board connectors, see [Figure 6-2](#page-97-0).
- For systems with a SAS controller installed, the hard drive must be connected to the SAS controller card. See the documentation that accompanied the controller card.
- To boot from a SAS RAID array, the drive must be connected to the RAID controller card. See the documentation that accompanied the controller card.

### Hard Drives

Your system contains up to two non-hot-pluggable SATA or SAS hard drives. If your system contains SAS hard drives, they must be connected to a SAS controller card. The cables for hard drive 1 are routed through a cable clamp mounted to the chassis.

#### Removing a Hard Drive

The procedures for removing and installing SATA or SAS hard drives are the same.

 $/$ [\ $\,$  CAUTION: Only trained service technicians are authorized to remove the system cover and access any of the components inside the system. Before performing any procedure, see your *Product Information Guide* for complete information about safety precautions, working inside the computer and protecting against electrostatic discharge.

- **1** Open the system. See ["Opening the System" on page 46.](#page-45-1)
- **2** If applicable, remove the optical drive.

Remove the optical drive if you are removing hard drive 0. See ["Removing the Optical Drive" on](#page-49-0)  [page 50](#page-49-0).

**3** Disconnect the power and interface cables from the hard drive.

The interface cables for SATA hard drives are connected to the system board. See [Figure 6-2](#page-97-0) for the location of the system board connectors.

The interface cables for SAS hard drives are connected to a controller card.

- 4 Pull up on the plunger that secures the hard-drive carrier to the chassis. See [Figure 3-7.](#page-52-0)
- 5 Slide the hard-drive carrier backward and lift the carrier out of the chassis.

#### <span id="page-52-0"></span>Figure 3-7. Removing the HDD0 Hard-Drive Carrier

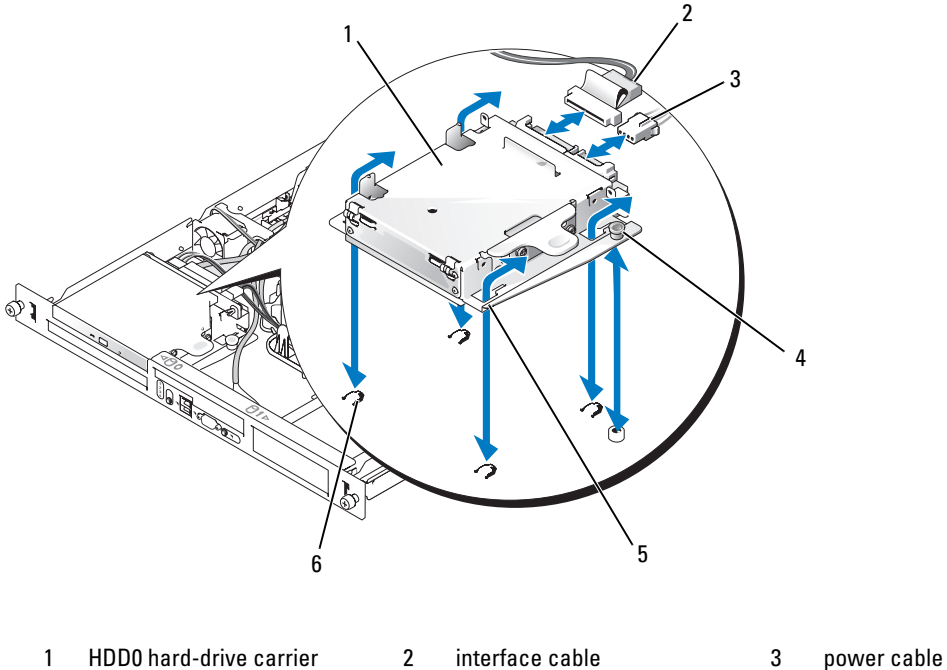

- 
- 
- 

- 
- 4 plunger 5 notches (4) 6 tabs (4)

#### <span id="page-53-0"></span>Figure 3-8. Removing the HDD1 Hard-Drive Carrier

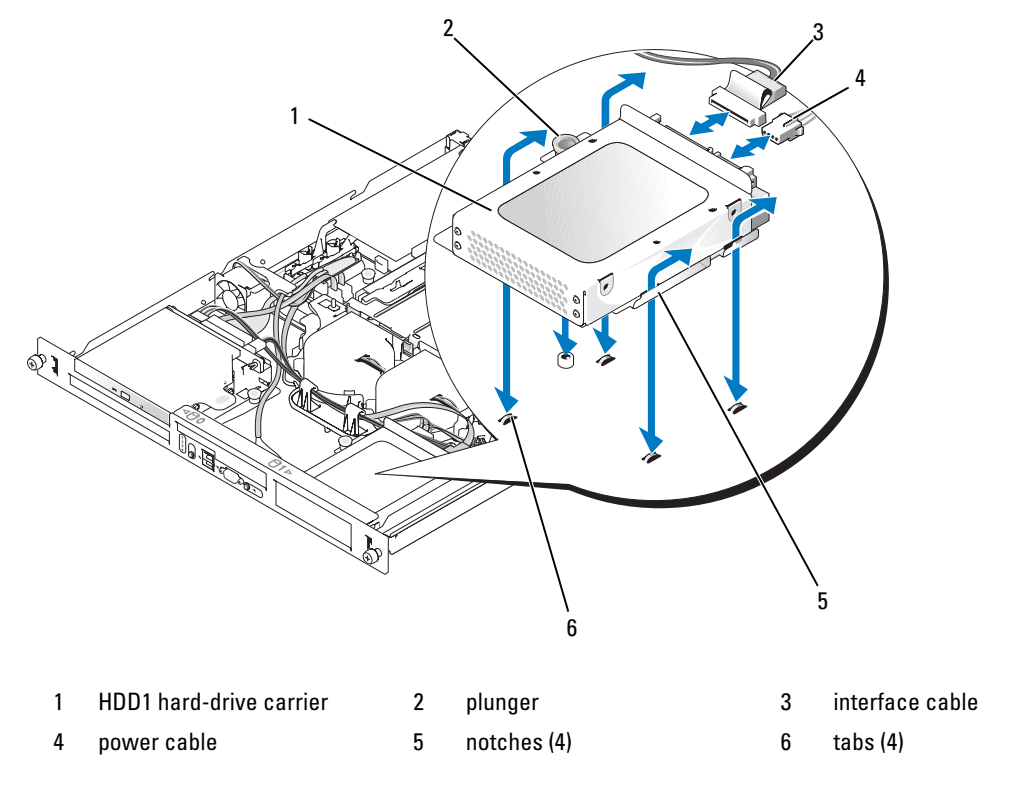

 Using a #2 Phillips screwdriver, remove the four screws that secure the hard drive to the carrier and remove the drive from the carrier. See [Figure 3-10.](#page-55-0)

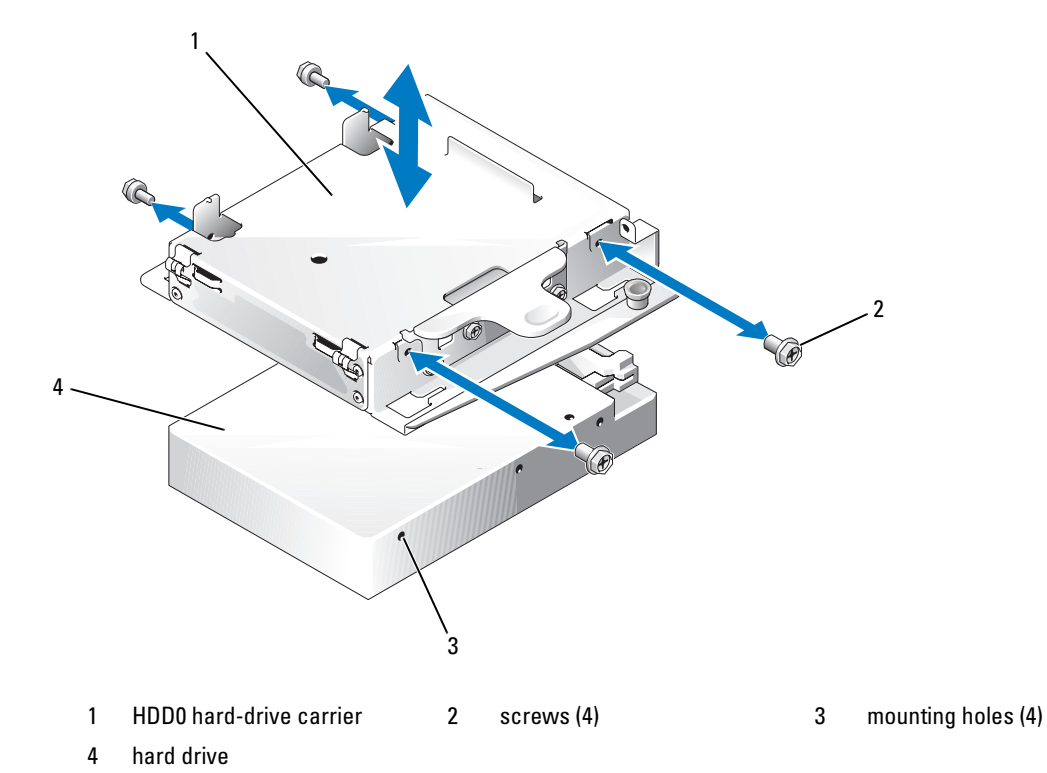

Figure 3-9. Removing the Hard Drive From the HDD0 Drive Carrier

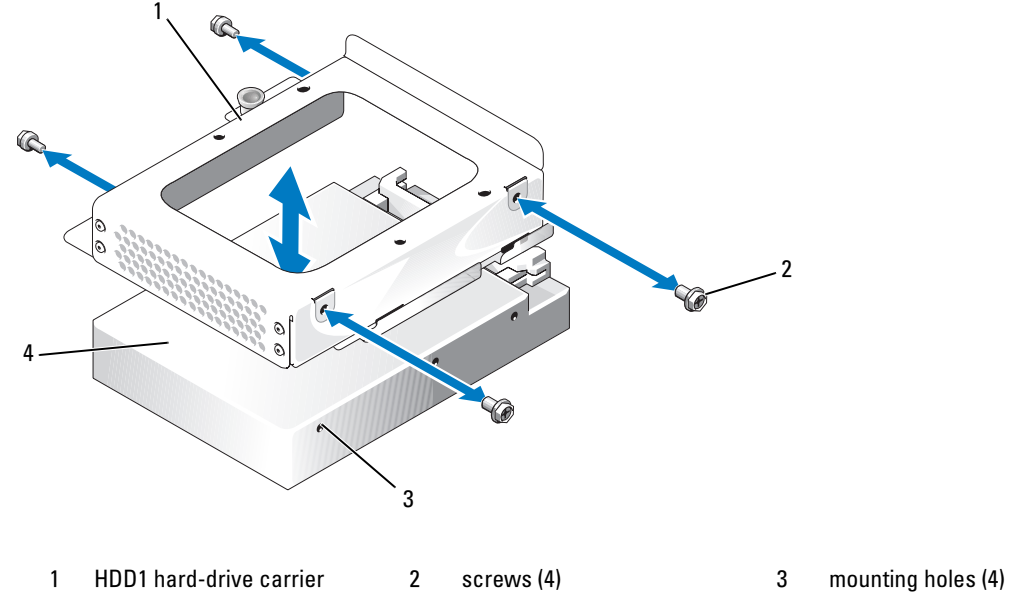

<span id="page-55-0"></span>Figure 3-10. Removing the Hard Drive From the HDD1 Drive Carrier

4 hard drive

#### <span id="page-55-1"></span>Installing a Hard Drive

- $\sqrt{N}$  CAUTION: Only trained service technicians are authorized to remove the system cover and access any of the components inside the system. Before performing any procedure, see your *Product Information Guide* for complete information about safety precautions, working inside the computer and protecting against electrostatic discharge.
	- 1 Align the hard-drive mounting holes with the holes in the drive carrier.
	- 2 Using a #2 Phillips screwdriver, install the four screws that secure the hard drive to the carrier. See [Figure 3-10](#page-55-0).
	- 3 Align the hard-drive carrier so that the tabs on the chassis slide into the notches in the carrier. See [Figure 3-7](#page-52-0).
	- 4 Slide the carrier forward until it stops.
	- 5 Press down on the plunger to secure the hard-drive carrier to the chassis. See [Figure 3-7](#page-52-0) and [Figure 3-8.](#page-53-0)
	- **6** Connect the power and interface cables to the new drive:
		- If no SAS controller card is present, attach SATA interface cables to the hard drives and the SATA connectors on the system board. Connect hard drive 0 to the SATA\_0 connector and hard drive 1 to the SATA\_1 connector. See [Figure 6-2](#page-97-0) for the location of the SATA connectors.
- If a SAS controller card is present, attach the HDD0 cable from the SAS controller to hard drive 0 and attach the HDD1 cable to hard drive 1. See the controller card documentation for further information.
- 7 Install the CD drive.

Install the CD drive if you are removing hard drive 0. See ["Installing the Optical Drive" on page 51](#page-50-1).

8 Close the system. See ["Closing the System" on page 47.](#page-46-0)

### Installing a SAS Controller Card

See ["Installing an Expansion Card" on page 63](#page-62-0) for general instructions about installing the controller card. See the controller card documentation for specific information on installing and configuring the card.

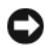

**NOTICE:** If your SAS controller has an external storage connector, you must install the optional PCI fan assembly in your system to maintain the proper cooling environment. Failure to install the fan assembly could result in the system overheating and shutting down unexpectedly. See ["Installing the PCI Fan Assembly" on page 60](#page-59-0) for instructions on installing the PCI fan assembly.

### Fan Assembly

The fan assembly contains two fans and provides cooling for the processor and memory modules.

### Removing the Fan Assembly

 $/$ [\ $\degree$  CAUTION: Only trained service technicians are authorized to remove the system cover and access any of the components inside the system. Before performing any procedure, see your Product Information Guide for complete information about safety precautions, working inside the computer and protecting against electrostatic discharge.

- 1 Open the system. See ["Opening the System" on page 46.](#page-45-1)
- **2** Remove the cooling shroud. See ["Removing the Cooling Shroud" on page 47](#page-46-1).
- **3** Disconnect the fan assembly's power cable from the system board. See [Figure 3-11.](#page-57-0)
- 4 Remove the data cable from hard drive 1 if installed. See [Figure 3-11.](#page-57-0)
- **5** Remove the hard drive 0 power cable if installed.
- 6 Pull the cables out of the fan assembly's cable tray. See [Figure 3-11.](#page-57-0)
- **7** While pressing the two release levers on the fan assembly, lift the fan assembly off of the two securing posts and out of the chassis. See [Figure 3-11.](#page-57-0)

#### <span id="page-57-0"></span>Figure 3-11. Installing and Removing the Fan Assembly

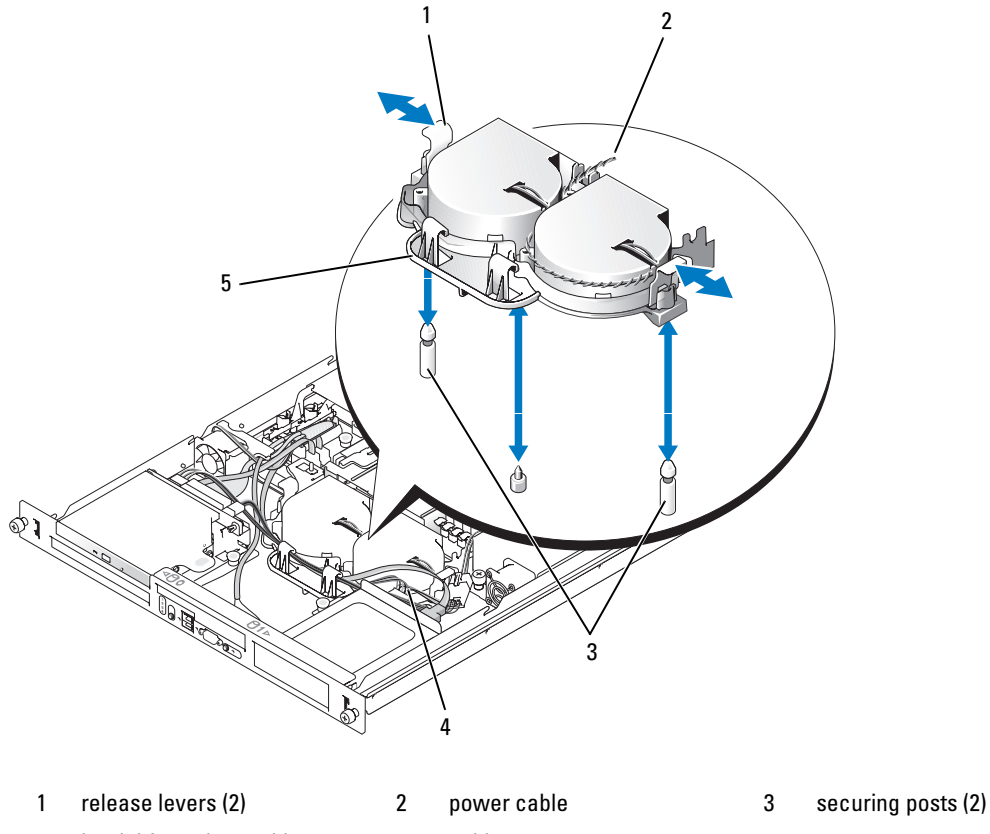

4 hard drive 1 data cable 5 cable tray

#### Installing the Fan Assembly

- Align the holes in the fan assembly with the two fan assembly securing posts. See [Figure 3-11.](#page-57-0)
- 2 Lower the fan assembly until the release levers snap onto the securing posts.
- Route the cables in the fan assembly cable tray. See [Figure 3-11.](#page-57-0)
- Reconnect the hard drive 1 data cable to the hard drive. See [Figure 3-11.](#page-57-0)
- Reconnect the fan assembly power cable to the system board.
- Install the cooling shroud. See ["Installing the Cooling Shroud" on page 48.](#page-47-1)
- Close the system. See ["Closing the System" on page 47.](#page-46-0)

### Optional PCI Fan Assembly

The optional PCI fan module provides cooling for the expansion cards.

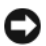

**CO** NOTICE: Your system requires the PCI fan assembly if your system has a SAS controller that can be connected to an external storage system. Removing the fan assembly or disabling the fan could result in your system overheating and shutting down unexpectedly.

#### Removing the PCI Fan Assembly

 $\bigwedge$  CAUTION: Only trained service technicians are authorized to remove the system cover and access any of the components inside the system. Before performing any procedure, see your *Product Information Guide* for complete information about safety precautions, working inside the computer and protecting against electrostatic discharge.

- 1 Open the system. See ["Opening the System" on page 46.](#page-45-1)
- 2 Disconnect the following cables from the system board and SAS controller (if present):
	- fan power cable
	- intrusion switch cable
	- hard drive interface cables
	- control panel interface cable
	- optical drive interface cable (if present)
- **3** Pull the interface cables through the panel cutout and fold them out of the way. See [Figure 3-12.](#page-59-1)
- 4 Using a #2 Phillips screwdriver, remove the two screws securing the PCI fan assembly to the chassis. See [Figure 3-12.](#page-59-1)
- **5** Remove the fan assembly from the system.

<span id="page-59-1"></span>Figure 3-12. Installing and Removing the PCI Fan Assembly

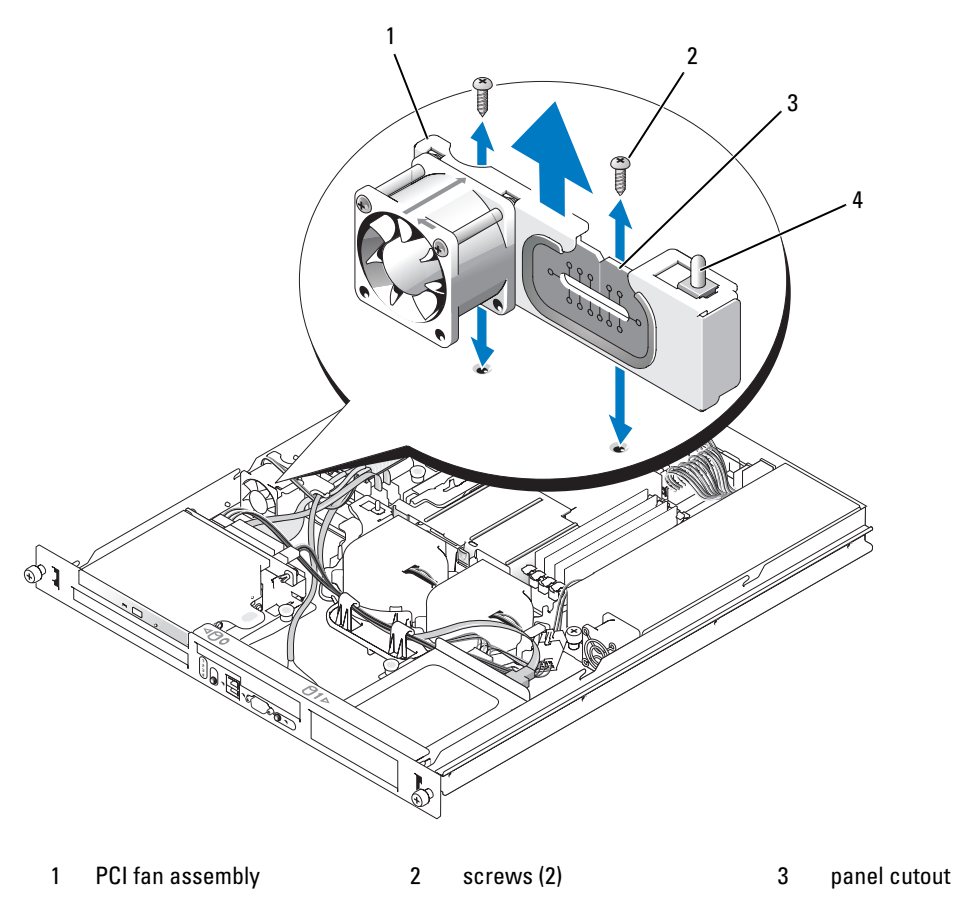

4 chassis intrusion switch

#### <span id="page-59-0"></span>Installing the PCI Fan Assembly

- 1 Align the fan assembly with the screw holes on the chassis and use a #2 Phillips screwdriver to install the two mounting screws. See [Figure 3-12](#page-59-1).
- 2 Connect the fan's power cable to the PCI FAN connector on the system board. See [Figure 6-2](#page-97-0) for the location of the connector.
- 3 Connect the intrusion switch cable to the INTRUSION\_SWITCH connector on the system board. See [Figure 6-2](#page-97-0) for the location of the connector.
- 4 Route all interface connectors through the panel cutout.
- 5 Connect the hard-drive connectors to the SATA connectors on the system board or to the SAS controller, if present. See ["Installing a Hard Drive" on page 56.](#page-55-1)
- 6 Connect the control panel interface cable to the FP\_CONN1 connector on the system board. See [Figure 6-2](#page-97-0) for the location of the connector.
- 7 Connect the optical drive interface cable to the IDE connector on the system board. See [Figure 6-2](#page-97-0) for the location of the connector.
- 8 Close the system. See ["Closing the System" on page 47.](#page-46-0)

### Power Supply

The system supports a single nonredundant power supply.

#### Removing the Power Supply

- $\sqrt{\phantom{a}}\phantom{a}$  CAUTION: Only trained service technicians are authorized to remove the system cover and access any of the components inside the system. Before performing any procedure, see your *Product Information Guide* for complete information about safety precautions, working inside the computer and protecting against electrostatic discharge.
	- 1 Open the system. See ["Opening the System" on page 46.](#page-45-1)
	- 2 Disconnect the following power supply cables:
		- **a** P3 from the hard drive cable harness
		- **b** P2 from system board connector 12V
		- c P1 from system board connector PWR\_CONN
	- 3 Using a #2 Phillips screwdriver, remove the screw at the front of the power supply that secures the power supply to the chassis. See [Figure 3-13.](#page-61-0)
	- 4 Slide the power supply forward and lift straight up to remove the power supply from the chassis.

<span id="page-61-0"></span>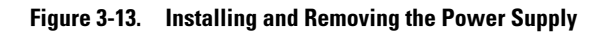

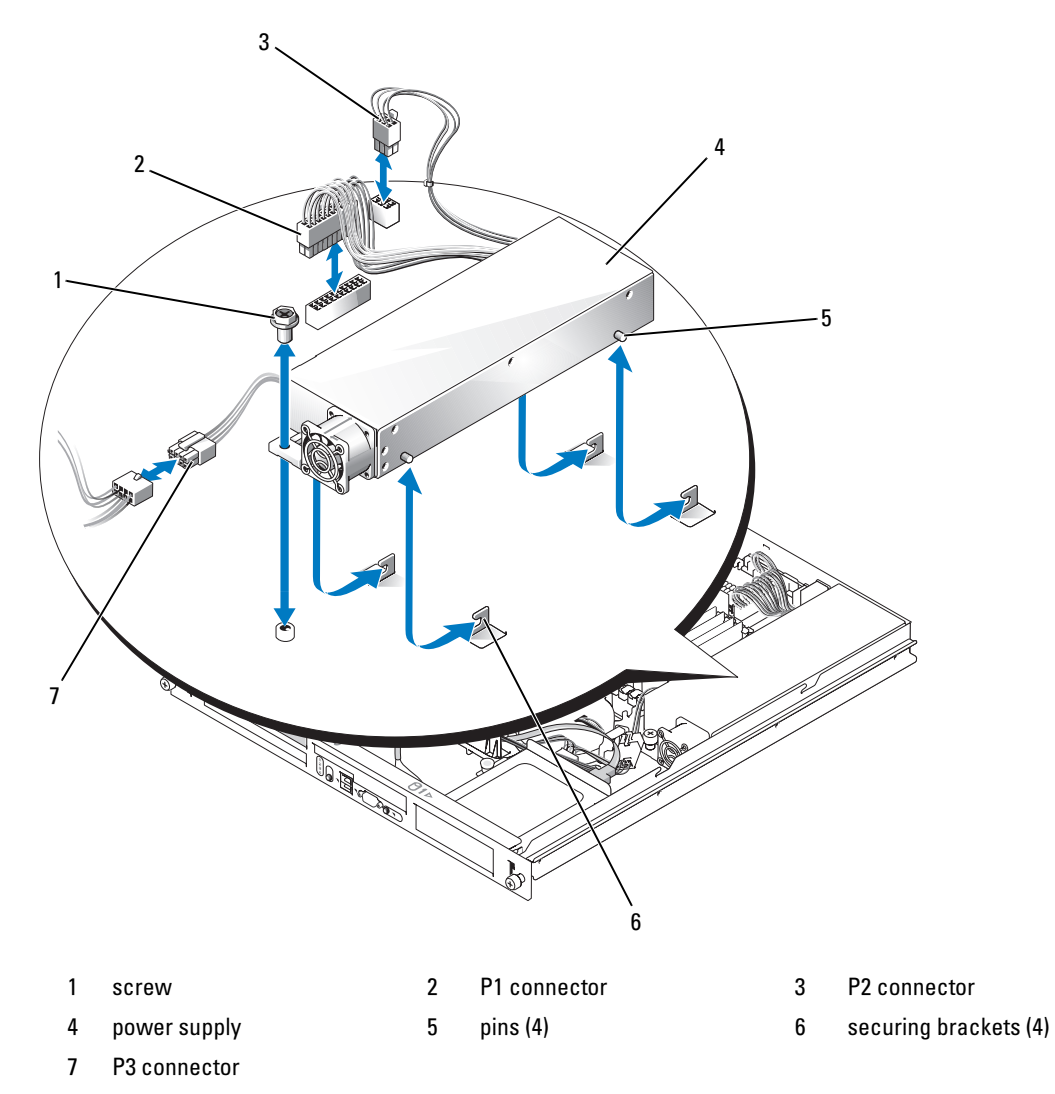

#### Installing the Power Supply

- 1 Lower the power supply into the chassis and slide it backward until the four pins on the power supply are engaged into the securing brackets.
- 2 Using a #2 Phillips screwdriver, install the screw at the front of the power supply that secures the power supply to the chassis.
- **3** Connect the following power supply cables:
	- **a** P3 to the hard drive cable harness
	- **b** P2 to the system board connector 12V
	- c P1 to the system board connector PWR\_CONN
- 4 Close the system. See ["Closing the System" on page 47.](#page-46-0)

### <span id="page-62-1"></span>Expansion Cards

The system is available with an optional PCIe riser card or PCI-X/PCIe riser card. The PCIe riser card contains two PCIe expansion slots with x8-lane connectors—slot 1 has x4-lane capability and slot 2 has x8-lane capability. The PCI-X/PCIe riser card provides one PCI-X expansion slot and one PCIe x8-lane expansion slot. If you are installing a remote access controller card, it must be installed in the upper slot of a PCI-X/PCIe riser card. See ["PCIe Riser Card Connectors" on page 100](#page-99-0) for the locations of the expansion-card slots on the two types of riser cards.

#### <span id="page-62-0"></span>Installing an Expansion Card

- $/$ [\ $\degree$  CAUTION: Only trained service technicians are authorized to remove the system cover and access any of the components inside the system. Before performing any procedure, see your *Product Information Guide* for complete information about safety precautions, working inside the computer and protecting against electrostatic discharge.
	- **1** Open the system. See ["Opening the System" on page 46.](#page-45-1)
- 2 Remove the expansion-card retainer adjacent to the expansion card slots. See [Figure 3-14](#page-63-0).
- 3 Slide the expansion-card sliding retainer to the retracted or open position. See [Figure 3-15.](#page-64-0)
- **4** Remove the filler bracket on the slot you will be using.
	- $\mathscr O$  **NOTE:** Keep this bracket if you need to remove the expansion card. Filler brackets must be installed over empty expansion card slots to maintain Federal Communications Commission (FCC) certification of the system. The brackets also keep dust and dirt out of the system and aid in proper cooling and airflow inside the system.
- 5 Insert the expansion card firmly into the expansion-card connector on the riser card until the card is fully seated.

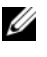

NOTE: Ensure that the expansion-card bracket is also inserted into the securing slot on the chassis's back panel.

- **6** Replace the expansion-card retainer. See [Figure 3-14](#page-63-0).
- **7** Slide the expansion-card sliding retainer to the closed position so that it engages the edge of the expansion card. See [Figure 3-15](#page-64-0).
- **8** Connect any internal or external cable(s) to the expansion card.

 $\mathscr{U}$  NOTE: You may need to remove the riser card in order to install certain expansion cards with internal connectors. See ["Riser Card" on page 66.](#page-65-1)

**9** Close the system. See ["Closing the System" on page 47.](#page-46-0)

<span id="page-63-0"></span>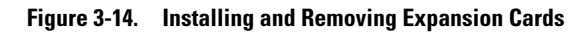

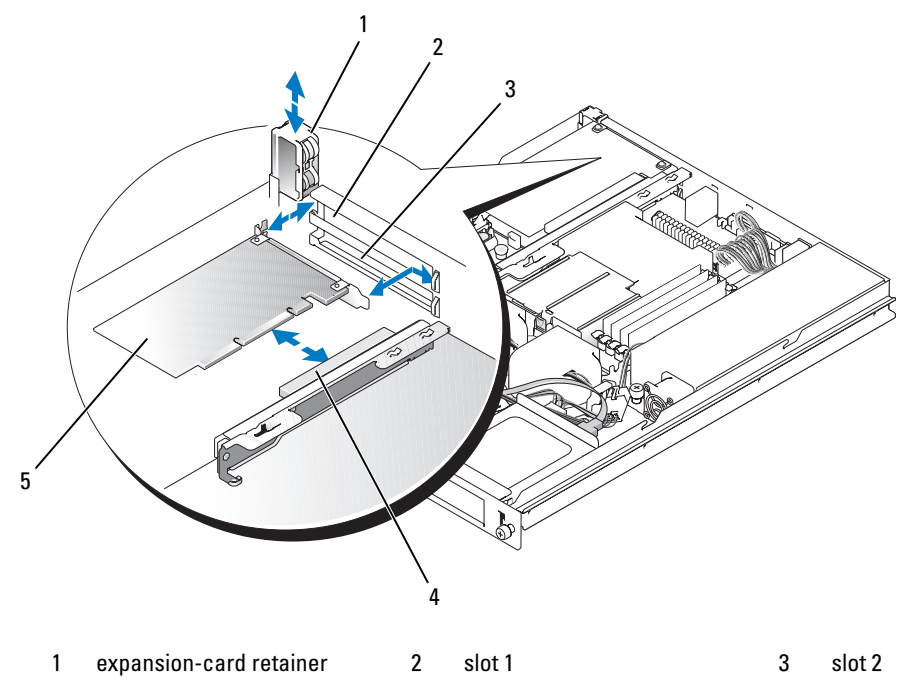

4 expansion-card connector (on riser card) expansion card

<span id="page-64-0"></span>Figure 3-15. Opening and Closing the Expansion-Card Sliding Retainer

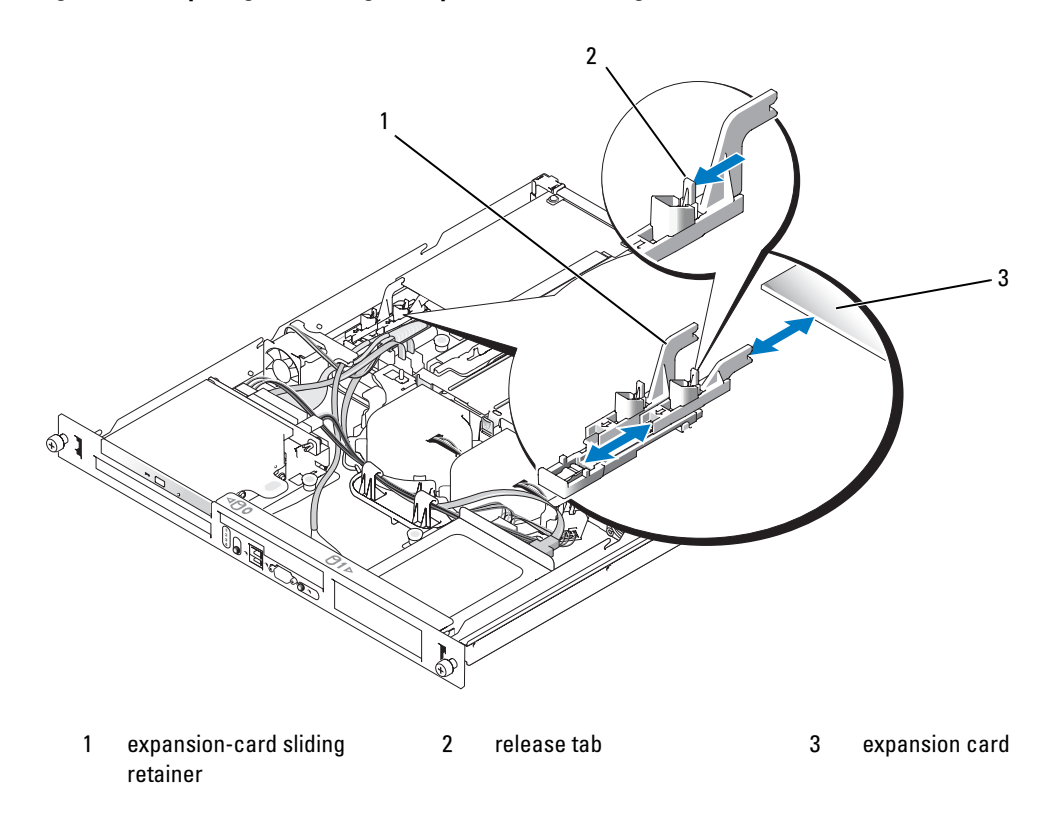

#### <span id="page-64-1"></span>Removing an Expansion Card

 $\triangle$  CAUTION: Only trained service technicians are authorized to remove the system cover and access any of the components inside the system. Before performing any procedure, see your *Product Information Guide* for complete information about safety precautions, working inside the computer and protecting against electrostatic discharge.

- 1 Open the system. See ["Opening the System" on page 46.](#page-45-1)
- 2 Disconnect any internal or external cable(s) that are connected to the expansion card.
- 3 Lift the expansion-card retainer adjacent to the PCI slots. See [Figure 3-14.](#page-63-0)
- 4 Slide the expansion-card sliding retainer to the retracted or open position. See [Figure 3-15.](#page-64-0)
- 5 Grip the edges of the expansion card with the fingers of both hands and carefully work the card out of the expansion-card connector.

6 If you are permanently removing the card, replace the metal filler bracket over the empty card-slot opening.

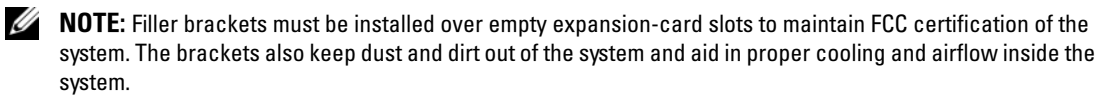

- **7** Replace the expansion-card retainer.
- 8 Close the system. See ["Closing the System" on page 47.](#page-46-0)

### <span id="page-65-1"></span>Riser Card

The riser card provides two expansion-card slots. See ["Expansion Cards" on page 63](#page-62-1) for detailed information on the expansion-card slots.

#### <span id="page-65-0"></span>Removing the Riser Card

- $\triangle$  CAUTION: Only trained service technicians are authorized to remove the system cover and access any of the components inside the system. Before performing any procedure, see your Product Information Guide for complete information about safety precautions, working inside the computer and protecting against electrostatic discharge.
	- 1 Open the system. See ["Opening the System" on page 46.](#page-45-1)
	- **2** Remove any expansion card(s). See ["Removing an Expansion Card" on page 65.](#page-64-1)
	- **3** Using a #2 Phillips screwdriver, remove the two screws that secure the riser card to the chassis. See [Figure 3-16](#page-66-1).
	- **4** Lift the riser card straight up and remove the riser card from the system.

<span id="page-66-1"></span>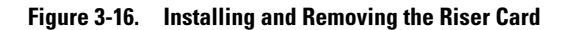

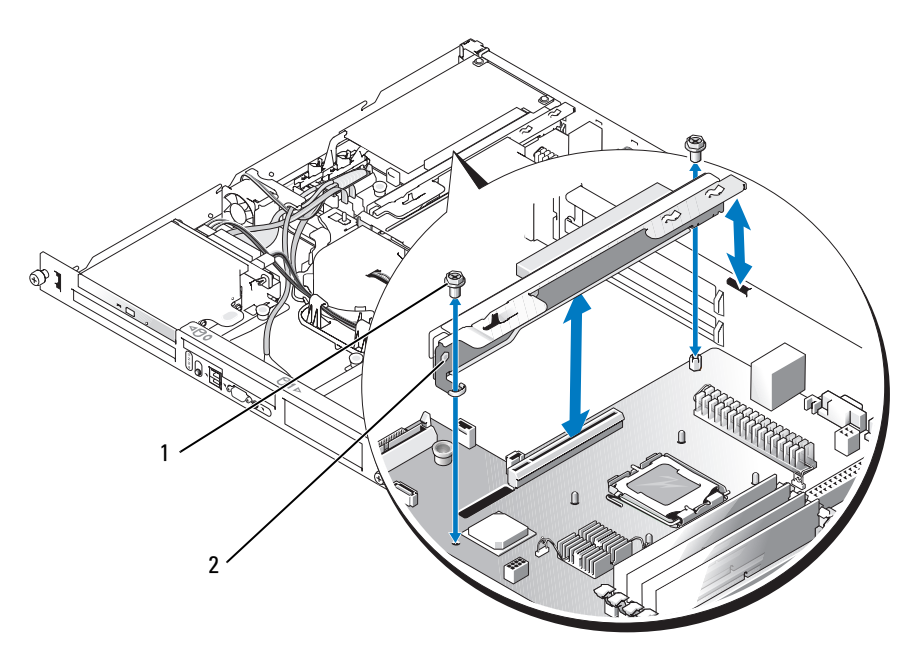

1 screws (2) 2 riser card

#### <span id="page-66-0"></span>Installing the Riser Card

 $\hat{P}$  CAUTION: Only trained service technicians are authorized to remove the system cover and access any of the components inside the system. Before performing any procedure, see your *Product Information Guide* for complete information about safety precautions, working inside the computer and protecting against electrostatic discharge.

- 1 Insert the riser card firmly into the riser card connector on the system board until the riser card is fully seated.
- 2 Using a #2 Phillips screwdriver, install the two screws that secure the riser card to the system board.
- 3 Install any expansion card(s). See ["Installing an Expansion Card" on page 63](#page-62-0).
- 4 Close the system. See ["Closing the System" on page 47.](#page-46-0)

### System Memory

The four memory module sockets are located on the system board adjacent to the power supply and can accommodate 512 MB to 8 GB of unbuffered ECC PC-3200 (DDR2 533 or DDR 667) memory. See [Figure 6-2](#page-97-0) for the location of the memory module sockets.

You can upgrade the system memory by installing combinations of 512-MB, 1-GB, and 2-GB unbuffered memory modules. If you receive an error message stating that maximum memory has been exceeded, see ["System Messages" on page 15](#page-14-0) for more information. You can purchase memory upgrade kits from Dell.

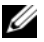

 $\mathscr{D}$  **NOTE:** The memory modules must be PC-3200 compliant.

#### Memory Module Installation Guidelines

The memory module sockets are arranged in banks (1 and 2) on two channels (A and B).

The memory module banks are identified as follows:

Bank 1: DIMM1\_A and DIMM1\_B

Bank 2: DIMM2\_A and DIMM2\_B

The memory module banks must be installed in identical pairs in configurations that have more than one memory module. For example, if socket DIMM1\_A contains a 512-MB memory module, then the second memory module to be installed must be a 512-MB memory module in socket DIMM1\_B.

[Table 3-1](#page-67-0) shows examples of different memory configurations, based on the following guidelines:

- The minimum memory configuration is 512 MB.
- If only one memory module is installed, it must be installed in the DIMM1 A socket.
- A bank must contain identical memory modules.
- Install the memory modules in bank 1 (DIMM1  $\chi$ ) before installing memory modules in bank 2  $(DIMM2 x)$ .
- Installing three memory modules is not supported.

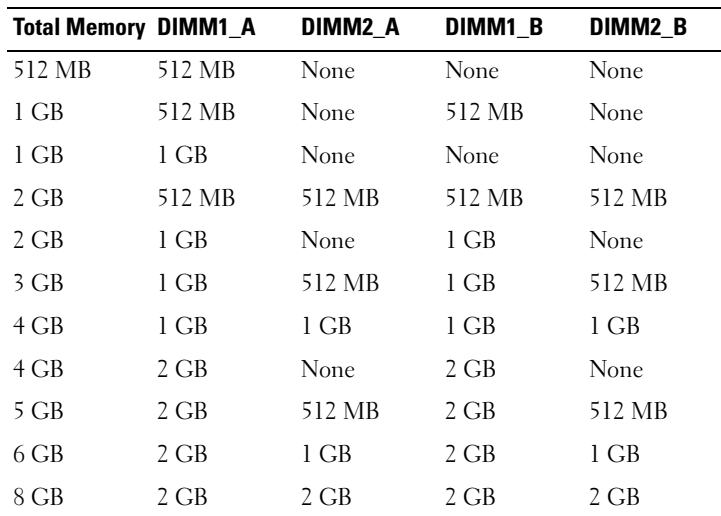

#### <span id="page-67-0"></span>Table 3-1. Sample Memory Module Configurations

#### Installing Memory Modules

- $/$ \ $\land$  CAUTION: Only trained service technicians are authorized to remove the system cover and access any of the components inside the system. Before performing any procedure, see your Product Information Guide for complete information about safety precautions, working inside the computer and protecting against electrostatic discharge.
- <span id="page-68-2"></span>**1** Open the system. See ["Opening the System" on page 46.](#page-45-1)
- <span id="page-68-0"></span>**2** Locate the memory module sockets. See [Figure 6-2.](#page-97-0)
- 3 Press the ejectors on the memory module socket down and out, as shown in [Figure 3-17](#page-69-0), to allow the memory module to be inserted into the socket.
- 4 Align the memory module's edge connector with the alignment keys of the memory module socket, and insert the memory module in the socket.

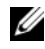

 $\mathscr Q$  NOTE: The memory module socket has two alignment keys that allow you to install the memory module in the socket in only one way.

<span id="page-68-1"></span>**5** Press down on the memory module with your thumbs while pulling up on the ejectors with your index fingers to lock the memory module into the socket.

When the memory module is properly seated in the socket, the ejectors on the memory module socket align with the ejectors on the other sockets that have memory modules installed.

- 6 Repeat [step 2](#page-68-0) through [step 5](#page-68-1) of this procedure to install the remaining memory modules. See [Table 3-1](#page-67-0)  for valid memory configurations.
- **7** Close the system. See ["Closing the System" on page 47.](#page-46-0)
- <span id="page-68-3"></span>8 (Optional) Press <F2> to enter the System Setup program, and check the System Memory setting on the main System Setup screen.

The system should have already changed the value to reflect the newly installed memory.

- 9 If the value is incorrect, one or more of the memory modules may not be installed properly. Repeat [step 1](#page-68-2) through [step 8](#page-68-3) of this procedure, checking to ensure that the memory modules are firmly seated in their sockets.
- 10 Run the system memory test in the system diagnostics. See ["Running the System Diagnostics" on](#page-92-0)  [page 93](#page-92-0).

<span id="page-69-0"></span>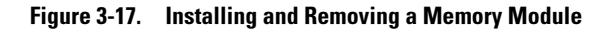

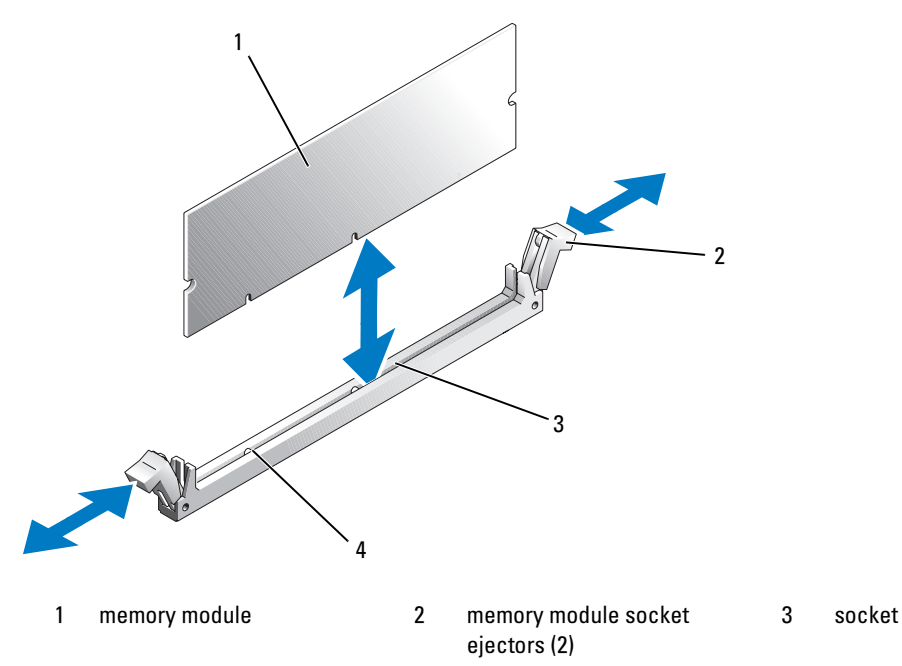

4 alignment keys (2)

#### Removing Memory Modules

 $\sqrt{N}$  CAUTION: Only trained service technicians are authorized to remove the system cover and access any of the components inside the system. Before performing any procedure, see your *Product Information Guide* for complete information about safety precautions, working inside the computer and protecting against electrostatic discharge.

- 1 Open the system. See ["Opening the System" on page 46.](#page-45-1)
- **2** Locate the memory module sockets. See [Figure 6-2.](#page-97-0)
- 3 Press down and out on the ejectors on each end of the socket until the memory module pops out of the socket. See [Figure 3-17.](#page-69-0)
- 4 Close the system. See ["Closing the System" on page 47.](#page-46-0)

### **Processor**

You can upgrade the processor to take advantage of future options in speed and functionality. The processor and its associated internal cache memory are contained in a land grid array (LGA) package that is installed in a ZIF socket on the system board.

#### Replacing the Processor

- $/$  CAUTION: Only trained service technicians are authorized to remove the system cover and access any of the components inside the system. Before performing any procedure, see your *Product Information Guide* for complete information about safety precautions, working inside the computer and protecting against electrostatic discharge.
- 1 Open the system. See ["Opening the System" on page 46.](#page-45-1)

NOTICE: Never remove the heat sink from a processor unless you intend to remove the processor. The heat sink is necessary to maintain proper thermal conditions.

- $\mathscr{D}$  NOTE: When you remove the heat sink, the possibility exists that the processor might adhere to the heat sink and be removed from the socket. It is recommended that you remove the heat sink while the processor is still warm.
- **2** Remove the cooling shroud. See ["Removing the Cooling Shroud" on page 47](#page-46-1).
- **3** Using a #2 Phillips screwdriver, loosen the four captive screws that secure the heat sink to the system board. See [Figure 3-18](#page-70-0).

<span id="page-70-0"></span>Figure 3-18. Installing and Removing the Heat Sink

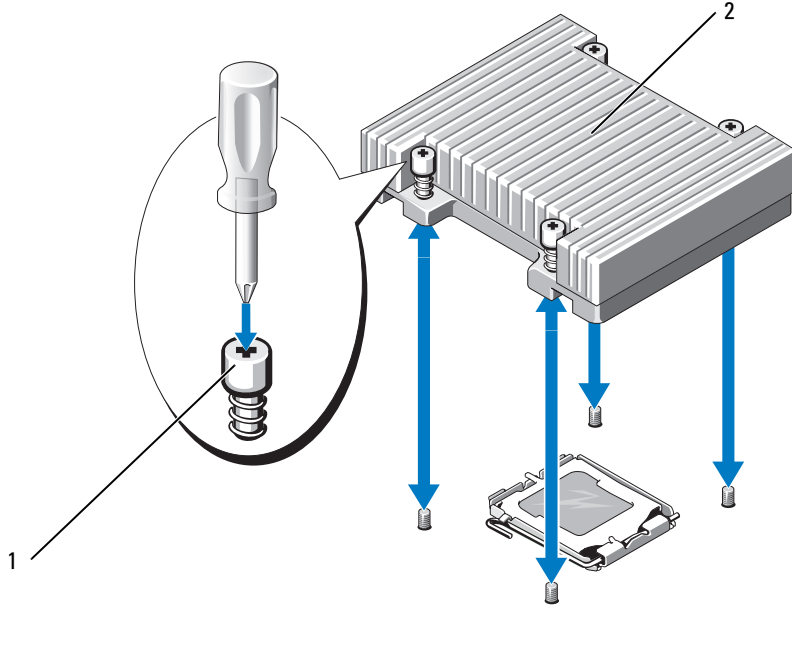

1 captive screws (4) 2 heat sink

4 Wait 30 seconds for the heat sink to loosen from the processor.

- 5 If the heat sink has not separated from the processor, carefully rotate the heat sink in a clockwise, then counterclockwise, direction until it releases from the processor. Do not pry the heat sink off of the processor.
- 6 Lift the heat sink off of the processor and set the heat sink aside.
- 7 Press down on the processor socket release lever, then pull the release lever upward to the fully open position. See [Figure 3-19](#page-71-0).
- 8 Open the processor cover. See [Figure 3-19.](#page-71-0)
- 9 Lift the processor vertically out of the socket. Leave the processor cover and release lever in the open position so that the socket is ready for the new processor. See [Figure 3-19.](#page-71-0)

<span id="page-71-0"></span>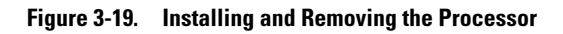

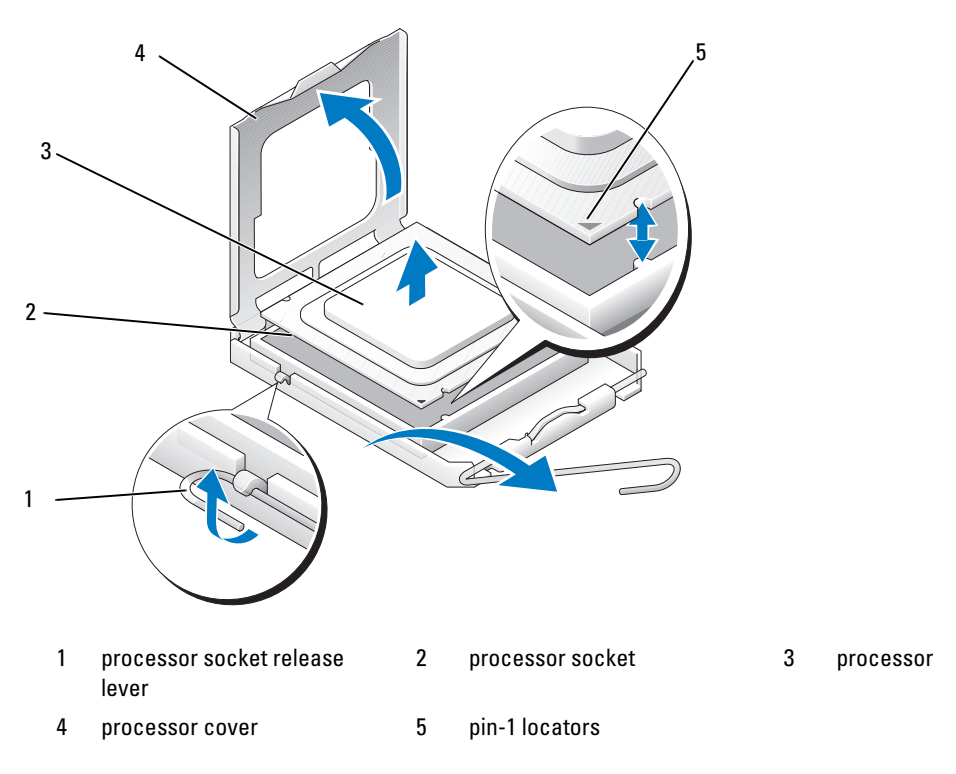

- **10** Unpack the new processor.
- 11 Ensure that the processor socket release lever is in the fully open position.
- 12 Align the pin 1 corners of the processor and socket. See [Figure 3-19.](#page-71-0)
- O NOTICE: You must position the processor correctly in the socket to avoid damaging the processor and the system board when you turn on the system. Be careful not to touch or bend the pins on the socket.
- 13 Set the processor lightly in the socket and ensure that the processor is level in the socket. When the processor is positioned correctly, press it gently to seat it in the socket.
- **14** Close the processor cover.
- 15 Rotate the release lever back down until it snaps into place, securing the processor cover.
- 16 Install the heat sink.
	- a Using a clean lint-free cloth, remove the existing thermal grease from the heat sink.

 $\mathbb Z$  NOTE: Use the heat sink that you removed earlier in this procedure.

- **b** Apply thermal grease evenly to the top of the processor.
- c Place the heat sink onto the processor. See [Figure 3-18.](#page-70-0)
- d Using a #2 Phillips screwdriver, tighten in a diagonal pattern the four captive screws that secure the heat sink to the system board. See [Figure 3-18](#page-70-0).
- 17 Install the cooling shroud. See ["Installing the Cooling Shroud" on page 48.](#page-47-0)
- 18 Close the system. See ["Closing the System" on page 47.](#page-46-0)

As the system boots, it detects the presence of the new processor and automatically changes the system configuration information in the System Setup program.

19 Press <F2> to enter the System Setup program, and check that the processor information matches the new system configuration.

See ["Using the System Setup Program" on page 29](#page-28-0).

20 Run the system diagnostics to verify that the new processor operates correctly.

See ["Running the System Diagnostics" on page 93](#page-92-0) for information about running the diagnostics and troubleshooting processor problems.

### Control Panel Assembly (Service-Only Procedure)

#### Removing the Control Panel Assembly

 $\sqrt{N}$  CAUTION: Only trained service technicians are authorized to remove the system cover and access any of the components inside the system. Before performing any procedure, see your *Product Information Guide* for complete information about safety precautions, working inside the computer and protecting against electrostatic discharge.

- 1 Open the system. See ["Opening the System" on page 46.](#page-45-0)
- 2 Disconnect the control panel cables. See [Figure 3-20.](#page-73-0)
- **3** Using a  $\#2$  Phillips screwdriver, remove the two screws that secure the control panel assembly to the chassis. See [Figure 3-20](#page-73-0).
- 4 Carefully lift the back of the control panel assembly to clear the chassis mounting studs, and remove the assembly from the system.

<span id="page-73-0"></span>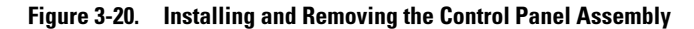

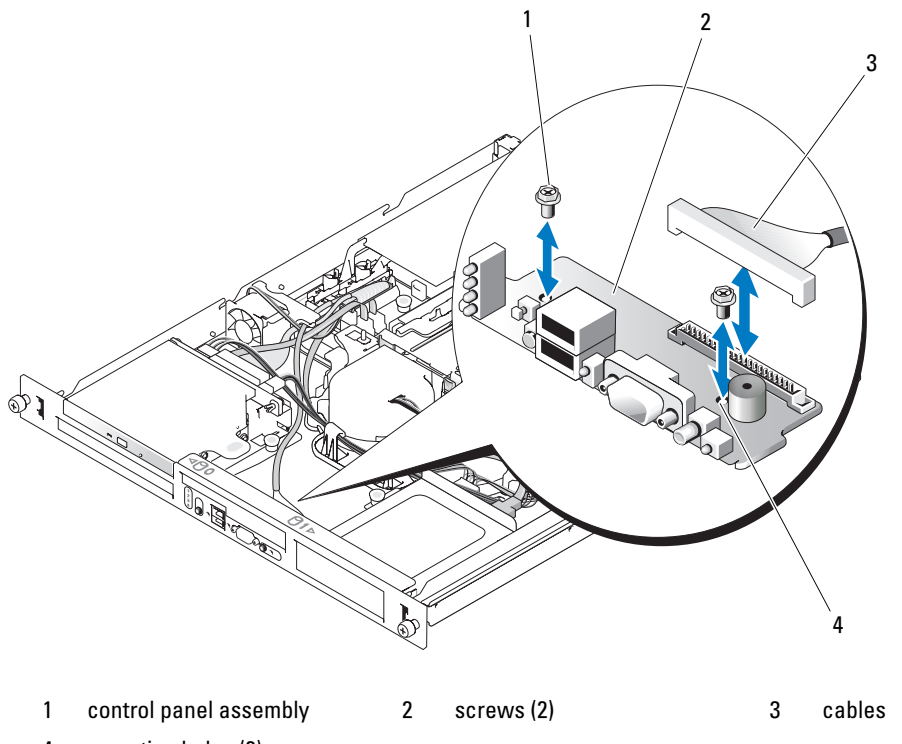

4 mounting holes (2)

#### Installing the Control Panel Assembly

 $/$  CAUTION: Only trained service technicians are authorized to remove the system cover and access any of the components inside the system. Before performing any procedure, see your *Product Information Guide* for complete information about safety precautions, working inside the computer and protecting against electrostatic discharge.

- 1 Align the control panel assembly's mounting holes with the chassis mounting holes. See [Figure 3-20.](#page-73-0)
- 2 Using a #2 Phillips screwdriver, install the two screws that secure the control panel assembly to the chassis. See [Figure 3-20](#page-73-0).
- **3** Connect the control panel cables. See [Figure 3-20.](#page-73-0)
- 4 Close the system. See ["Closing the System" on page 47.](#page-46-0)

### System Board (Service-Only Procedure)

The system board and system board tray are removed and replaced as a single assembly.

#### <span id="page-74-0"></span>Removing the System Board Assembly

U

 $/$ [\ $\degree$  CAUTION: Only trained service technicians are authorized to remove the system cover and access any of the components inside the system. Before performing any procedure, see your *Product Information Guide* for complete information about safety precautions, working inside the computer and protecting against electrostatic discharge.

- 1 Open the system. See ["Opening the System" on page 46.](#page-45-0)
- 2 Remove the cooling shroud. See ["Removing the Cooling Shroud" on page 47](#page-46-1).
- <span id="page-74-1"></span>**3** Remove the heat sink and processor. See ["Replacing the Processor" on page 71.](#page-70-1)
- 4 Remove the memory modules. See ["Removing Memory Modules" on page 70](#page-69-0).

NOTE: As you remove the memory modules, record the memory module socket locations to ensure proper installation.

- **5** If applicable, disconnect the optical drive interface cable from the IDE connector on the system board. See [Figure 6-2.](#page-97-0)
- **6** Disconnect the control-panel interface cable from the FP CONN1 connector on the system board. See [Figure 6-2.](#page-97-0)
- **7** Disconnect the hard-drive interface cables:
	- a If a SAS controller is installed, disconnect the interface cable from the controller card.
	- b If the system hard drives are connected to the integrated controller, disconnect the interface cables from the SATA\_0 and SATA\_1 connectors on the board. See [Figure 6-2.](#page-97-0)
- 8 Remove all PCI expansion cards installed on the riser card. See ["Removing an Expansion Card" on](#page-64-0)  [page 65](#page-64-0).
- 9 Remove the riser card. See ["Removing the Riser Card" on page 66](#page-65-0).
- 10 Disconnect the chassis intrusion cable from the INTRUSION\_SWITCH connector on the system board.
- 11 Disconnect the two power cables from the 12V and PWR CONN connectors on the system board. See [Figure 6-2](#page-97-0).
- 12 Pull up on the plunger that secures the system board tray to the chassis floor. See [Figure 3-21](#page-75-0).
- 13 Using the tab on the system board tray, slide the system board forward (toward the front of the system) and lift the assembly up and out of the chassis. See [Figure 3-21](#page-75-0).
- 14 Lay the system board tray down on a smooth, nonconductive work surface.

<span id="page-75-0"></span>Figure 3-21. Installing and Removing the System Board

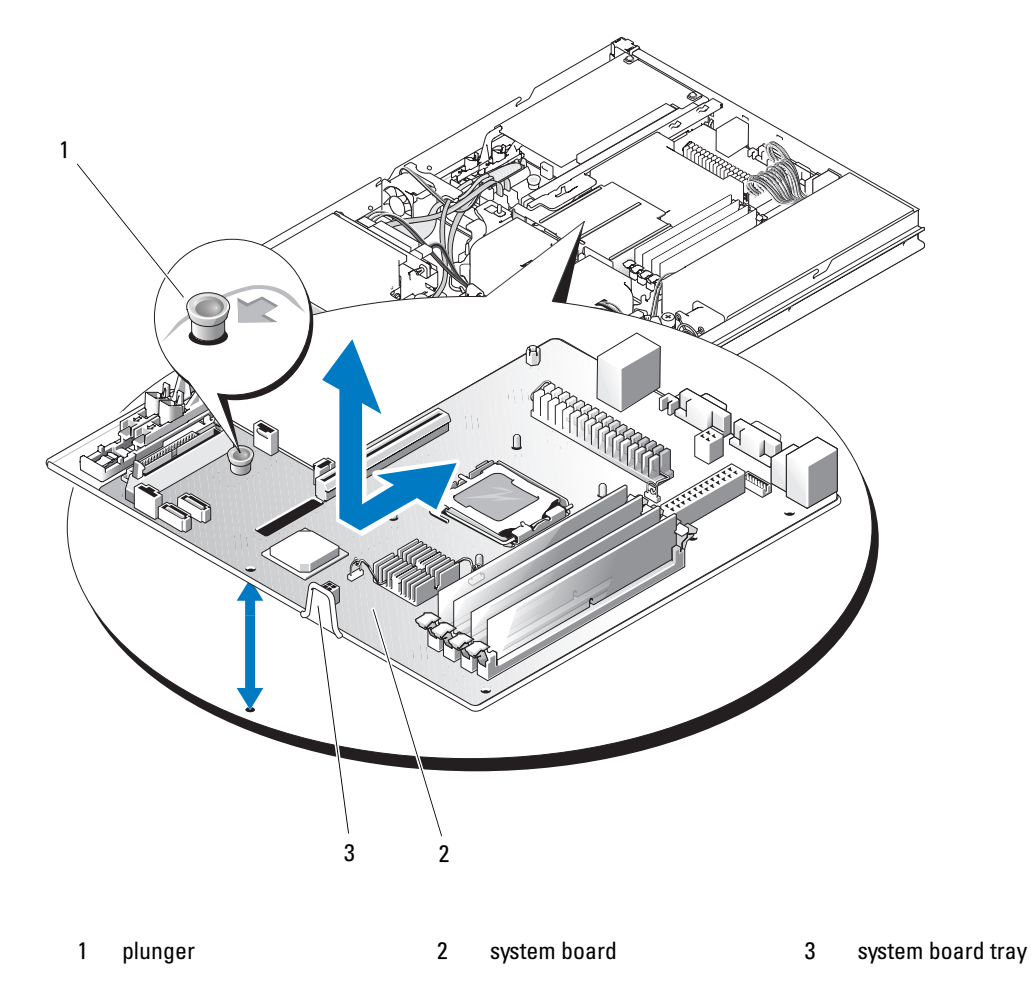

#### Installing the System Board Assembly

CAUTION: Only trained service technicians are authorized to remove the system cover and access any of the components inside the system. Before performing any procedure, see your *Product Information Guide* for complete information about safety precautions, working inside the computer and protecting against electrostatic discharge.

- 1 Unpack the new system board assembly.
- 2 Align the system board tray so that the tabs on the chassis floor slide into the notches in the system board tray.
- 3 Slide the system board tray backward until it stops.
- 4 Press down on the plunger that secures the system board tray to the chassis. See [Figure 3-21](#page-75-0).
- 5 Connect the two power cables to the 12V and PWR CONN connectors on the system board. See [Figure 6-2](#page-97-0).
- 6 Connect the chassis intrusion cable to the INTRUSION SWITCH connector on the system board.
- 7 Install the riser card. See ["Installing the Riser Card" on page 67.](#page-66-0)
- 8 Using a #2 Phillips screwdriver, tighten the two screws that secure the riser card to the system board.
- 9 Install any PCI expansion cards that you removed. See ["Installing an Expansion Card" on page 63](#page-62-0).
- 10 Connect the hard-drive interface cables:
	- a If you installed a SAS controller, reconnect the interface cable to the controller card.
	- b If your configuration uses the integrated controller, reconnect the hard drive 0 interface cable to the SATA\_0 connector and the hard drive 1 interface cable to the SATA\_1 connector on the system board. See [Figure 6-2](#page-97-0) for the location of the SATA connectors.
- 11 Install the processor and heat sink. See ["Replacing the Processor" on page 71](#page-70-1).
- 12 Install the memory modules. See ["Installing Memory Modules" on page 69.](#page-68-0)

#### $\mathscr O$  **NOTE:** Install the memory modules as noted in [step 3](#page-74-1) of the procedure in "Removing the System Board [Assembly" on page 75.](#page-74-0)

- 13 Connect the control-panel interface cable to the FP\_CONN1 connector on the system board. See [Figure 6-2](#page-97-0) for the location of the FP\_CONN1 connector.
- 14 If applicable, connect the optical drive interface cable to the IDE connector on the system card. See [Figure 6-2](#page-97-0) for the location of the IDE connector.
- 15 Install the cooling shroud. See ["Installing the Cooling Shroud" on page 48.](#page-47-0)
- 16 Close the system. See ["Closing the System" on page 47.](#page-46-0)

# <span id="page-78-1"></span>Troubleshooting Your System

### Safety First—For You and Your System

To perform certain procedures in this document, you must remove the system cover and work inside the system. While working inside the system, do not attempt to service the system except as explained in this guide and elsewhere in your system documentation.

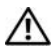

 $\triangle$  CAUTION: Only trained service technicians are authorized to remove the system cover and access any of the components inside the system. Before performing any procedure, see your *Product Information Guide* for complete information about safety precautions, working inside the computer and protecting against electrostatic discharge.

### Start-Up Routine

Look and listen during the system's start-up routine for the indications described in [Table 4-1.](#page-78-0)

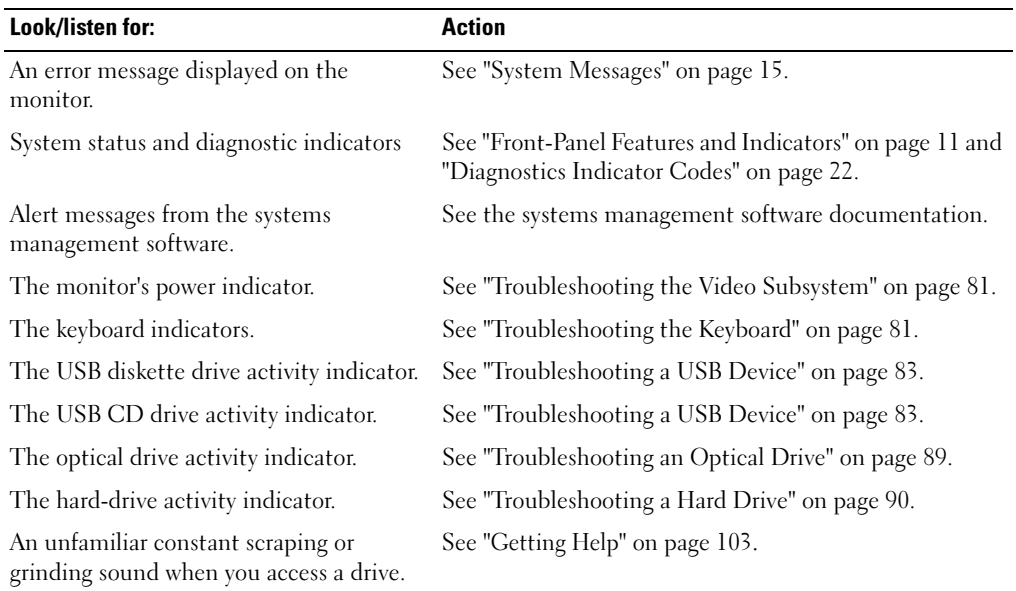

#### <span id="page-78-0"></span>Table 4-1. Start-Up Routine Indications

### Checking the Equipment

This section provides troubleshooting procedures for external devices attached to the system, such as the monitor, keyboard, or mouse. Before you perform any of the procedures, see ["Troubleshooting External](#page-80-2)  [Connections" on page 81](#page-80-2).

#### Troubleshooting IRQ Assignment Conflicts

Most PCI devices can share an IRQ with another device, but they cannot use an IRQ simultaneously. To avoid this type of conflict, see the documentation for each PCI device for specific IRQ requirements. [Table 4-2](#page-79-0) lists the IRQ assignments.

| <b>IRQ Line</b>  | <b>Assignment</b>                                                                                                |
|------------------|----------------------------------------------------------------------------------------------------|
| IRQ0             | System timer                                                                                                    |
| IRQ1             | Keyboard controller                                                                                              |
| IRQ <sub>2</sub> | Interrupt controller 1 to enable IRQ8 through IRQ15                                                              |
| IRQ3             | Available                                                                                                    |
| IRQ4             | Serial port 1 (COM1 and COM3)                                                                                    |
| IRQ <sub>5</sub> | Available                                                                                                    |
| IRQ6             | Available                                                                                                    |
| IRQ7             | Available                                                                                                    |
| IRQ8             | Real-time clock                                                                                                  |
| IRQ9             | ACPI functions (used for power management)                                                                       |
| IRQ10            | Available                                                                                                    |
| IRQ11            | Available                                                                                                    |
| IRQ12            | PS/2 mouse port (available if the mouse is disabled through the System Setup<br>program)                         |
| IRQ13            | Math coprocessor                                                                                                 |
| IRQ14            | IDE optical drive controller (available if IDE CDROM controller is disabled through<br>the System Setup program) |
| IRQ15            | Reserved (available if IDE CDROM controller is disabled through the System Setup<br>program)                     |

<span id="page-79-0"></span>Table 4-2. IRQ Assignment Defaults

#### <span id="page-80-2"></span>Troubleshooting External Connections

Loose or improperly connected cables are the most likely source of problems for the system, monitor, and other peripherals (such as a printer, keyboard, mouse, or other external device). Ensure that all external cables are securely attached to the external connectors on your system. See [Figure 1-1](#page-10-1) for the front-panel connectors and [Figure 1-2](#page-13-0) for the back-panel connectors on your system.

#### <span id="page-80-0"></span>Troubleshooting the Video Subsystem

#### Problem

- Monitor is not working properly.
- Video memory is faulty.

#### Action

- 1 Check the system and power connections to the monitor.
- **2** Determine whether the system has monitors attached to both the front and rear video connectors.

The system supports only one monitor attached to either the front or rear video connector. When a monitor is connected to the front panel, and the back-panel video connector is disabled.

If two monitors are attached to the system, disconnect one monitor. If the problem is not resolved, continue to the next step.

- **3** Check the system and power connections to the monitor.
- 4 Run the appropriate online diagnostic test. See ["Using Dell PowerEdge Diagnostics" on page 93](#page-92-1). If the tests run successfully, the problem is not related to video hardware.

If the tests fail, see ["Getting Help" on page 103.](#page-102-0)

#### <span id="page-80-1"></span>Troubleshooting the Keyboard

#### Problem

- System message indicates a problem with the keyboard.
- Keyboard is not functioning properly.

#### Action

- 1 Run the appropriate online diagnostic test. See ["Using Dell PowerEdge Diagnostics" on page 93](#page-92-1).
- 2 Press each key on the keyboard, and examine the keyboard and its cable for signs of damage.
- 3 Swap the faulty keyboard with a working keyboard. If the problem is resolved, replace the faulty keyboard. See ["Getting Help" on page 103](#page-102-0). If the problem is not resolved, see ["Getting Help" on page 103.](#page-102-0)

#### Troubleshooting the Mouse

#### Problem

- System message indicates a problem with the mouse.
- Mouse is not functioning properly.

#### Action

- 1 Run the appropriate online diagnostic test. See ["Using Dell PowerEdge Diagnostics" on page 93](#page-92-1). If the test fails, continue to the next step.
- 2 Examine the mouse and its cable for signs of damage.
- **3** Swap the faulty mouse with a working mouse. If the problem is resolved, replace the faulty mouse. See ["Getting Help" on page 103.](#page-102-0) If the problem is not resolved, see ["Getting Help" on page 103.](#page-102-0)

#### Troubleshooting Basic I/O Functions

#### Problem

- Error message indicates a problem with a serial port.
- Device connected to a serial port is not operating properly.

#### Action

- 1 Enter the System Setup program and ensure that the serial port is enabled. See ["Using the System](#page-28-0)  [Setup Program" on page 29](#page-28-0).
- **2** If the problem is confined to a particular application, see the application documentation for specific port configuration requirements that the program may require.
- 3 Run the appropriate online diagnostic test. See ["Using Dell PowerEdge Diagnostics" on page 93](#page-92-1). If the tests run successfully but the problem persists, see ["Troubleshooting a Serial I/O Device" on](#page-81-0)  [page 82](#page-81-0).

#### <span id="page-81-0"></span>Troubleshooting a Serial I/O Device

#### Problem

• Device connected to the serial port is not operating properly.

#### Action

- 1 Turn off the system and any peripheral devices connected to the serial port.
- 2 Swap the serial interface cable with a working cable, and turn on the system and the serial device. If the problem is resolved, replace the interface cable. See ["Getting Help" on page 103](#page-102-0).
- **3** Turn off the system and the serial device, and swap the device with a comparable device.
- **4** Turn on the system and the serial device. If the problem is resolved, replace the serial device. See ["Getting Help" on page 103](#page-102-0). If the problem persists, see ["Getting Help" on page 103](#page-102-0).

#### <span id="page-82-0"></span>Troubleshooting a USB Device

#### Problem

- System message indicates a problem with a USB device.
- Device connected to a USB port is not operating properly.

#### Action

- 1 Enter the System Setup program, and ensure that the USB ports are enabled. See ["Using the System](#page-28-0)  [Setup Program" on page 29](#page-28-0).
- **2** Turn off the system and any USB devices.
- **3** Disconnect the USB devices, and connect the malfunctioning device to the other USB connector.
- **4** Turn on the system and then turn on the reconnected device. If the problem is resolved, the USB connector might be defective. See ["Getting Help" on page 103](#page-102-0).
- **5** If possible, swap the interface cable with a working cable. If the problem is resolved, replace the interface cable. See ["Getting Help" on page 103](#page-102-0).
- **6** Turn off the system and the USB device, and swap the device with a comparable device.
- 7 Turn on the system and the USB device. If the problem is resolved, replace the USB device. See ["Getting Help" on page 103.](#page-102-0) If the problem persists, see ["Getting Help" on page 103](#page-102-0).

#### Troubleshooting a NIC

#### Problem

• NIC cannot communicate with network.

#### Action

- 1 Run the appropriate online diagnostic test. See ["Using Dell PowerEdge Diagnostics" on page 93](#page-92-1).
- 2 Check the appropriate indicator on the NIC connector. See ["NIC Indicator Codes" on page 15](#page-14-1).
	- If the link indicator does not light, check all cable connections.
	- If the activity indicator does not light, the network driver files might be damaged or missing. Remove and reinstall the drivers if applicable. See the NIC's documentation.
	- Change the autonegotiation setting, if possible.
	- Use another connector on the switch or hub.

If you are using a NIC card instead of an integrated NIC, see the documentation for the NIC card.

- **3** Ensure that the appropriate drivers are installed and the protocols are bound. See the NIC's documentation.
- 4 Enter the System Setup program and confirm that the NICs are enabled. See "Using the System Setup" [Program" on page 29](#page-28-0).
- **5** Ensure that the NICs, hubs, and switches on the network are all set to the same data transmission speed. See the network equipment documentation.
- **6** Ensure that all network cables are of the proper type and do not exceed the maximum length.

### Responding to a Systems Management Software Alert Message

Systems management software monitors critical system voltages and temperatures, fans, and hard drives in the system. Alert messages appear in the Alert Log window. For information about the Alert Log window, see the systems management software documentation.

### Troubleshooting a Wet System

#### Problem

- Liquid spilled on the system.
- Excessive humidity.

#### Action

 $\sqrt{N}$  CAUTION: Only trained service technicians are authorized to remove the system cover and access any of the components inside the system. Before performing any procedure, see your *Product Information Guide* for complete information about safety precautions, working inside the computer and protecting against electrostatic discharge.

- 1 Turn off the system and attached peripherals, and disconnect the system from the electrical outlet.
- 2 Open the system. See ["Opening the System" on page 46.](#page-45-1)
- **3** Remove all expansion cards installed in the system. See ["Removing an Expansion Card" on page 65](#page-64-1).
- **4** Let the system dry thoroughly for at least 24 hours.
- **5** Close the system. See ["Closing the System" on page 47.](#page-46-2)
- **6** Reconnect the system to the electrical outlet, and turn on the system and attached peripherals. If the system does not start properly, see ["Getting Help" on page 103](#page-102-0).
- **7** If the system starts properly, shut down the system and reinstall all of the expansion cards that you removed. See ["Installing an Expansion Card" on page 63.](#page-62-1)
- 8 Run the appropriate online diagnostic test. See ["Using Dell PowerEdge Diagnostics" on page 93](#page-92-1). If the tests fail, see ["Getting Help" on page 103.](#page-102-0)

### Troubleshooting a Damaged System

#### Problem

• System was dropped or damaged.

#### Action

- $/$  CAUTION: Only trained service technicians are authorized to remove the system cover and access any of the components inside the system. Before performing any procedure, see your *Product Information Guide* for complete information about safety precautions, working inside the computer and protecting against electrostatic discharge.
	- 1 Open the system. See ["Opening the System" on page 46.](#page-45-1)
	- 2 Ensure that the following components are properly installed:
		- Expansion cards
		- Power supplies
		- Fans
	- 3 Ensure that all cables are properly connected.
	- 4 Close the system. See ["Closing the System" on page 47.](#page-46-2)
	- 5 Run the system board tests in the system diagnostics. See ["Running the System Diagnostics" on](#page-92-0)  [page 93](#page-92-0).

If the tests fail, see ["Getting Help" on page 103.](#page-102-0)

### Troubleshooting the System Battery

#### Problem

- System message indicates a problem with the battery.
- System Setup program loses system configuration information.
- System date and time do not remain current.

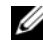

 $\mathscr Q$  NOTE: If the system is turned off for long periods of time (for weeks or months), the NVRAM may lose its system configuration information. This situation is caused by a defective battery.

#### Action

- 1 Re-enter the time and date through the System Setup program. See ["Using the System Setup Program"](#page-28-0)  [on page 29.](#page-28-0)
- **2** Turn off the system and disconnect it from the electrical outlet for at least one hour.
- **3** Reconnect the system to the electrical outlet and turn on the system.
- 4 Enter the System Setup program.

If the date and time are not correct in the System Setup program, replace the battery. See ["System](#page-48-0)  [Battery" on page 49.](#page-48-0)

If the problem is not resolved by replacing the battery, see ["Getting Help" on page 103.](#page-102-0)

 $\mathscr{Q}_\blacksquare$  NOTE: Some software may cause the system time to speed up or slow down. If the system seems to operate normally except for the time kept in the System Setup program, the problem may be caused by software rather than by a defective battery.

### Troubleshooting the Power Supply

#### Problem

System-status indicators are amber.

#### Action

 $/$  CAUTION: Only trained service technicians are authorized to remove the system cover and access any of the components inside the system. Before performing any procedure, see your *Product Information Guide* for complete information about safety precautions, working inside the computer and protecting against electrostatic discharge.

- 1 Run the appropriate online diagnostics test. See ["Using Dell PowerEdge Diagnostics" on page 93.](#page-92-1)
- 2 Turn off the system and attached peripherals, and disconnect the system from the electrical outlet.
- 3 Open the system. See ["Opening the System" on page 46.](#page-45-1)

4 Ensure that the power supply is properly installed by removing and reinstalling it. See ["Power Supply"](#page-60-0)  [on page 61.](#page-60-0)

If the problem persists, remove the faulty power supply. See ["Removing the Power Supply" on page 61](#page-60-1).

**5** Install a new power supply. See ["Installing the Power Supply" on page 62](#page-61-0). If the problem persists, see ["Getting Help" on page 103](#page-102-0).

### Troubleshooting System Cooling Problems

#### Problem

• Systems management software issues a fan-related error message.

#### Action

Ensure that none of the following conditions exist:

- Ambient temperature is too high.
- External airflow is obstructed.
- Cables inside the system obstruct airflow.
- An individual cooling fan has failed. See ["Troubleshooting a Fan" on page 87.](#page-86-0)

#### <span id="page-86-0"></span>Troubleshooting a Fan

#### Problem

- System-status indicator is amber.
- Systems management software issues a fan-related error message.

#### Action

 $/\!\!\!/\chi\,$  CAUTION: Only trained service technicians are authorized to remove the system cover and access any of the components inside the system. Before performing any procedure, see your *Product Information Guide* for complete information about safety precautions, working inside the computer and protecting against electrostatic discharge.

- 1 Run the appropriate diagnostic test. See ["Using Dell PowerEdge Diagnostics" on page 93](#page-92-1).
- 2 Open the system. See ["Opening the System" on page 46.](#page-45-1)
- **3** Ensure that the faulty fan's power cable is firmly attached to the fan power connector. See "Fan [Assembly" on page 57.](#page-56-0)

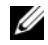

 $\mathscr O$  **NOTE:** Wait 30 seconds for the system to recognize the fan and determine whether it is working properly.

4 If the problem is not resolved, install a new fan. See ["Fan Assembly" on page 57.](#page-56-0) If the replacement fan is working properly, close the system. See ["Closing the System" on page 47](#page-46-2). If the replacement fan does not operate, see ["Getting Help" on page 103.](#page-102-0)

### Troubleshooting System Memory

#### Problem

- Faulty memory module.
- Faulty system board.
- Diagnostic indicator code indicates a problem with system memory.

#### Action

 $\triangle$  CAUTION: Only trained service technicians are authorized to remove the system cover and access any of the components inside the system. Before performing any procedure, see your *Product Information Guide* for complete information about safety precautions, working inside the computer and protecting against electrostatic discharge.

1 If the system is operational, run the appropriate online diagnostic test. See ["Using Dell PowerEdge](#page-92-1)  [Diagnostics" on page 93.](#page-92-1)

If diagnostics indicates a fault, follow the corrective action(s) provided by the diagnostic program. If the problem is not resolved or if the system is not operational, proceed to [step 2](#page-87-0).

- <span id="page-87-0"></span>2 Turn off the system and attached peripherals, unplug the system from the power source and press the power button, and reconnect the system to power.
- **3** Turn on the system and attached peripherals and, as the system boots, note the messages on the screen.

If the amount of system memory detected during POST does not match the amount of memory installed, proceed to the next step.

If an error message appears, go to [step 12](#page-88-1).

4 Enter the System Setup program and check the system memory setting. See "Using the System Setup [Program" on page 29](#page-28-0).

If the amount of memory installed matches the system memory setting, go to [step 12.](#page-88-1)

- **5** Turn off the system and attached peripherals, and disconnect the system from the electrical outlet.
- 6 Open the system. See ["Opening the System" on page 46.](#page-45-1)
- 7 Ensure that the memory banks are populated correctly. See ["Memory Module Installation Guidelines"](#page-67-0)  [on page 68.](#page-67-0)

If the memory modules are populated correctly, continue to the next step.

- 8 Reseat the memory modules in their sockets. See ["Installing Memory Modules" on page 69](#page-68-1).
- 88 | Troubleshooting Your System
- 9 Close the system. See ["Closing the System" on page 47.](#page-46-2)
- 10 Reconnect the system to its electrical outlet, and turn on the system and attached peripherals.
- 11 Enter the System Setup program and check the system memory setting. See ["Using the System Setup](#page-28-0)  [Program" on page 29](#page-28-0). If the amount of memory installed still does not match the system memory setting, proceed to the next step.
- <span id="page-88-1"></span>12 Turn off the system and attached peripherals, and disconnect the system from its electrical outlet.
- 13 Open the system. See ["Opening the System" on page 46.](#page-45-1)

 $\mathscr Q$  NOTE: Several configurations for the memory modules exist; see "Memory Module Installation Guidelines" on [page 68](#page-67-0).

- 14 If a diagnostic test or error message indicates a specific memory module as faulty, swap or replace the module. Otherwise, swap the memory module in socket 1 with a module of the same type and capacity that is known to be good. See ["Installing Memory Modules" on page 69](#page-68-1).
- 15 Close the system. See ["Closing the System" on page 47.](#page-46-2)
- **16** Reconnect the system to its electrical outlet, and turn on the system and attached peripherals.
- <span id="page-88-2"></span>17 As the system boots, observe any error message that appears and the diagnostic indicators on the front of the system.
- 18 If the memory problem is still indicated, repeat [step 12](#page-88-1) through [step 17](#page-88-2) for each memory module installed until the faulty memory module is replaced.

If the problem persists after all memory modules have been checked, see ["Getting Help" on page 103.](#page-102-0)

### <span id="page-88-0"></span>Troubleshooting an Optical Drive

#### Problem

- System cannot read data from a CD or DVD.
- Optical drive indicator does not blink during boot.

#### Action

 $/$  CAUTION: Only trained service technicians are authorized to remove the system cover and access any of the components inside the system. Before performing any procedure, see your *Product Information Guide* for complete information about safety precautions, working inside the computer and protecting against electrostatic discharge.

- 1 Try using a different CD or DVD in the optical drive.
- 2 Enter the System Setup program and ensure that the drive's IDE controller is enabled. See "Using the [System Setup Program" on page 29](#page-28-0).
- 3 Run the appropriate online diagnostic test. See ["Using Dell PowerEdge Diagnostics" on page 93](#page-92-1).
- 4 Turn off the system and attached peripherals, and disconnect the system from the electrical outlet.
- **5** Open the system. See ["Opening the System" on page 46.](#page-45-1)
- 6 Ensure that the interface cable is securely connected to the optical drive and to the controller.
- **7** Ensure that a power cable is properly connected to the drive.
- 8 Close the system. See ["Closing the System" on page 47.](#page-46-2)
- **9** Reconnect the system to the electrical outlet, and turn on the system and attached peripherals. If the problem is not resolved, see ["Getting Help" on page 103.](#page-102-0)

### <span id="page-89-0"></span>Troubleshooting a Hard Drive

#### Problem

- Device driver error.
- One or more hard drives not recognized by the system.

#### Action

 $\triangle$  CAUTION: Only trained service technicians are authorized to remove the system cover and access any of the components inside the system. Before performing any procedure, see your *Product Information Guide* for complete information about safety precautions, working inside the computer and protecting against electrostatic discharge.

- **NOTICE:** This troubleshooting procedure can destroy data stored on the hard drive. Before you proceed, back up all files on the hard drive.
- 1 Run the appropriate online diagnostics test. See ["Using Dell PowerEdge Diagnostics" on page 93.](#page-92-1)

Depending on the results of the diagnostics test, proceed as needed through the following steps.

- 2 If you are experiencing problems with multiple hard drives, skip to [step 5.](#page-89-1) For a problem with a single hard drive, continue to the next step.
- **3** If your system has a SAS RAID controller, perform the following steps.
	- a Restart the system and press  $\langle \text{Ctrl}\rangle \langle R \rangle$  to enter the host adapter configuration utility program. See the documentation supplied with the host adapter for information about the configuration utility.
	- **b** Ensure that the hard drive has been configured correctly for the RAID.
	- c Exit the configuration utility and allow the system to boot to the operating system.
- 4 Ensure that the required device drivers for your SAS controller card or SAS RAID controller are installed and are configured correctly. See the operating system documentation for more information.
- <span id="page-89-1"></span>5 Check the System Setup program to verify that the SAS controller is enabled and the hard drives connected to the controller are detected.
- **6** Check the cable connections inside the system:
	- **a** Turn off the system, including any attached peripherals, and disconnect the system from the electrical outlet.
- b Open the system. See ["Opening the System" on page 46.](#page-45-1)
- **c** Verify that the cable connections between the hard drive(s) and the drive controller are correct, whether the connections are to the SATA connectors on the system board, a SAS expansion card, or a SAS RAID controller.
- d Verify that the SAS or SATA cables are securely seated in their connectors.
- e Close the system. See ["Closing the System" on page 47.](#page-46-2)
- f Reconnect the system to the electrical outlet, and turn on the system and attached peripherals.

If the problem persists, see ["Getting Help](#page-102-0)" on page 103.

### Troubleshooting Expansion Cards

 $\mathscr{Q}_1$  NOTE: When troubleshooting an expansion card, see the documentation for your operating system and the expansion card.

#### Problem

- Error message indicates a problem with an expansion card.
- Expansion card performs incorrectly or not at all.

#### Action

 $\triangle$  CAUTION: Only trained service technicians are authorized to remove the system cover and access any of the components inside the system. Before performing any procedure, see your *Product Information Guide* for complete information about safety precautions, working inside the computer and protecting against electrostatic discharge.

- 1 Run the appropriate online diagnostic test. See ["Using Dell PowerEdge Diagnostics" on page 93](#page-92-1).
- 2 Turn off the system and attached peripherals, and disconnect the system from the electrical outlet.
- **3** Open the system. See ["Opening the System" on page 46.](#page-45-1)
- 4 Ensure that each expansion card is firmly seated in its connector. See ["Installing an Expansion Card"](#page-62-1)  [on page 63.](#page-62-1)
- 5 Close the system. See ["Closing the System" on page 47.](#page-46-2)
- **6** Reconnect the system to the electrical outlet, and turn on the system and attached peripherals. If the problem persists, go to the next step.
- **7** Turn off the system and attached peripherals, and disconnect the system from the electrical outlet.
- 8 Open the system. See ["Opening the System" on page 46.](#page-45-1)
- <span id="page-90-0"></span>9 Remove all expansion cards installed in the system. See ["Removing an Expansion Card" on page 65](#page-64-1).
- 10 Close the system. See ["Closing the System" on page 47.](#page-46-2)
- 11 Reconnect the system to the electrical outlet, and turn on the system and attached peripherals.
- 12 Run the appropriate online diagnostic test. If the tests fail, see ["Getting Help" on page 103.](#page-102-0)
- 13 For each expansion card you removed in [step 9,](#page-90-0) perform the following steps:
	- a Turn off the system and attached peripherals, and disconnect the system from the electrical outlet.
	- b Open the system. See ["Opening the System" on page 46.](#page-45-1)
	- **c** Reinstall one of the expansion cards.
	- d Close the system. See ["Closing the System" on page 47.](#page-46-2)
	- **e** Run the appropriate diagnostic test. If the tests fail, see ["Getting Help" on page 103](#page-102-0).

### Troubleshooting the Microprocessor

#### Problem

- Error message indicates a microprocessor problem.
- A heat sink is not installed for the processor.

#### Action

 $/$  CAUTION: Only trained service technicians are authorized to remove the system cover and access any of the components inside the system. Before performing any procedure, see your *Product Information Guide* for complete information about safety precautions, working inside the computer and protecting against electrostatic discharge.

- 1 Run the appropriate online diagnostics test. See ["Using Dell PowerEdge Diagnostics" on page 93.](#page-92-1)
- 2 Turn off the system and attached peripherals, and disconnect the system from the electrical outlet.
- **3** Open the system. See ["Opening the System" on page 46.](#page-45-1)
- 4 Ensure that the processor and heat sink are properly installed. See ["Replacing the Processor" on](#page-70-2)  [page 71](#page-70-2).
- 5 Close the system. See ["Closing the System" on page 47.](#page-46-2)
- **6** Reconnect the system to the electrical outlet, and turn on the system and attached peripherals. If the problem persists, see ["Getting Help" on page 103](#page-102-0).

# <span id="page-92-0"></span>Running the System Diagnostics

If you experience a problem with your system, run the diagnostics before calling for technical assistance. The purpose of the diagnostics is to test your system's hardware without requiring additional equipment or risking data loss. If you are unable to fix the problem yourself, service and support personnel can use diagnostics test results to help you solve the problem.

### <span id="page-92-1"></span>Using Dell PowerEdge Diagnostics

To assess a system problem, first use the online Dell® PowerEdge® Diagnostics. Dell PowerEdge Diagnostics is a suite of diagnostic programs, or test modules, that include diagnostic tests on chassis and storage components such as hard drives, physical memory, communications and printer ports, NICs, CMOS, and more. If you are unable to identify the problem using the PowerEdge Diagnostics, then use the system diagnostics.

The files required to run PowerEdge Diagnostics for systems running supported Microsoft® Windows® and Linux operating systems are available at support.dell.com and on the CDs that came with your system. For information about using diagnostics, see the *Dell PowerEdge Diagnostics User's Guide*.

### System Diagnostics Features

The system diagnostics provides a series of menus and options for particular device groups or devices. The system diagnostics menus and options allow you to:

- Run tests individually or collectively.
- Control the sequence of tests.
- Repeat tests.
- Display, print, or save test results.
- Temporarily suspend testing if an error is detected or terminate testing when a user-defined error limit is reached.
- View help messages that briefly describe each test and its parameters.
- View status messages that inform you if tests are completed successfully.
- View error messages that inform you of problems encountered during testing.

### When to Use the System Diagnostics

If a major component or device in the system does not operate properly, component failure may be indicated. As long as the microprocessor and the system's input/output devices (monitor, keyboard, and diskette drive) are functioning, you can use the system diagnostics to help identify the problem.

### Running the System Diagnostics

The system diagnostics can be run either from the utility partition on your hard drive or from removable bootable media. You can create this media using the CDs that came with your system or from the diagnostic utility that you can download from support.dell.com.

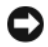

**C** NOTICE: Use the system diagnostics to test only your system. Using this program with other systems may cause invalid results or error messages. In addition, use only the program that came with your system (or an updated version of that program).

#### From the Utility Partition

- 1 As the system boots, press <F10> during POST.
- 2 From the utility partition main menu under Run System Utilities, select Run System Diagnostics.

#### From Removable Bootable Media

You can create a bootable diagnostic partition on a recordable CD, a USB flash drive, or on diskettes using the CDs that came with your system, or the diagnostic utility that you can download from support.dell.com.

- 1 Insert a recordable CD, USB flash drive, or writable diskette into your system.
- 2 Run the self-extracting diagnostic utility package from the diagnostic CD that came with your system or the file you downloaded from support.dell.com.
- **3** Run the diagnostic utility and follow the on-screen instructions to create the diagnostic partition on the removable media.
- 4 Restart the system, enter the System Setup program, and set the removable media type as the default boot device.

See ["Using the System Setup Program" on page 29](#page-28-0) for instructions.

**5** Ensure that the removable bootable media is inserted or attached to the system and reboot the system.

If the system fails to boot, see ["Getting Help" on page 103.](#page-102-0)

When you start the system diagnostics, a message is displayed indicating that the diagnostics are initializing. Then the Diagnostics menu appears. This menu allows you to run all or specific diagnostics tests, or to exit the system diagnostics.

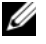

 $\mathscr{D}$  NOTE: Before you read the rest of this section, start the system diagnostics so that you can see the utility on your screen.

### System Diagnostics Testing Options

Click the testing option in the Main Menu window. [Table 5-1](#page-94-0) provides a brief explanation of testing options.

| <b>Testing Option</b> | <b>Function</b>                                                                                                    |  |
|-----------------------|----------------------------------------------------------------------------------------------------|--|
| <b>Express Test</b>   | Performs a quick check of the system. This option runs device tests<br>that do not require user interaction. Use this option to quickly identify<br>the source of your problem. |  |
| Extended Test         | Performs a more thorough check of the system. This test can take an<br>hour or longer.                                                                                          |  |
| Custom Test           | Tests a particular device.                                                                                                    |  |
| Information           | Displays test results.                                                                                                    |  |

<span id="page-94-0"></span>Table 5-1. System Diagnostics Testing Options

### Using the Custom Test Options

When you select Custom Test in the Main Menu window, the Customize window appears and allows you to select the device(s) to be tested, select specific options for testing, and view the test results.

#### Selecting Devices for Testing

The left side of the Customize window lists devices that can be tested. Devices are grouped by device type or by module, depending on the option you select. Click the (+) next to a device or module to view its components. Click (+) on any component to view the tests that are available. Clicking a device, rather than its components, selects all of the components of the device for testing.

#### Selecting Diagnostics Options

Use the Diagnostics Options area to select how you want to test a device. You can set the following options:

- Non-Interactive Tests Only When checked, runs only tests that require no user intervention.
- Quick Tests Only When checked, runs only the quick tests on the device. Extended tests will not run when you select this option.
- Show Ending Timestamp When checked, time stamps the test log.
- Test Iterations Selects the number of times the test is run.
- Log output file pathname When checked, enables you to specify where the test log file is saved.

#### Viewing Information and Results

The tabs in the Customize window provide information about the test and the test results. The following tabs are available:

- Results Displays the test that ran and the result.
- Errors Displays any errors that occurred during the test.
- Help Displays information about the currently selected device, component, or test.
- Configuration Displays basic configuration information about the currently selected device.
- Parameters If applicable, displays parameters that you can set for the test.

# Jumpers and Connectors

This section provides specific information about the system jumpers and describes the connectors on the various boards in the system.

### System Board Jumpers

[Figure 6-1](#page-96-0) shows the location of the configuration jumpers on the system board. [Table 6-1](#page-97-1) lists the jumper settings.

#### <span id="page-96-0"></span>Figure 6-1. System Board Jumpers

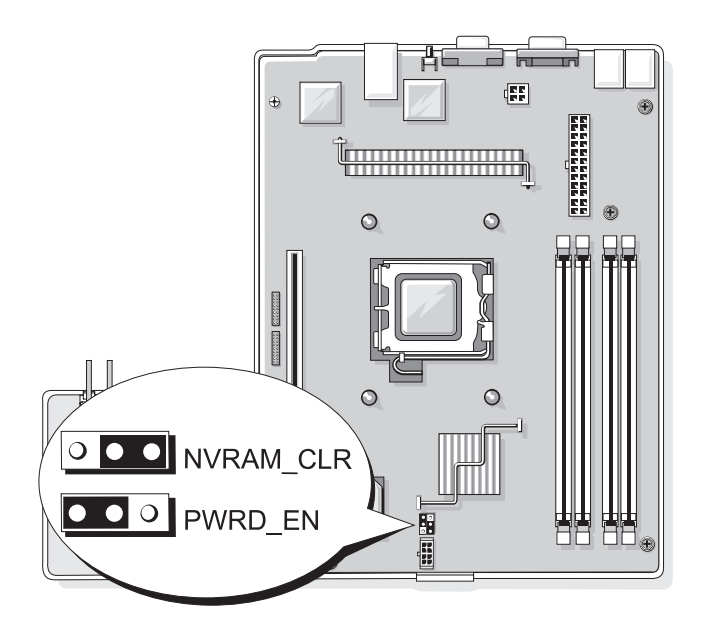

<span id="page-97-1"></span>Table 6-1. System Board Jumper Settings

| Jumper    | <b>Setting</b>                | <b>Description</b>                                                            |
|-----------|-------------------------------|-------------------------------------------------------------------------------|
| NVRAM CLR | 000                           | (default) The configuration settings in NVRAM are retained at system<br>boot. |
|           | 000                           | The configuration settings in NVRAM are cleared at next<br>system boot.       |
| PWRD EN   | $  \bullet \bullet   \circ  $ | (default) The password feature is enabled.                                    |
|           |                               | The password feature is disabled.                                             |

## System Board Connectors

<span id="page-97-0"></span>See [Figure 6-2](#page-97-2) and [Table 6-2](#page-98-0) for the location and description of the system board connectors.

<span id="page-97-2"></span>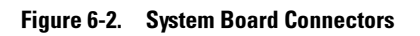

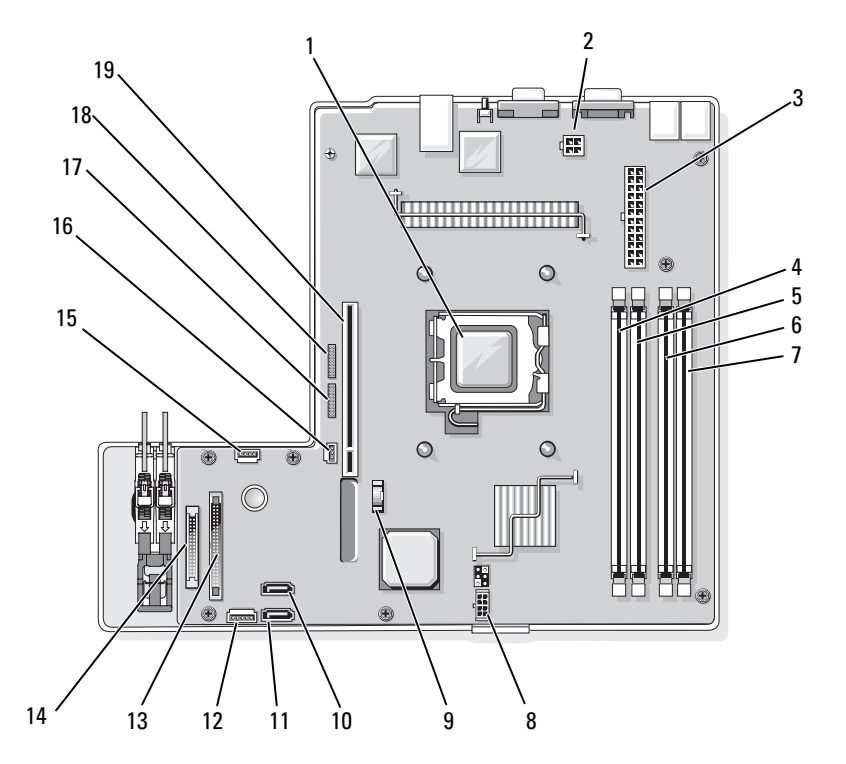

| <b>Item</b>  | <b>Connector</b>  | <b>Description</b>                                   |
|--------------|-------------------|------------------------------------------------------|
| $\mathbf{1}$ | <b>PROC</b>       | Processor socket                                     |
| 2            | 12V               | power supply connector                               |
| 3            | PWR CONN          | power supply connector                               |
| 4            | DIMM 1            | Memory module                                        |
| 5            | DIMM <sub>3</sub> | Memory module                                        |
| 6            | DIMM <sub>2</sub> | Memory module                                        |
| 7            | DIMM <sub>4</sub> | Memory module                                        |
| 8            | <b>FAN</b>        | Power connector for the fans                         |
| 9            | <b>BATTERY</b>    | Connector for the 3.0 V coin battery                 |
| 10           | SATA 0            | Connector for the SATA 0 hard drive                  |
| 11           | SATA 1            | Connector for the SATA 1 hard drive                  |
| 12           | PCI FAN           | Connector for the PCI fan                            |
| 13           | FP CONN1          | Control panel interface connector                    |
| 14           | <b>IDE</b>        | Optical drive interface connector                    |
| 15           | HD_ACT            | Hard drive activity connector (expansion controller) |
| 16           | INTRUSION_SWITCH  | Connector for the chassis intrusion switch           |
| 17           | <b>I2C HEADER</b> | Remote access controller connector                   |
| 18           | <b>BMC PROG</b>   | Remote access controller connector                   |
| 19           | RISER_CONN1       | Riser card interface connector                       |

<span id="page-98-0"></span>Table 6-2. System Board Connectors

### Riser Card Connectors

The system is available with either a PCIe riser card or a PCI-X/PCIe riser card. See [Figure 6-3](#page-99-0) and [Figure 6-4](#page-99-1) for the location and description of the expansion-card slots on the two riser cards.

#### <span id="page-99-0"></span>Figure 6-3. PCIe Riser Card Connectors

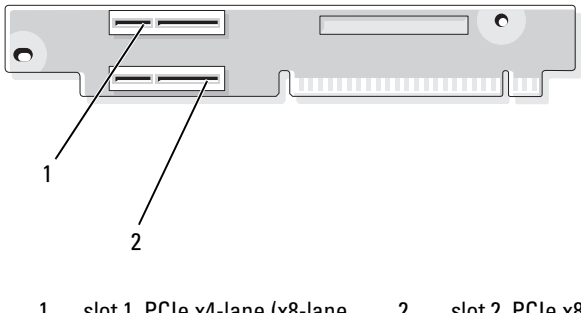

1 slot 1, PCIe x4-lane (x8-lane connector) 2 slot 2, PCIe x8-lane

<span id="page-99-1"></span>Figure 6-4. PCI-X/PCIe Riser Card Connectors

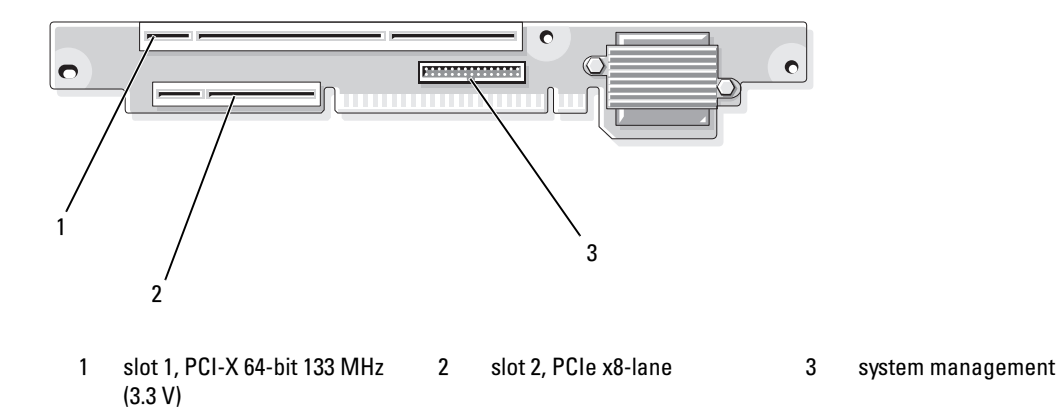

### Disabling a Forgotten Password

The system's software security features include a system password and a setup password, which are discussed in detail in ["Using the System Setup Program](#page-28-0)" on page 29. The password jumper enables these password features or disables them and clears any password(s) currently in use.

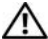

 $\triangle$  CAUTION: Only trained service technicians are authorized to remove the system cover and access any of the components inside the system. Before performing any procedure, see your *Product Information Guide* for complete information about safety precautions, working inside the computer and protecting against electrostatic discharge.

- 1 Turn off the system and attached peripherals, and disconnect the system from the electrical outlet.
- 2 Open the system. See ["Opening and Closing the System" on page 44.](#page-43-0)
- **3** Remove the password jumper plug.

See [Figure 6-1](#page-96-0) to locate the password jumper on the system board.

- 4 Close the system. See ["Closing the System" on page 47.](#page-46-2)
- **5** Reconnect the system to the electrical outlet, and turn on the system.

The existing passwords are not disabled (erased) until the system boots with the password jumper plug removed. However, before you assign a new system and/or setup password, you must install the jumper plug.

 $\mathscr{U}$  NOTE: If you assign a new system and/or setup password with the jumper plug still removed, the system disables the new password(s) the next time it boots.

- **6** Turn off the system, including any attached peripherals, and disconnect the system from the electrical outlet.
- **7** Open the system.
- 8 Install the password jumper plug.

See [Figure 6-1](#page-96-0) to locate the password jumper on the system board.

- 9 Close the system, reconnect the system to the electrical outlet, and turn on the system.
- 10 Assign a new system and/or setup password.

To assign a new password using the System Setup program, see ["Using the System Setup Program" on](#page-28-0)  [page 29](#page-28-0).

# <span id="page-102-0"></span>Getting Help

### Obtaining Assistance

If you need assistance with a technical problem, perform the following steps:

- 1 Complete the procedures in ["Troubleshooting Your System" on page 79.](#page-78-1)
- 2 Run the system diagnostics and record any information provided.
- 3 Make a copy of the Diagnostics Checklist (see ["Diagnostics Checklist" on page 107](#page-106-0)), and fill it out.
- 4 Use Dell's extensive suite of online services available at Dell Support at support.dell.com for help with installation and troubleshooting procedures.

For more information, see ["Online Services" on page 103.](#page-102-1)

**5** If the preceding steps have not resolved the problem, call Dell for technical assistance.

**NOTE:** Call technical support from a phone near or at the system so that technical support can assist you with any necessary procedures.

NOTE: Dell's Express Service Code system may not be available in all countries.

When prompted by Dell's automated telephone system, enter your Express Service Code to route the call directly to the proper support personnel. If you do not have an Express Service Code, open the Dell Accessories folder, double-click the Express Service Code icon, and follow the directions.

For instructions on using the technical support service, see ["Support Service" on page 104](#page-103-0) and ["Before](#page-104-0)  [You Call" on page 105.](#page-104-0)

NOTE: Some of the following services are not always available in all locations outside the continental U.S. Call your local Dell representative for information on availability.

### <span id="page-102-1"></span>Online Services

You can access Dell Support at support.dell.com. Select your region on the WELCOME TO DELL SUPPORT page, and fill in the requested details to access help tools and information.

You can contact Dell electronically using the following addresses:

• World Wide Web

www.dell.com/ www.dell.com/ap/ (Asian/Pacific countries only) www.dell.com/jp (Japan only)

www.euro.dell.com (Europe only)

www.dell.com/la (Latin American countries)

www.dell.ca (Canada only)

• Anonymous file transfer protocol (FTP) ftp.dell.com/

Log in as user: anonymous, and use your e-mail address as your password.

- Electronic Support Service support@us.dell.com apsupport@dell.com (Asian/Pacific countries only) support.jp.dell.com (Japan only) support.euro.dell.com (Europe only) • Electronic Quote Service
- apmarketing@dell.com (Asian/Pacific countries only) sales\_canada@dell.com (Canada only)

#### AutoTech Service

Dell's automated support service—AutoTech—provides recorded answers to the questions most frequently asked by Dell customers about their portable and desktop computer systems.

When you call AutoTech, use your touch-tone telephone to select the subjects that correspond to your questions.

The AutoTech service is available 24 hours a day, 7 days a week. You can also access this service through the support service. See the contact information for your region.

#### Automated Order-Status Service

To check on the status of any Dell™ products that you have ordered, you can go to support.dell.com, or you can call the automated order-status service. A recording prompts you for the information needed to locate and report on your order. See the contact information for your region.

#### <span id="page-103-0"></span>Support Service

Dell's support service is available 24 hours a day, 7 days a week, to answer your questions about Dell hardware. Our support staff use computer-based diagnostics to provide fast, accurate answers.

To contact Dell's support service, see ["Before You Call" on page 105](#page-104-0) and then see the contact information for your region.

### Dell Enterprise Training and Certification

Dell Enterprise Training and Certification is available; see www.dell.com/training for more information. This service may not be offered in all locations.

### Problems With Your Order

If you have a problem with your order, such as missing parts, wrong parts, or incorrect billing, contact Dell for customer assistance. Have your invoice or packing slip available when you call. See the contact information for your region.

### Product Information

If you need information about additional products available from Dell, or if you would like to place an order, visit the Dell website at www.dell.com. For the telephone number to call to speak to a sales specialist, see the contact information for your region.

### Returning Items for Warranty Repair or Credit

Prepare all items being returned, whether for repair or credit, as follows:

1 Call Dell to obtain a Return Material Authorization Number, and write it clearly and prominently on the outside of the box.

For the telephone number to call, see the contact information for your region.

- **2** Include a copy of the invoice and a letter describing the reason for the return.
- **3** Include a copy of any diagnostic information, including the Diagnostics Checklist (see "Diagnostics") [Checklist" on page 107\)](#page-106-0), indicating the tests you have run and any error messages reported by the system diagnostics.
- 4 Include any accessories that belong with the item(s) being returned (such as power cables, media such as CDs and diskettes, and guides) if the return is for credit.
- **5** Pack the equipment to be returned in the original (or equivalent) packing materials.

You are responsible for paying shipping expenses. You are also responsible for insuring any product returned, and you assume the risk of loss during shipment to Dell. Collect-on-delivery (C.O.D.) packages are not accepted.

Returns that are missing any of the preceding requirements will be refused at our receiving dock and returned to you.

### <span id="page-104-0"></span>Before You Call

NOTE: Have your Express Service Code ready when you call. The code helps Dell's automated-support telephone system direct your call more efficiently.

Remember to fill out the Diagnostics Checklist (see ["Diagnostics Checklist" on page 107\)](#page-106-0). If possible, turn on your system before you call Dell for technical assistance and call from a telephone at or near the computer. You may be asked to type some commands at the keyboard, relay detailed information during operations, or try other troubleshooting steps possible only at the computer system itself. Ensure that the system documentation is available.

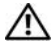

CAUTION: Before servicing any components inside your computer, see your *Product Information Guide* for important safety information.

#### <span id="page-106-0"></span>Diagnostics Checklist

Name:

Date:

Address:

Phone number:

Service Tag (bar code on the back of the computer):

Express Service Code:

Return Material Authorization Number (if provided by Dell support technician):

Operating system and version:

Peripherals:

Expansion cards:

Are you connected to a network? Yes No

Network, version, and network card:

Programs and versions:

See your operating system documentation to determine the contents of the system's start-up files. If possible, print each file. Otherwise, record the contents of each file before calling Dell.

Error message, beep code, or diagnostic code:

Description of problem and troubleshooting procedures you performed:

### Contacting Dell

To contact Dell electronically, you can access the following websites:

- www.dell.com
- support.dell.com (support)

For specific web addresses for your country, find the appropriate country section in the table below.

 $\mathbb Z$  NOTE: Toll-free numbers are for use within the country for which they are listed.

**ZA NOTE:** In certain countries, support specific to Dell™ XPS™ computers is available at a separate telephone number listed for participating countries. If you do not see a telephone number listed that is specific for XPS computers, you may contact Dell through the support number listed and your call will be routed appropriately.

When you need to contact Dell, use the electronic addresses, telephone numbers, and codes provided in the following table. If you need assistance in determining which codes to use, contact a local or an international operator.

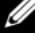

 $\mathscr{D}$  NOTE: The contact information provided was deemed correct at the time that this document went to print and is subject to change.

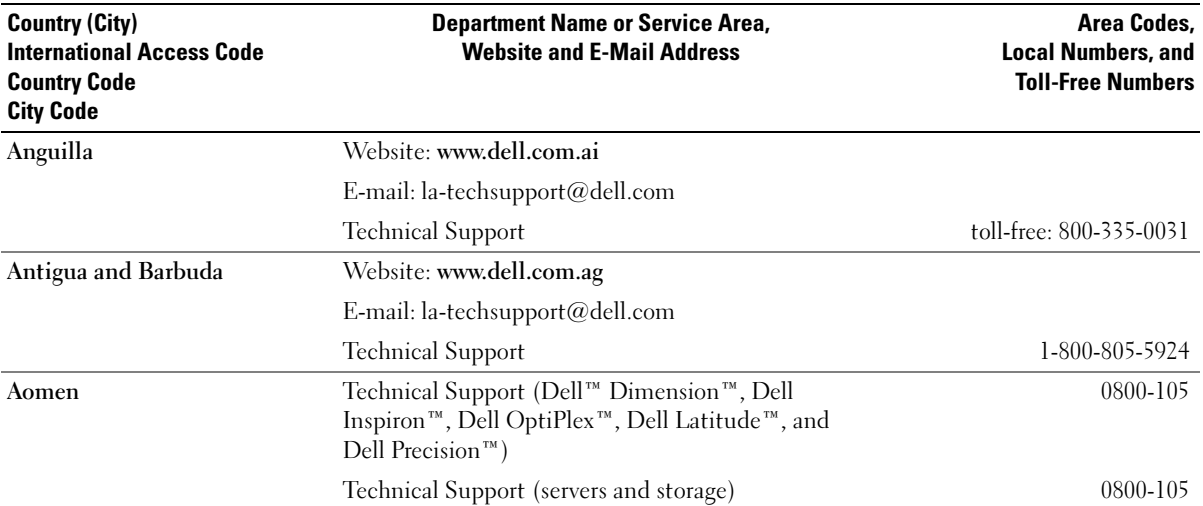
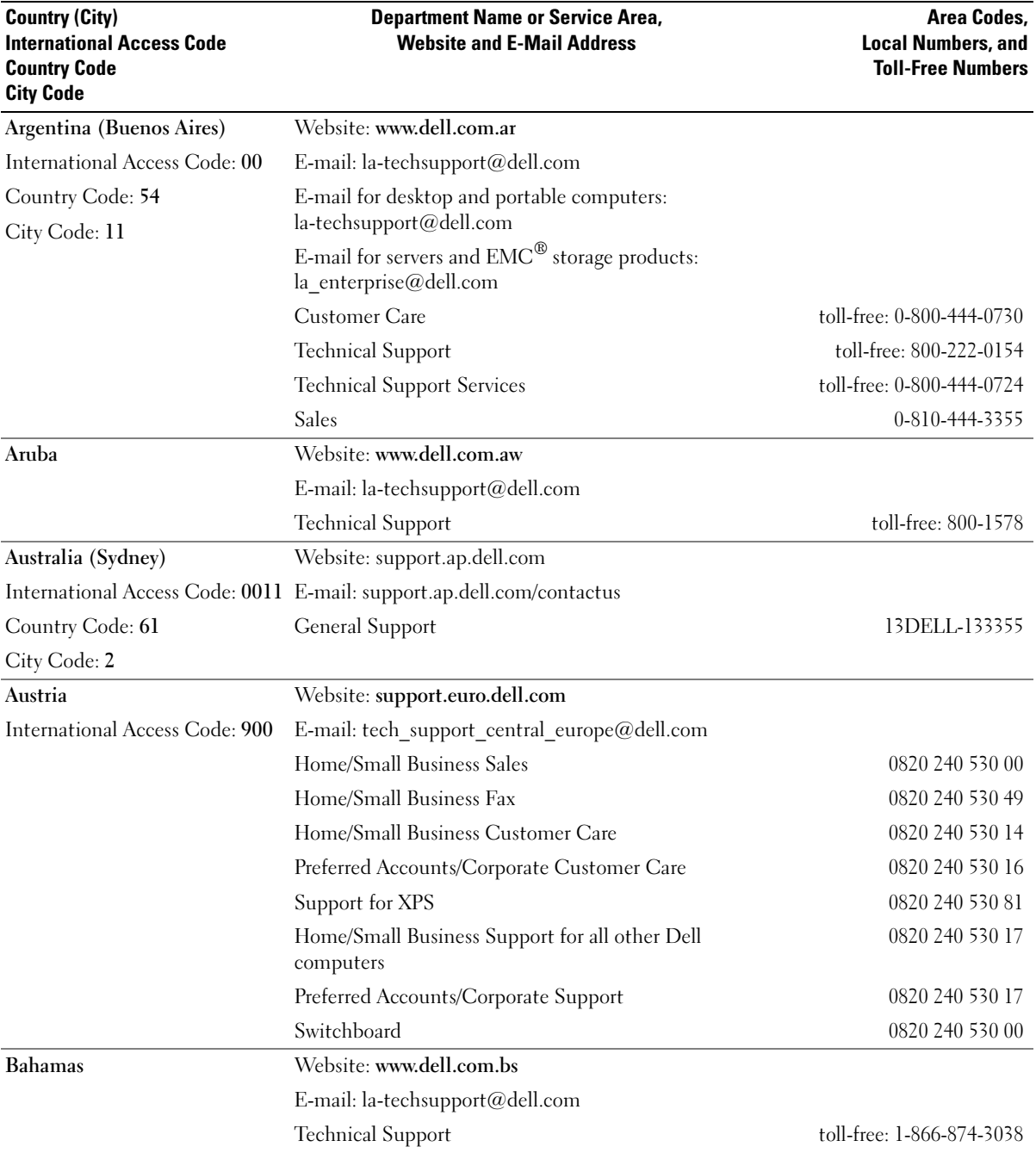

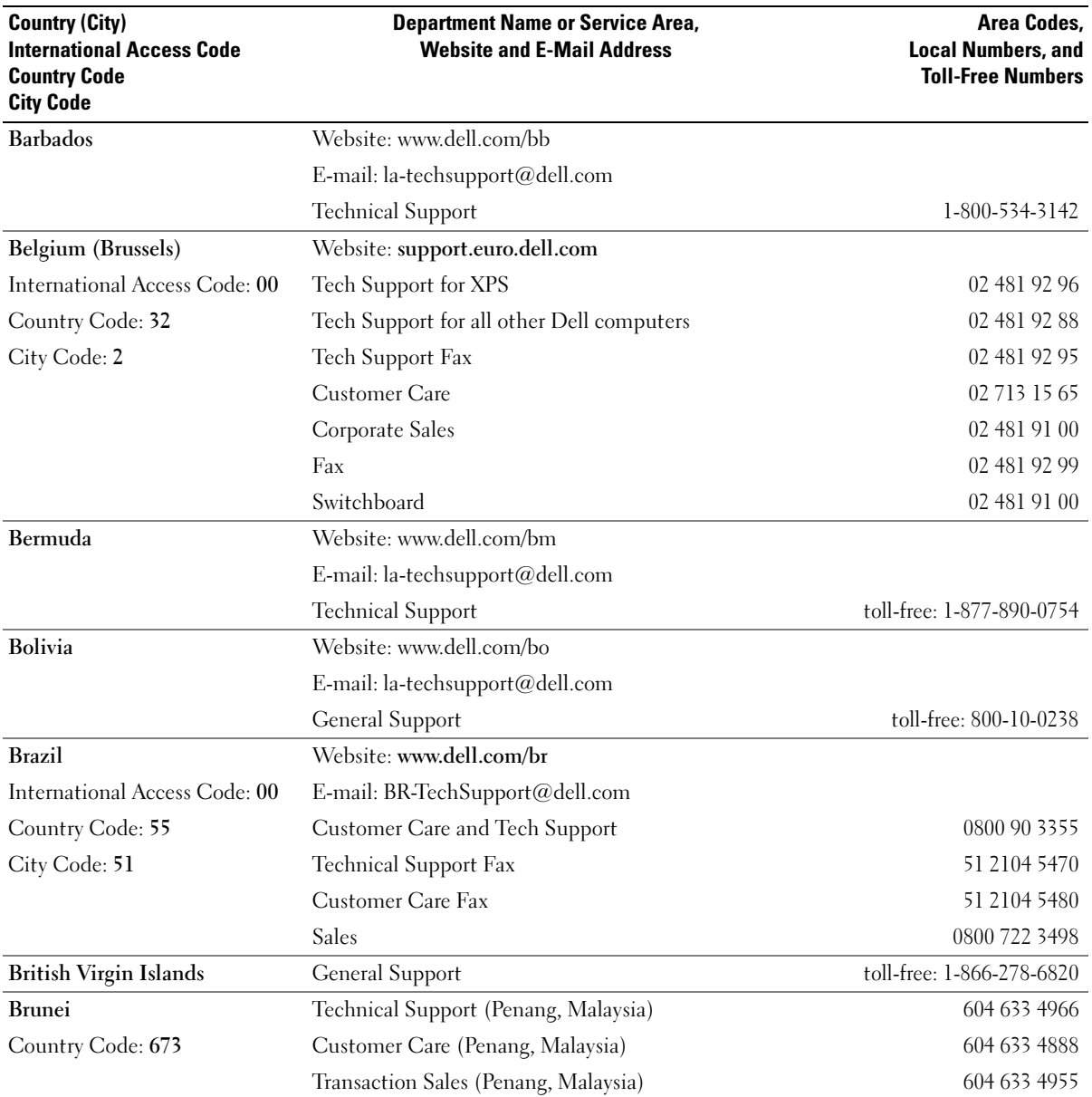

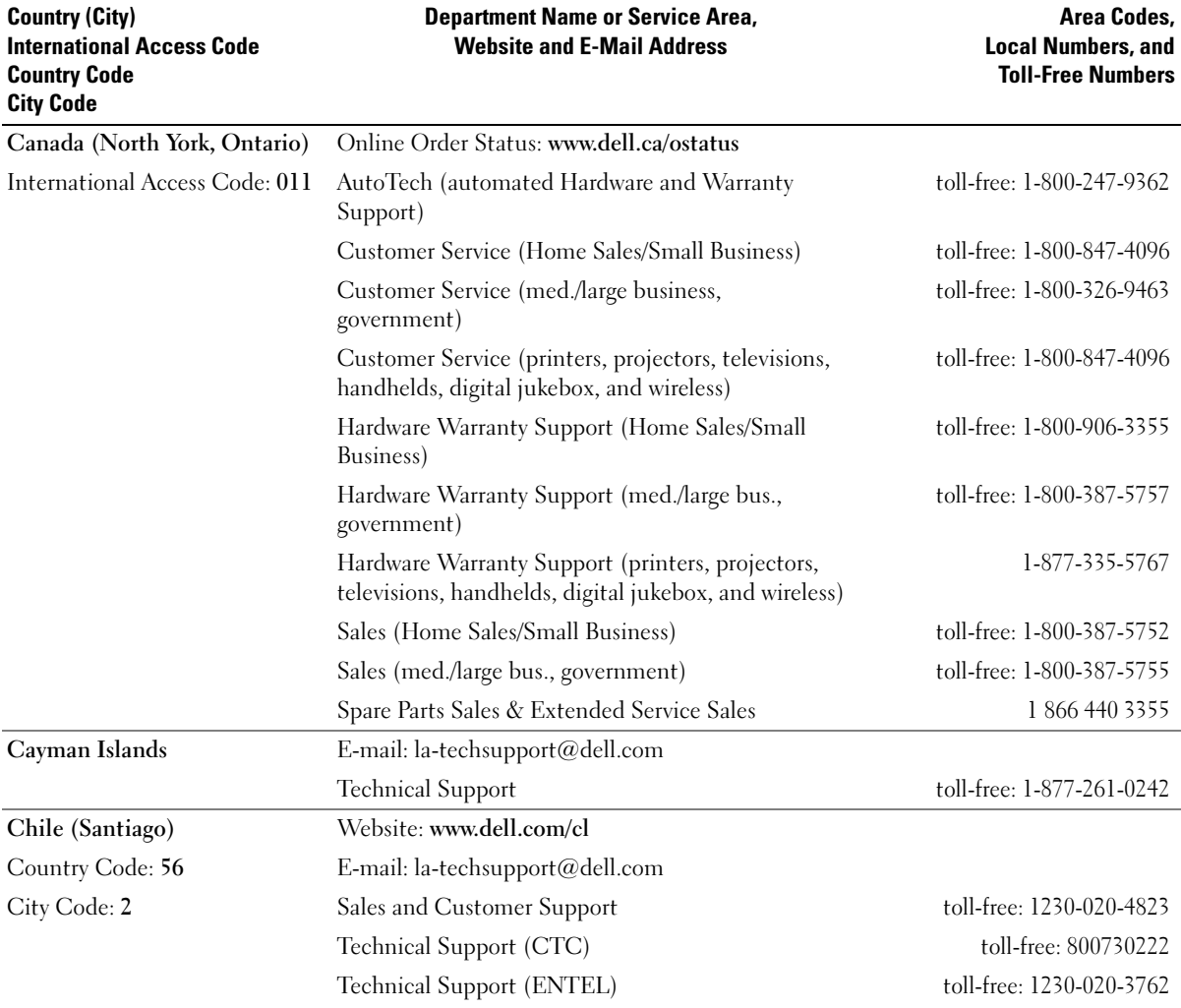

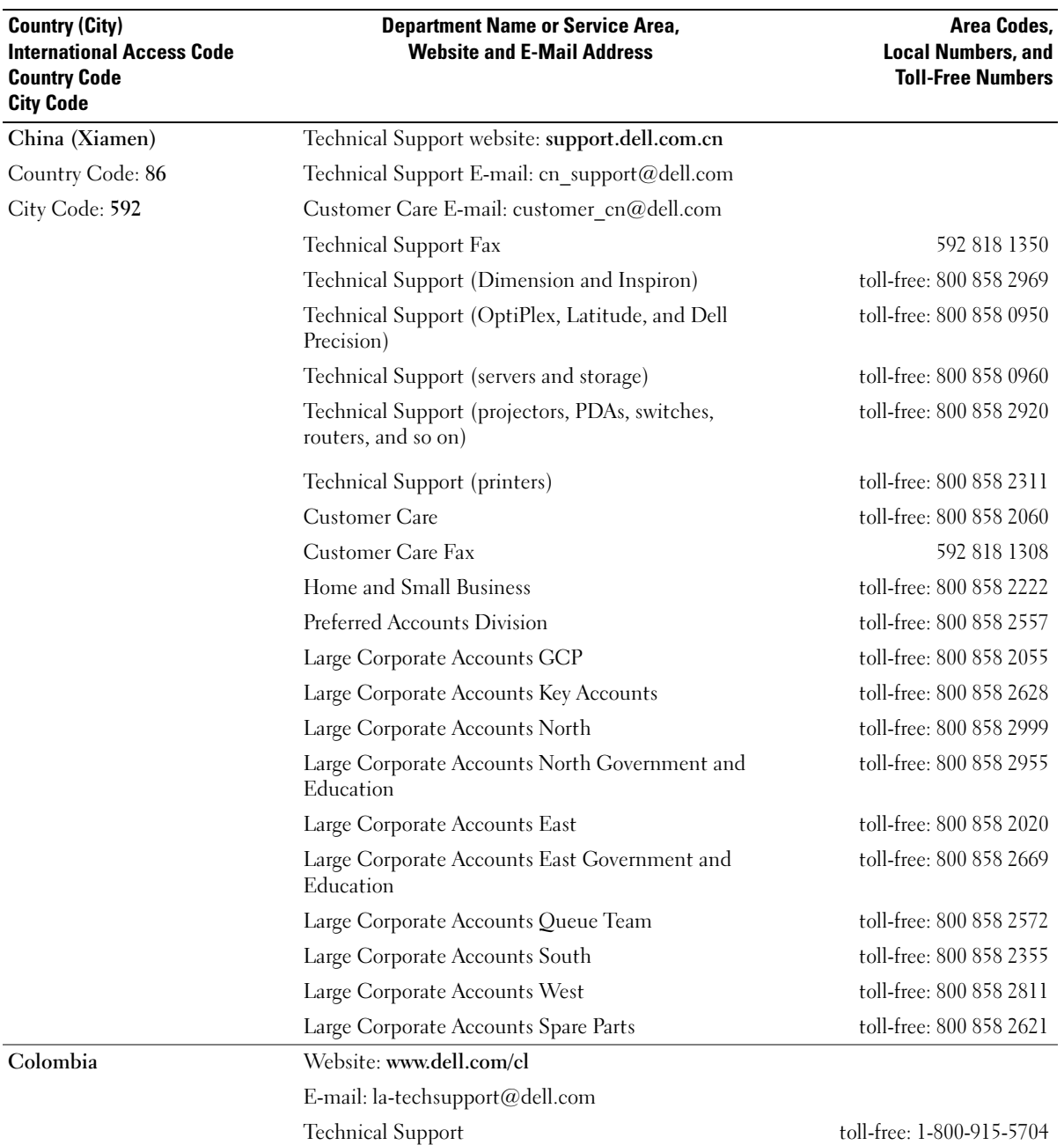

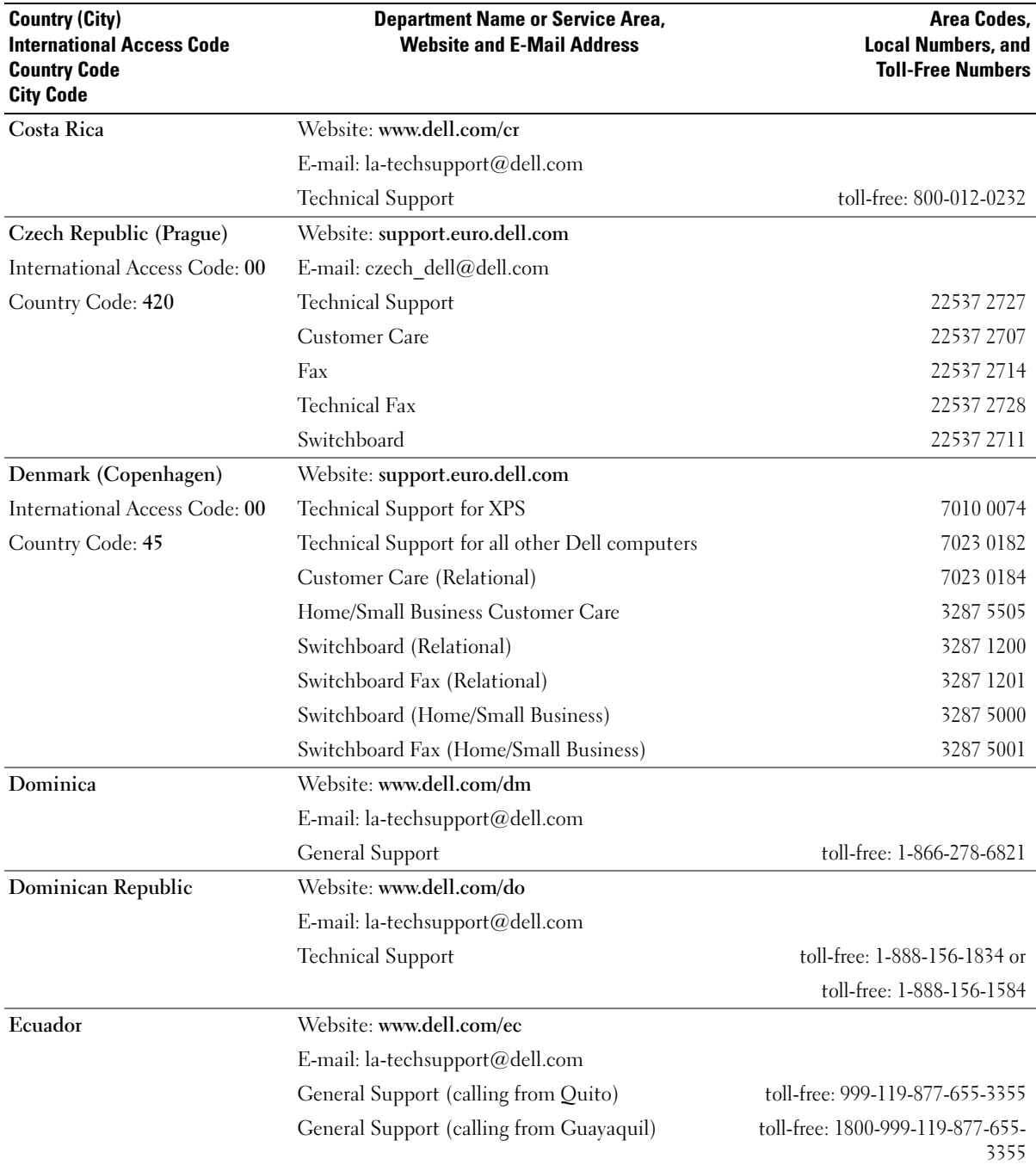

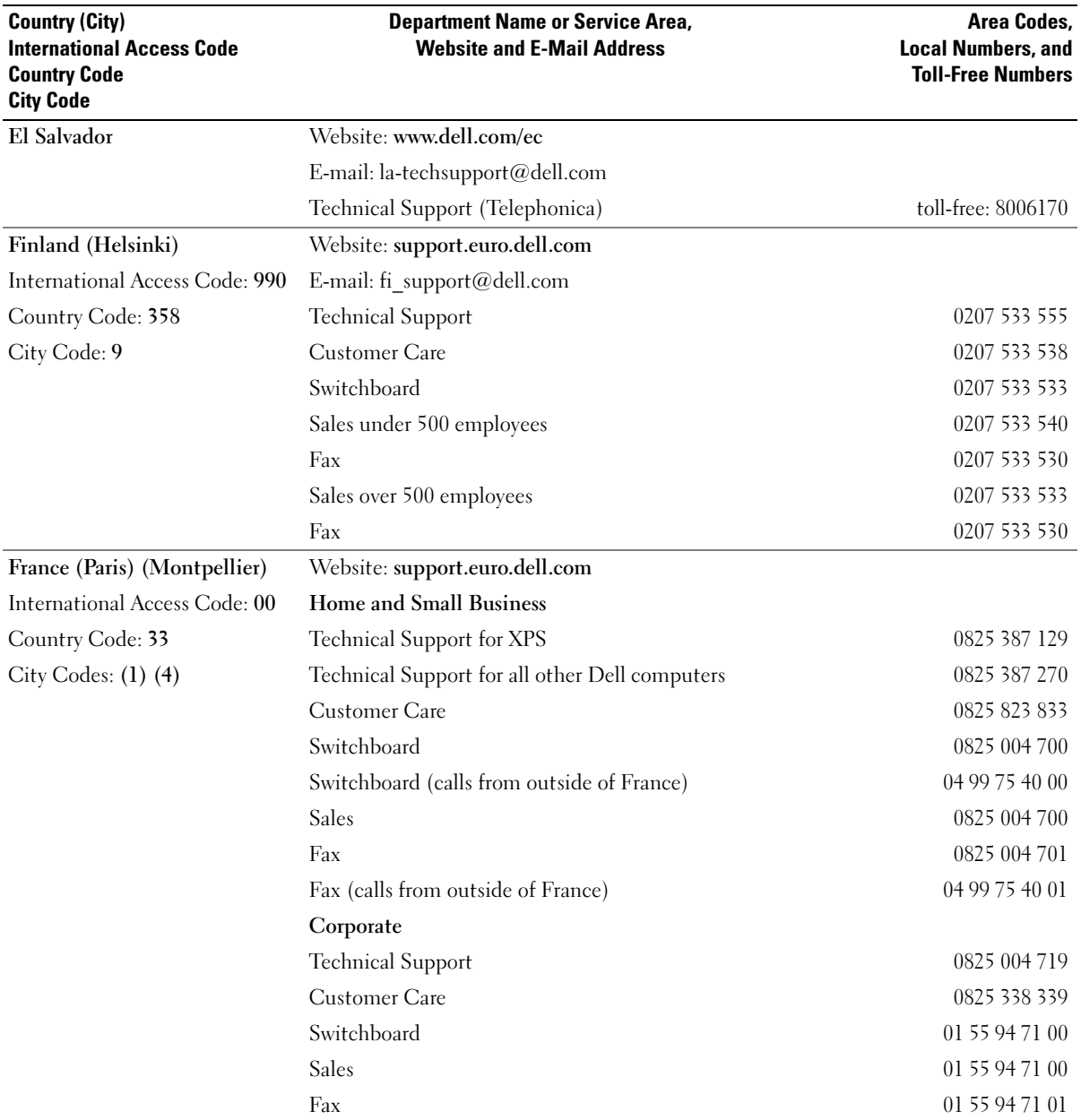

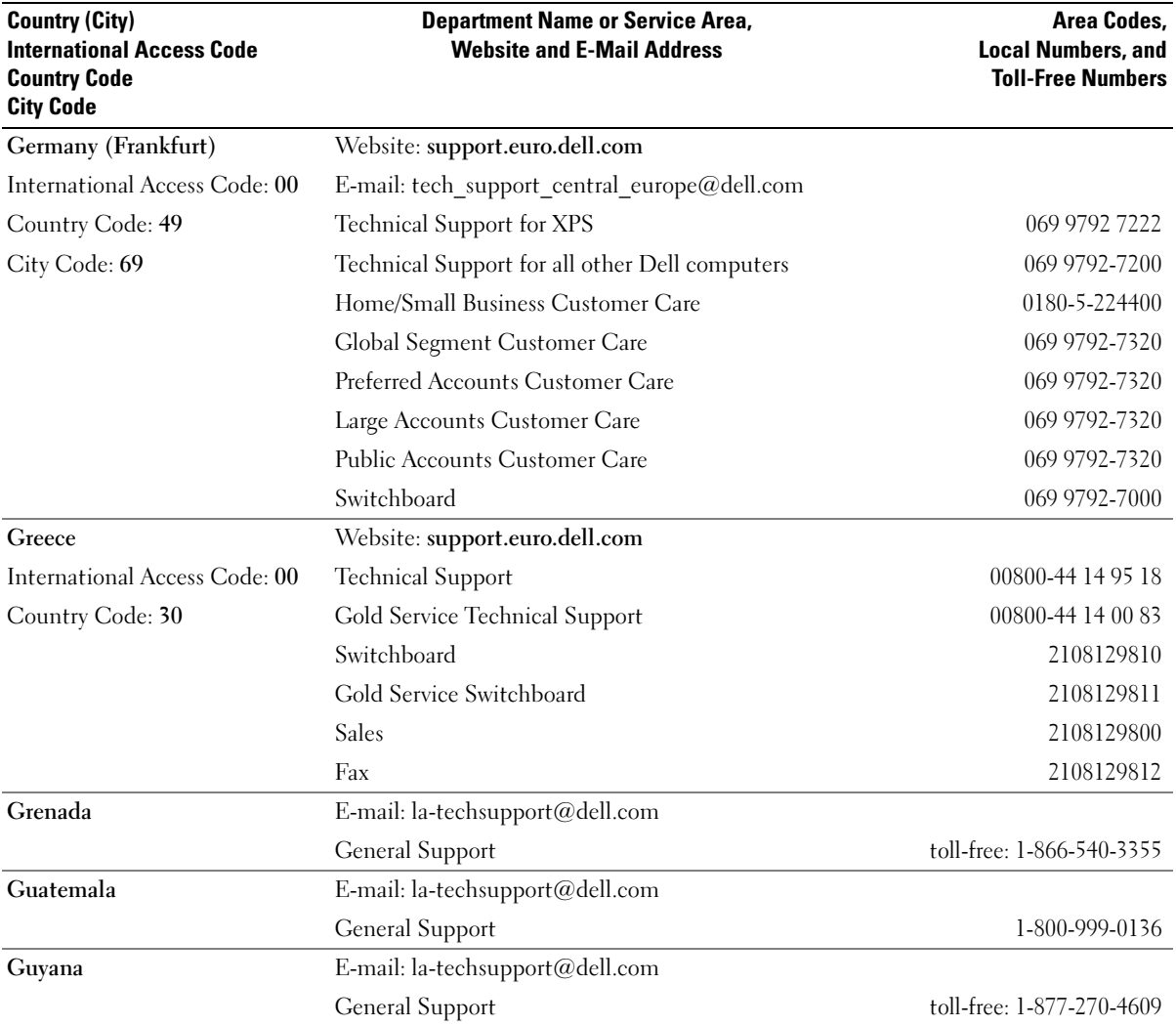

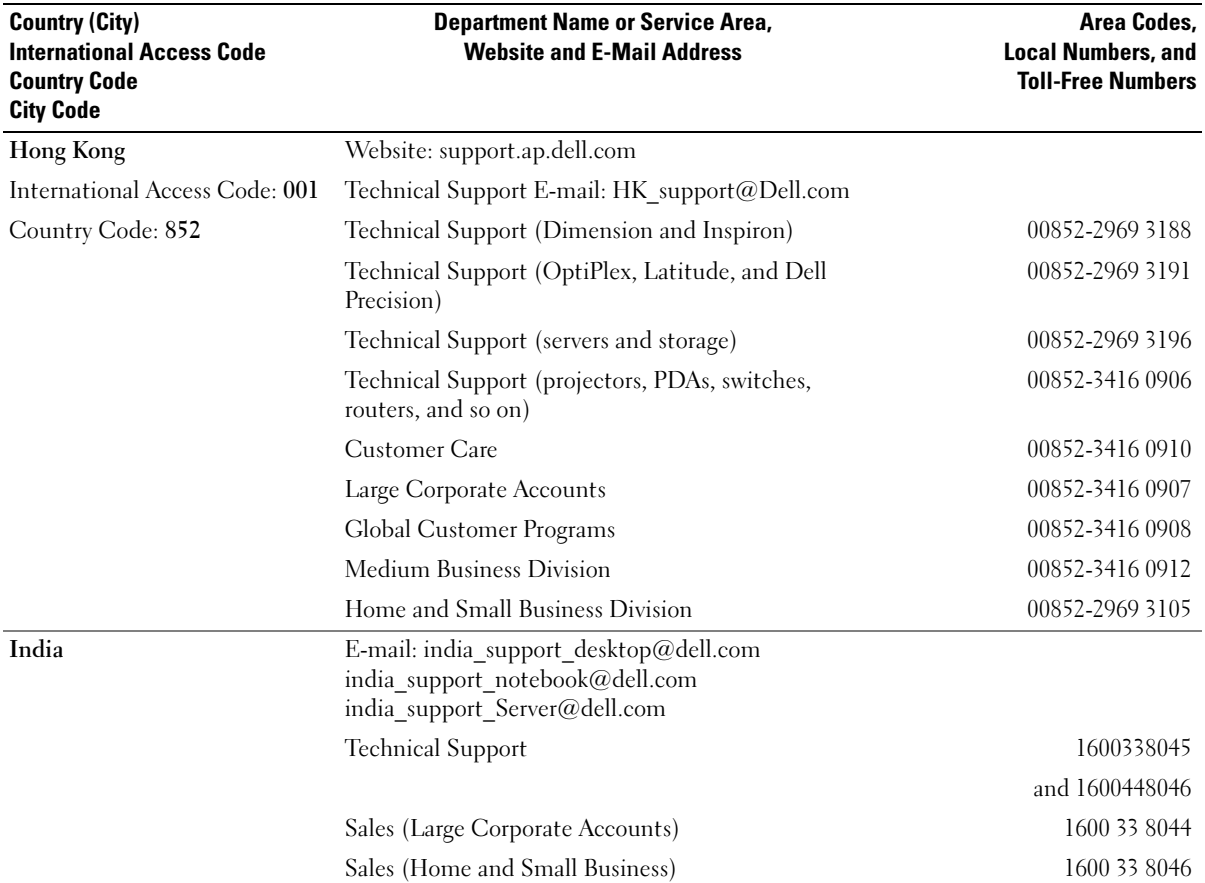

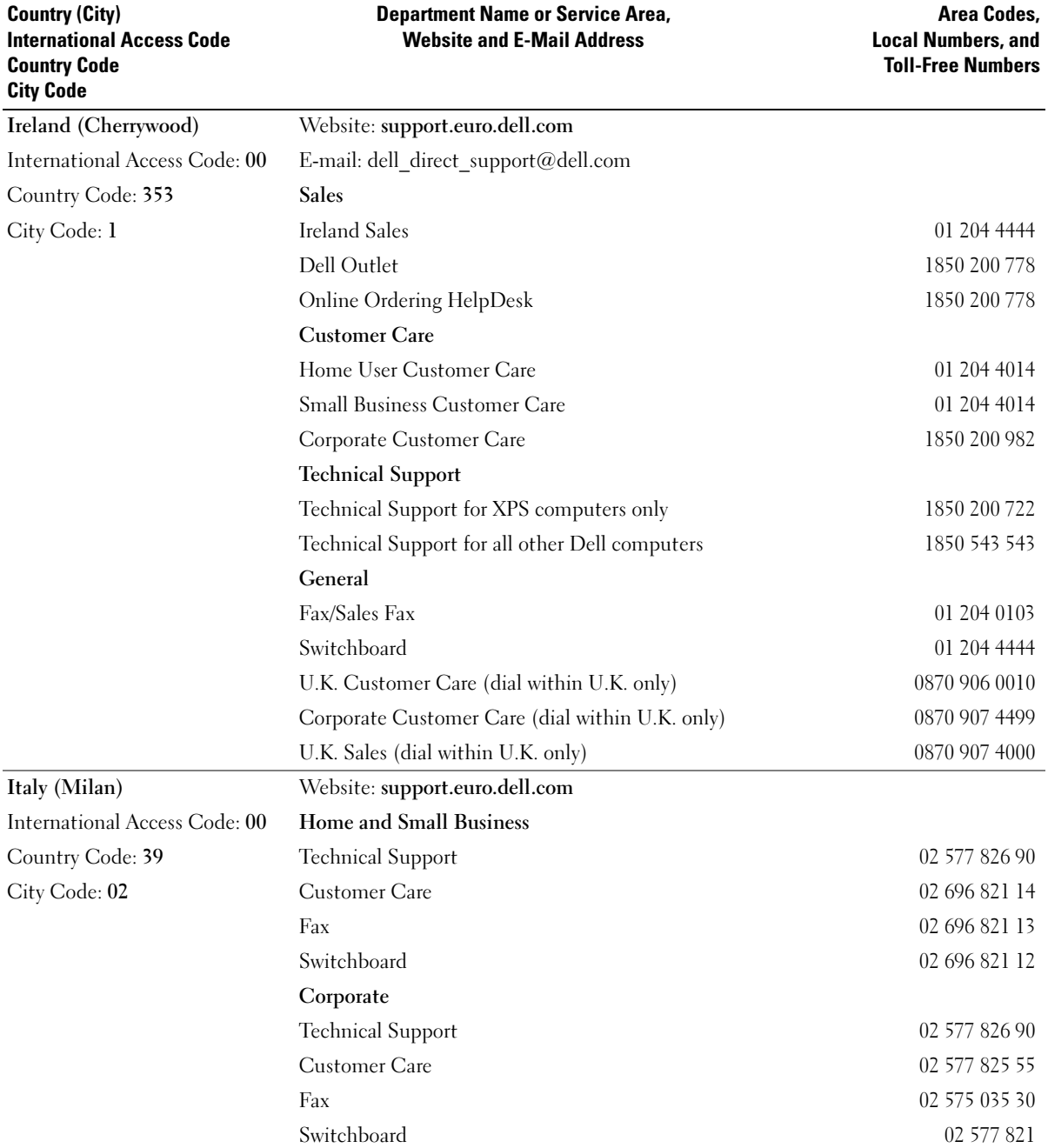

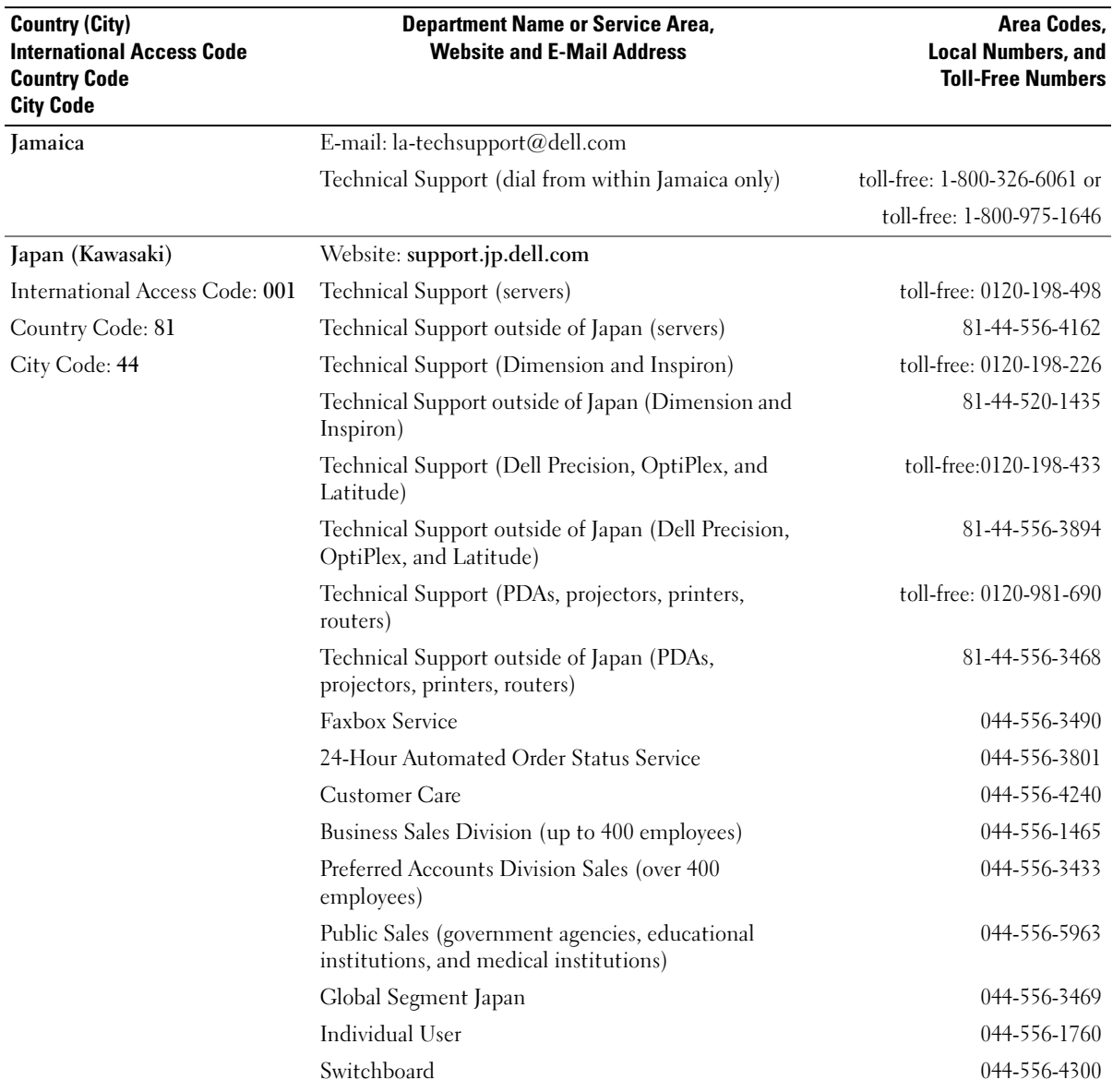

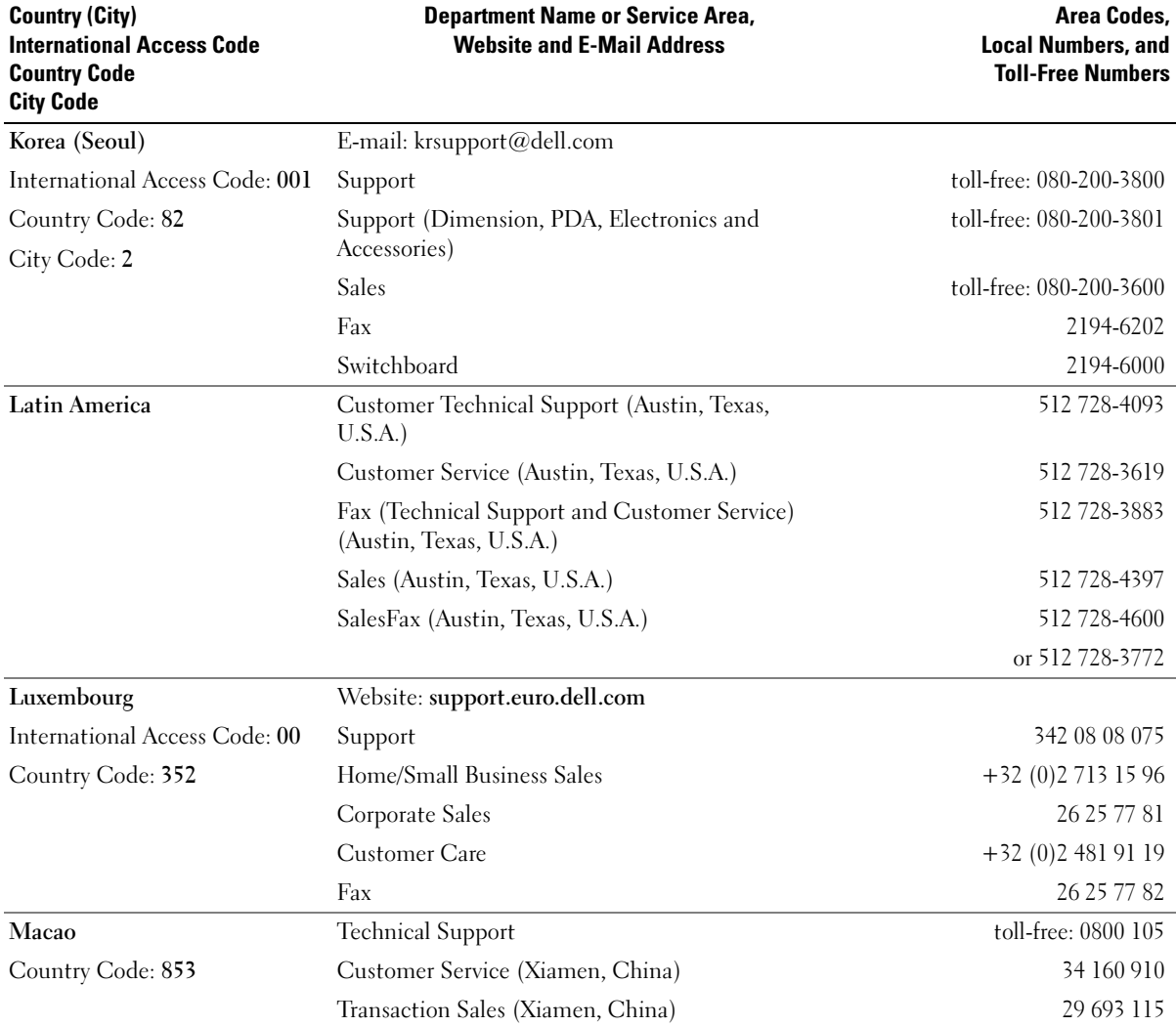

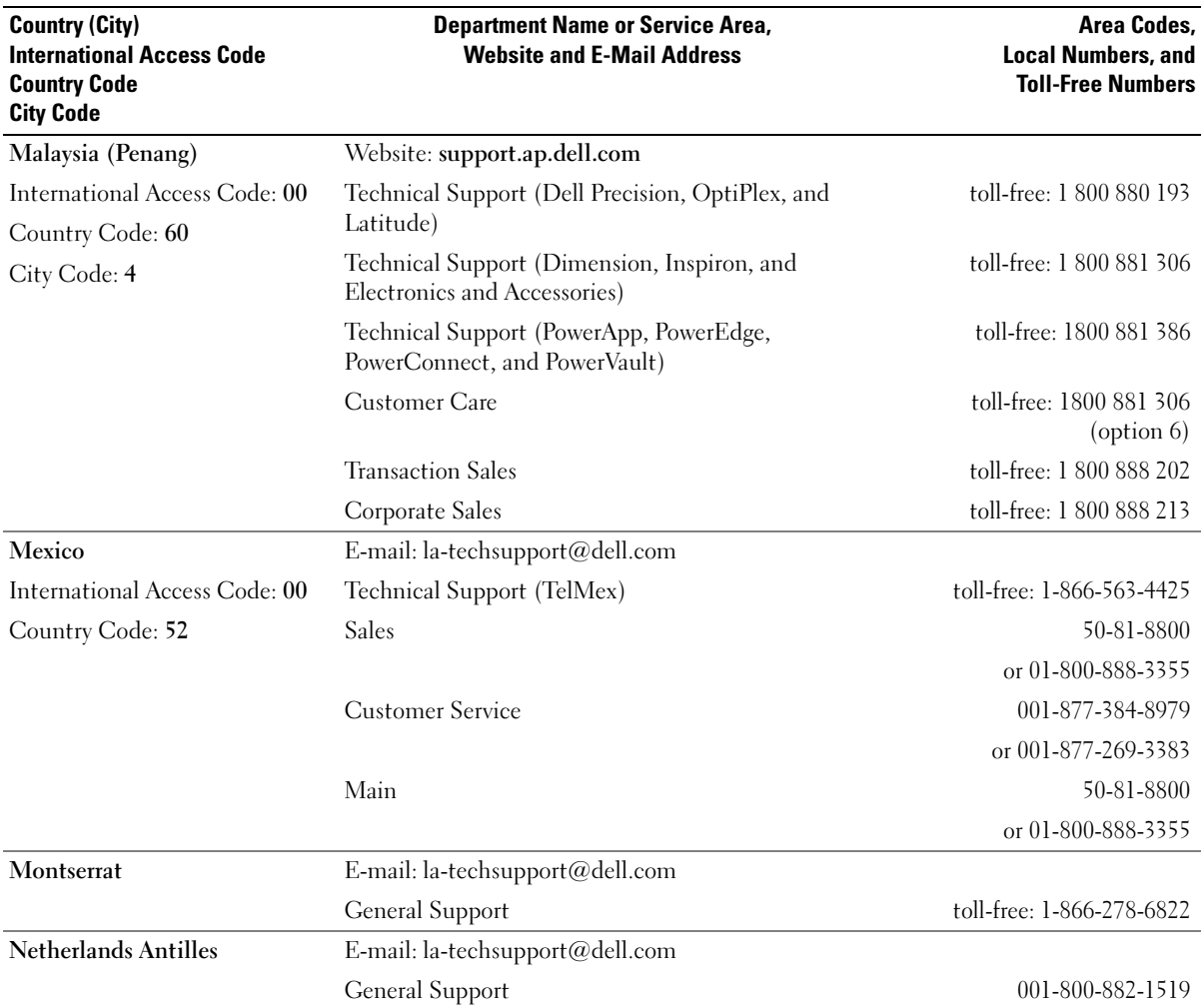

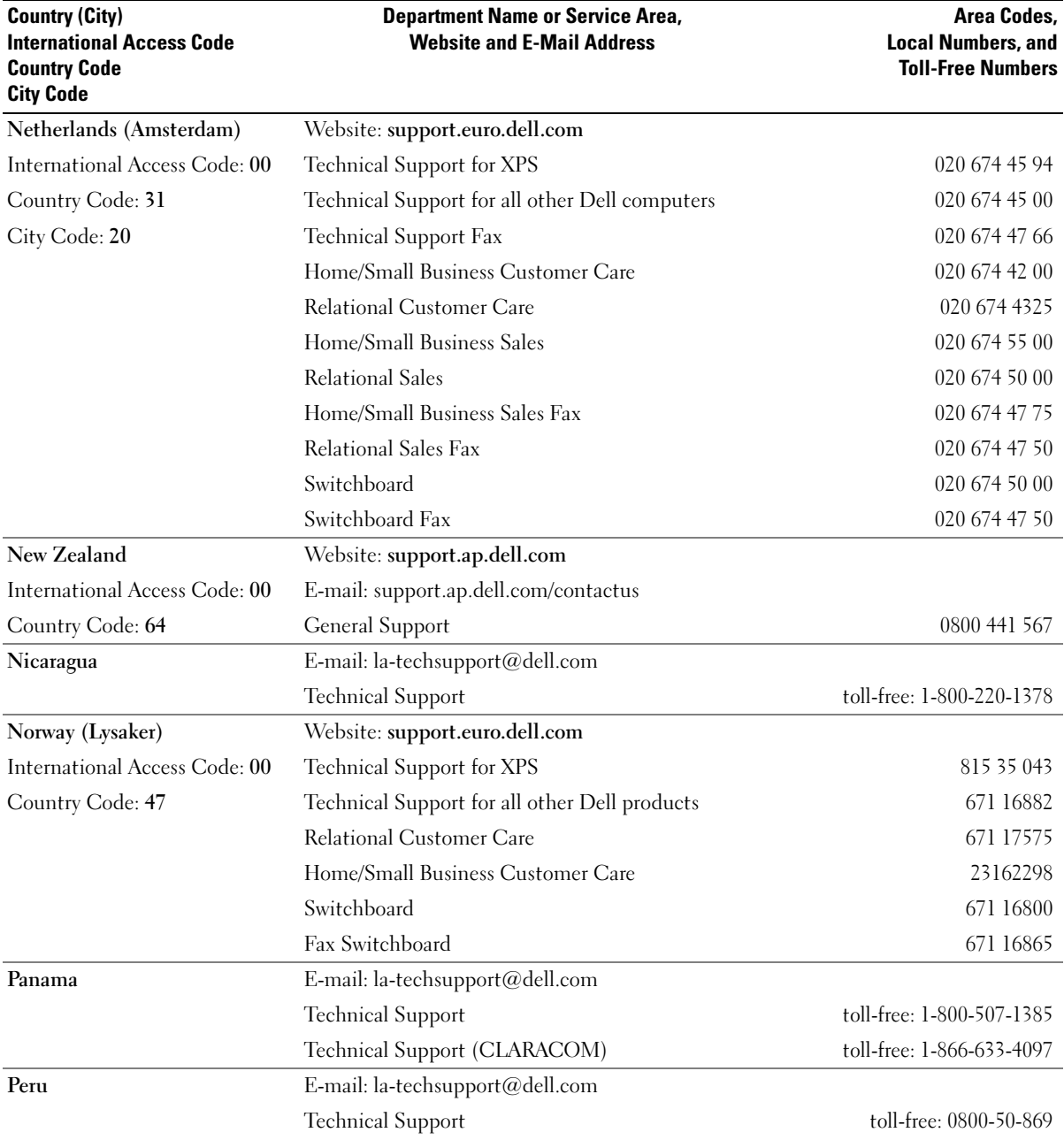

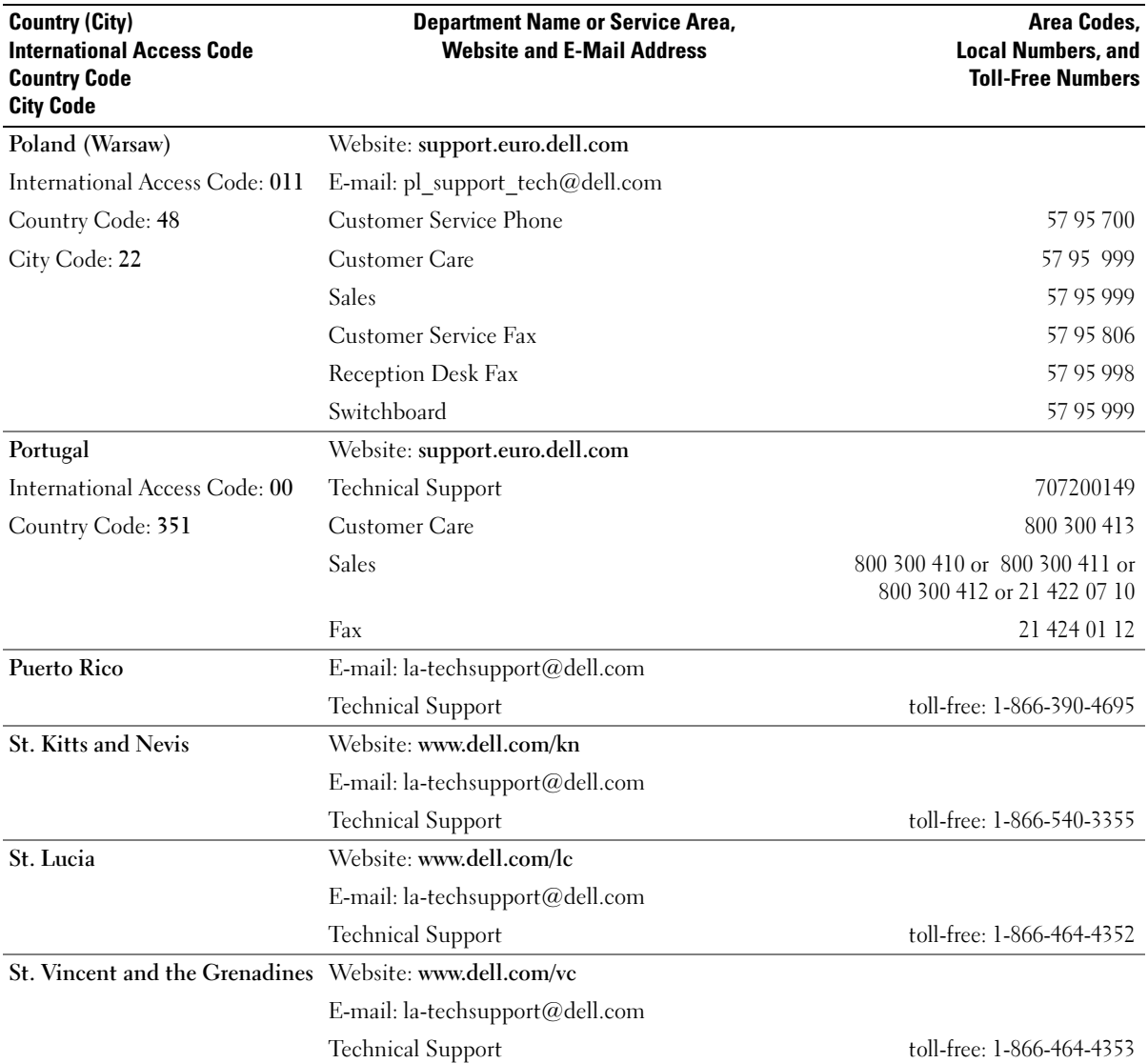

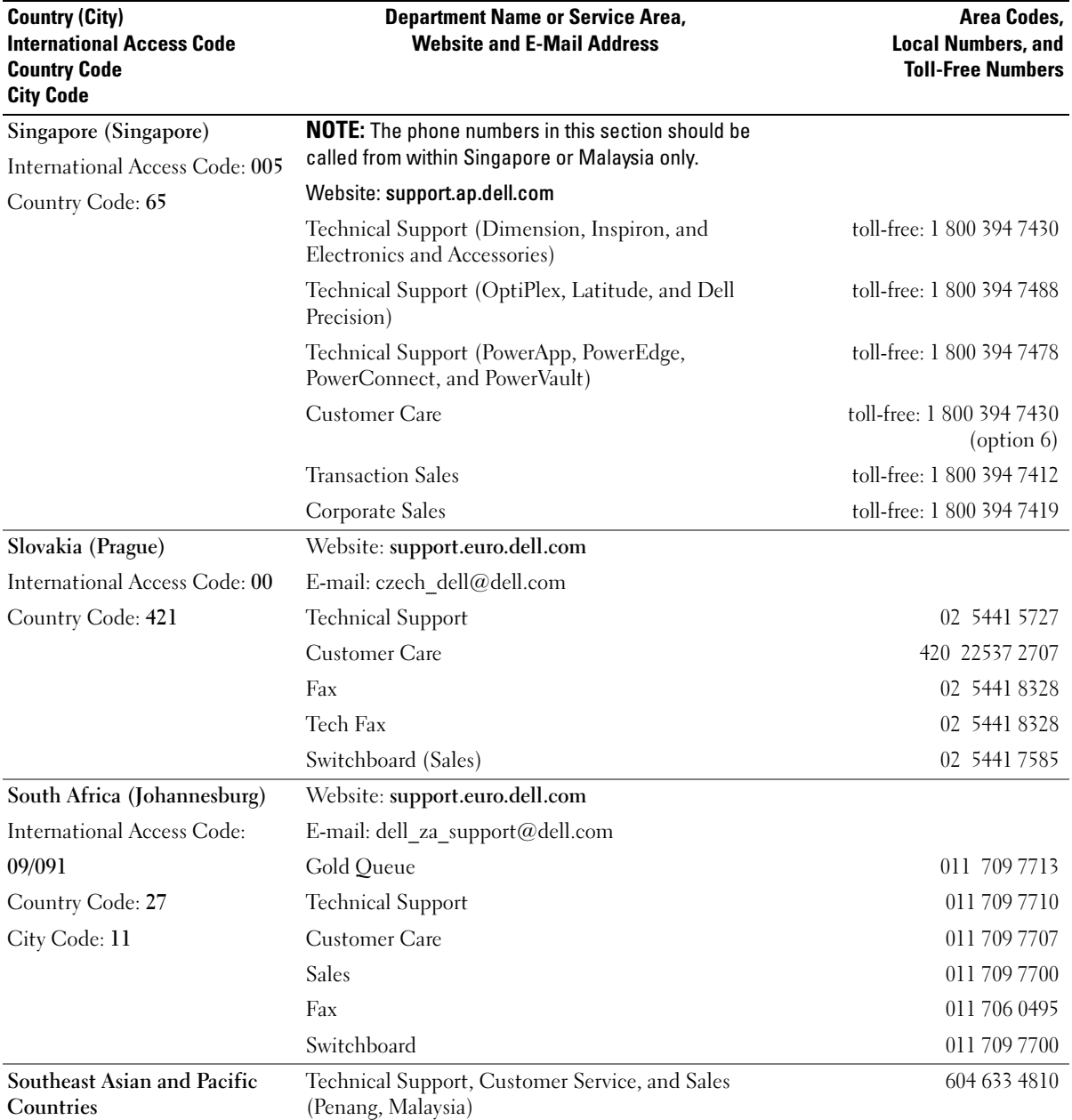

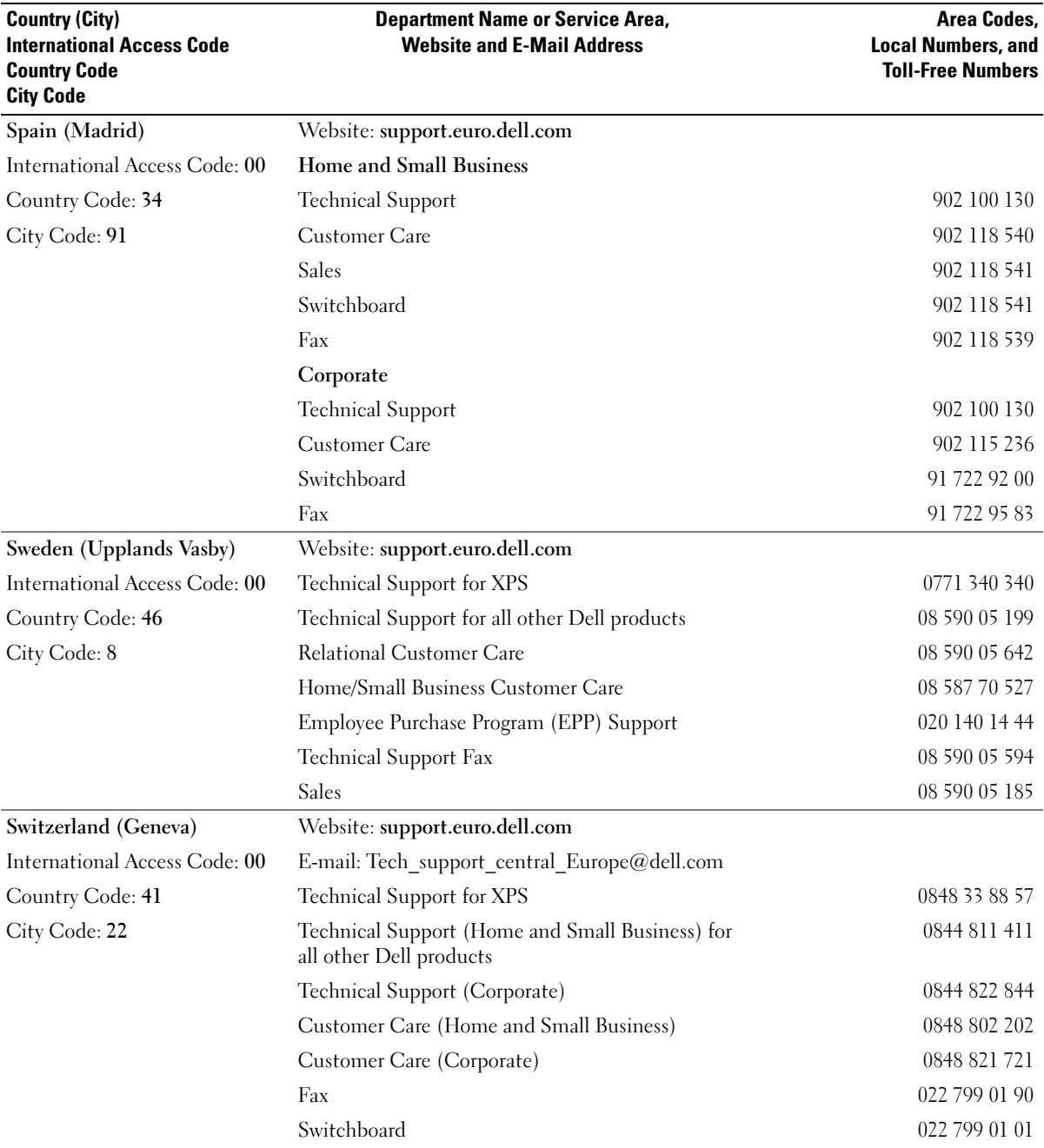

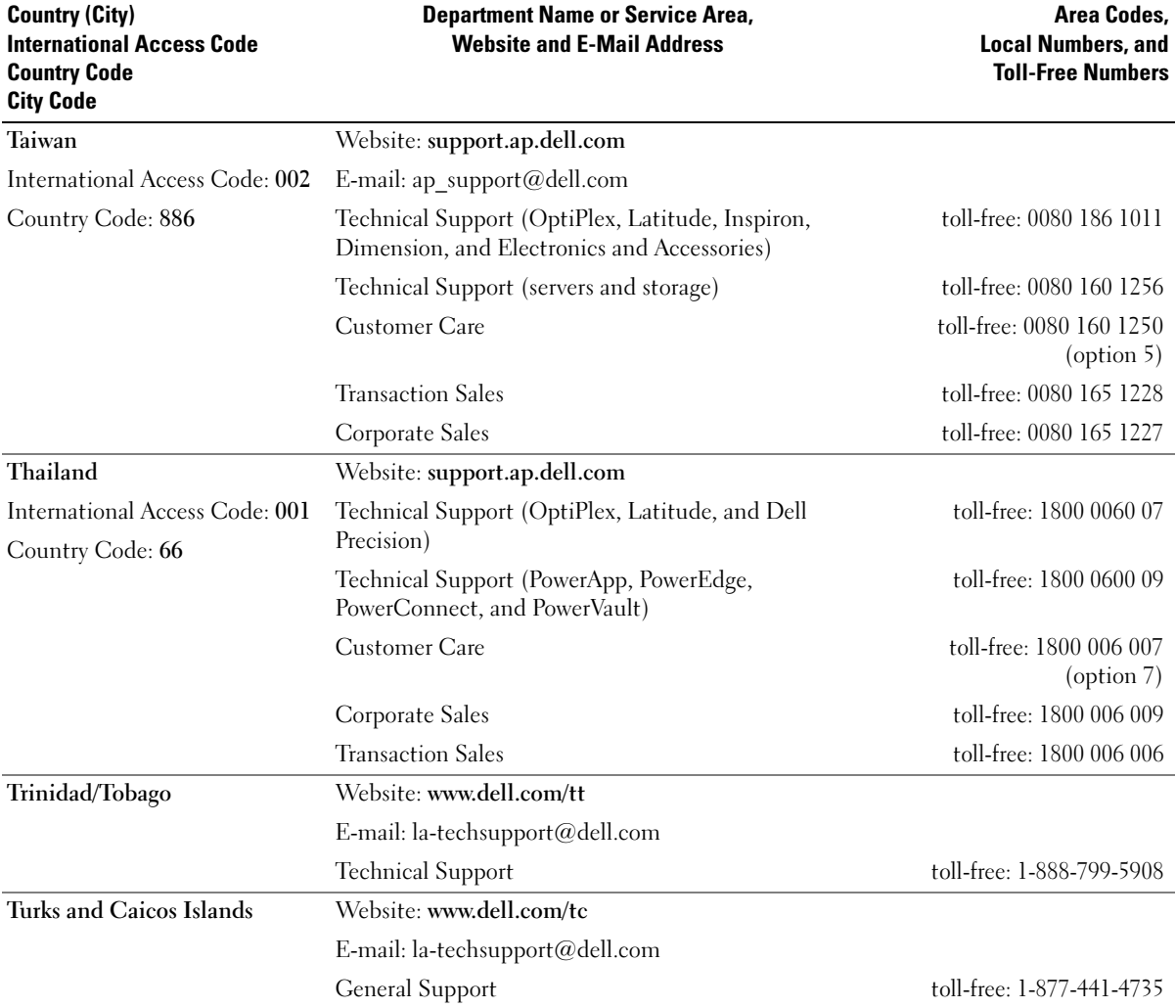

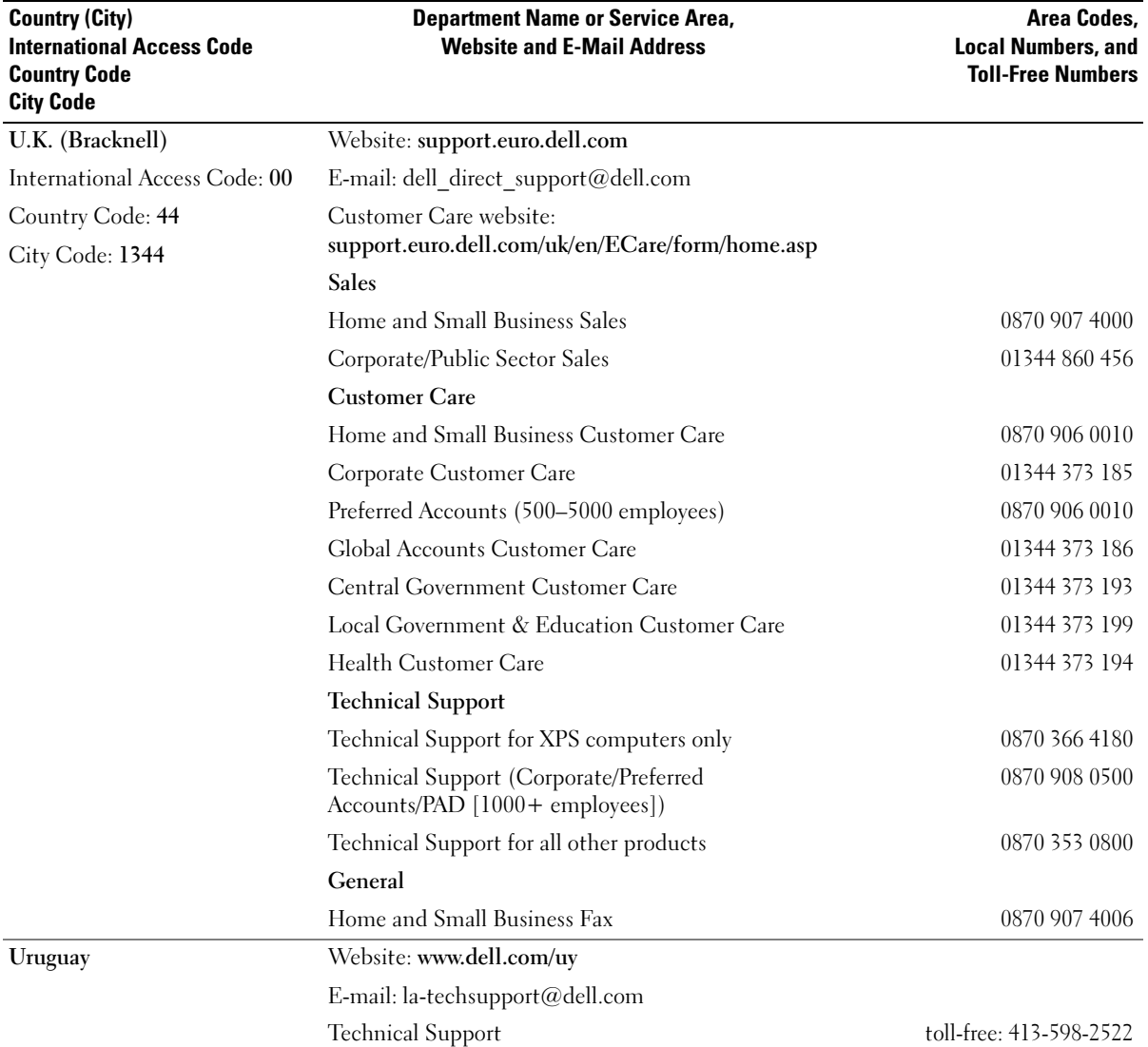

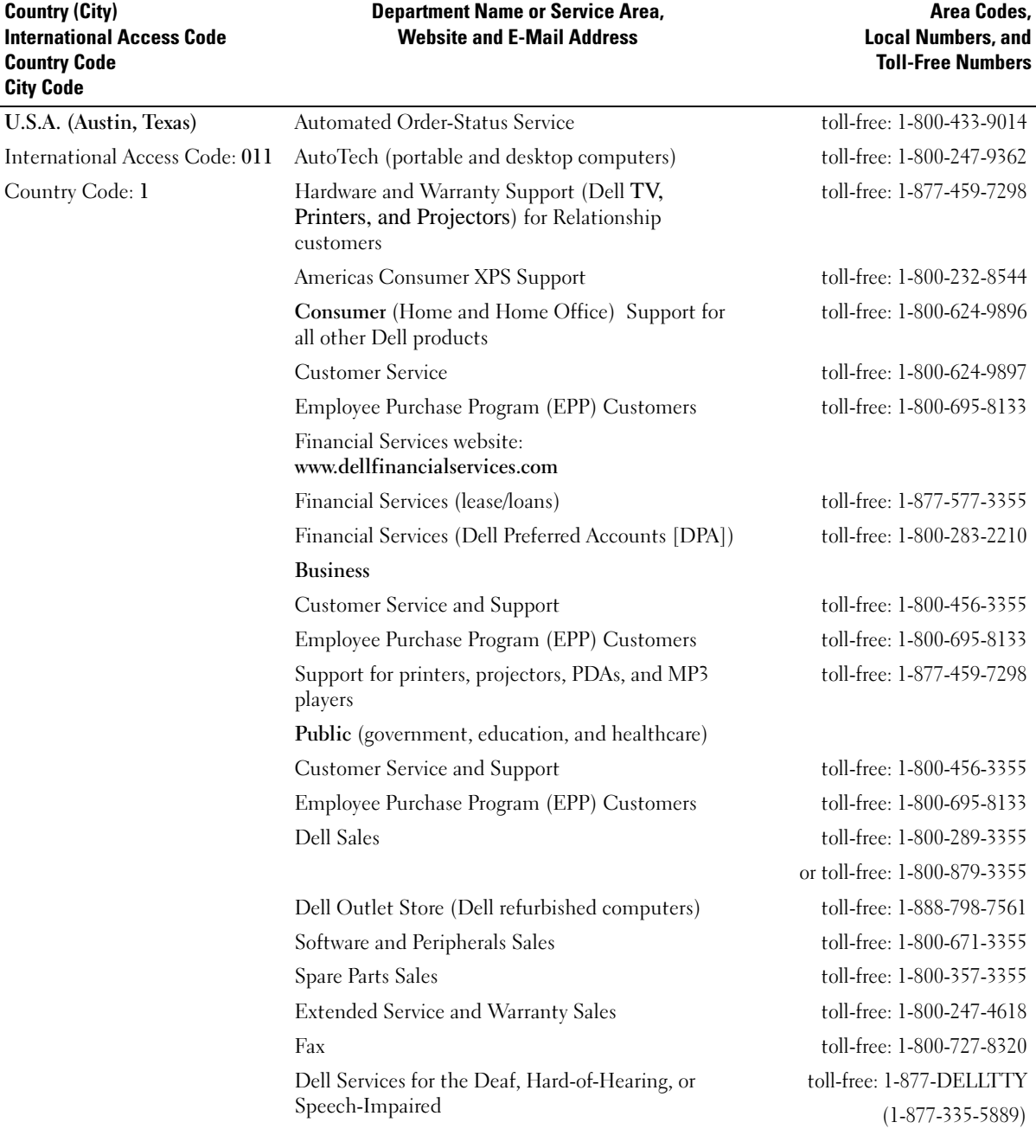

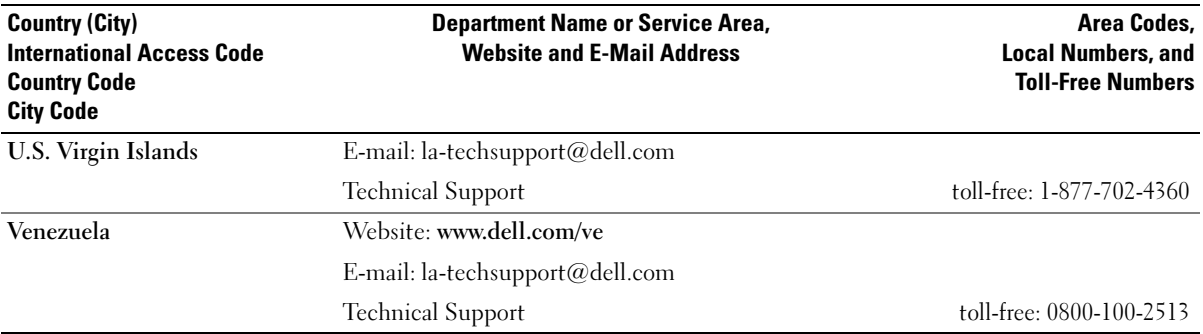

# **Glossary**

This section defines or identifies technical terms, abbreviations, and acronyms used in your system documents.

#### $A$  — Ampere(s).

AC — Alternating current.

ACPI — Advanced Configuration and Power Interface. A standard interface for enabling the operating system to direct configuration and power management.

ambient temperature — The temperature of the area or room where the system is located.

ANSI — American National Standards Institute. The primary organization for developing technology standards in the U.S.

application — Software designed to help you perform a specific task or series of tasks. Applications run from the operating system.

ASCII — American Standard Code for Information Interchange.

asset tag — An individual code assigned to a system, usually by an administrator, for security or tracking purposes.

 $\mathbf{backup} = A$  copy of a program or data file. As a precaution, back up your system's hard drive on a regular basis. Before making a change to the configuration of your system, back up important start-up files from your operating system.

 $\mathbf{b}$ ackup  $\mathbf{b}$ attery — A battery that maintains system configuration, date, and time information in a special section of memory when the system is turned off.

BIOS — Basic input/output system. Your system's BIOS contains programs stored on a flash memory chip. The BIOS controls the following:

- Communications between the processor and peripheral devices
- Miscellaneous functions, such as system messages

bit — The smallest unit of information interpreted by your system.

blade — A module that contains a processor, memory, and a hard drive. The modules are mounted into a chassis that includes power supplies and fans.

BMC — Baseboard management controller.

boot routine — A program that clears all memory, initializes devices, and loads the operating system when you start your system. Unless the operating system fails to respond, you can reboot (also called warm boot) your system by pressing <Ctrl><Alt><Del>. Otherwise, you must restart the system by pressing the reset button or by turning the system off and then back on.

bootable diskette — A diskette that is used to start your system if the system will not boot from the hard drive.

BTU — British thermal unit.

bus — An information pathway between the components of a system. Your system contains an expansion bus that allows the processor to communicate with controllers for the peripheral devices connected to the system. Your system also contains an address bus and a data bus for communications between the processor and RAM.

#### $C =$ Celsius.

cache — A fast storage area that keeps a copy of data or instructions for quick data retrieval. When a program makes a request to a disk drive for data that is in the cache, the disk-cache utility can retrieve the data from RAM faster than from the disk drive.

CD — Compact disc. CD drives use optical technology to read data from CDs.

cm — Centimeter(s).

cmos — Complementary metal-oxide semiconductor.

component — As they relate to DMI, components include operating systems, computer systems, expansion cards, and peripherals that are compatible with DMI. Each component is made up of groups and attributes that are defined as relevant to that component.

 $\text{COMn}$  — The device names for the serial ports on your system.

control panel — The part of the system that contains indicators and controls, such as the power button and power indicator.

controller — A chip that controls the transfer of data between the processor and memory or between the processor and a peripheral.

conventional memory — The first 640 KB of RAM. Conventional memory is found in all systems. Unless they are specially designed, MS-DOS<sup>®</sup> programs are limited to running in conventional memory.

coprocessor — A chip that relieves the system's processor of specific processing tasks. A math coprocessor, for example, handles numeric processing.

CPU — Central processing unit. See processor.

DC — Direct current.

DDR — Double-data rate. A technology in memory modules that potentially doubles the output.

device driver — A program that allows the operating system or some other program to interface correctly with a peripheral. Some device drivers—such as network drivers—must be loaded from the config.sys file or as memory-resident programs (usually, from the autoexec.bat file). Others must load when you start the program for which they were designed.

DHCP — Dynamic Host Configuration Protocol. A method of automatically assigning an IP address to a client system.

diagnostics — A comprehensive set of tests for your system.

DIMM — Dual in-line memory module. See also memory module.

#### DIN — Deutsche Industrie Norm.

directory — Directories help keep related files organized on a disk in a hierarchical, "inverted tree" structure. Each disk has a "root" directory. Additional directories that branch off the root directory are called subdirectories. Subdirectories may contain additional directories branching off them.

DMA — Direct memory access. A DMA channel allows certain types of data transfer between RAM and a device to bypass the processor.

DMI — Desktop Management Interface. DMI enables the management of your system's software and hardware by collecting information about the system's components, such as the operating system, memory, peripherals, expansion cards, and asset tag.

DNS — Domain Name System. A method of translating Internet domain names, such as www.dell.com, into IP addresses, such as 143.166.83.200.

DRAM — Dynamic random-access memory. A system's RAM is usually made up entirely of DRAM chips.

DVD — Digital versatile disc.

ECC — Error checking and correction.

EEPROM — Electronically erasable programmable readonly memory.

EMC — Electromagnetic compatibility.

EMI — Electromagnetic interference.

ERA — Embedded remote access. ERA allows you to perform remote, or "out-of-band," server management on your network server using a remote access controller.

ESD — Electrostatic discharge.

ESM — Embedded server management.

expansion bus — Your system contains an expansion bus that allows the processor to communicate with controllers for peripherals, such as NICs.

expansion card — An add-in card, such as a NIC or SCSI adapter, that plugs into an expansion-card connector on the system board. An expansion card adds some specialized function to the system by providing an interface between the expansion bus and a peripheral.

expansion-card connector — A connector on the system board or riser board for plugging in an expansion card.

F — Fahrenheit.

FAT — File allocation table. The file system structure used by MS-DOS to organize and keep track of file storage. The Microsoft<sup>®</sup> Windows<sup>®</sup> operating systems can optionally use a FAT file system structure.

FBD — Fully buffered DIMM.

flash memory — A type of EEPROM chip that can be reprogrammed from a utility on diskette while still installed in a system; most EEPROM chips can only be rewritten with special programming equipment.

format — To prepare a hard drive or diskette for storing files. An unconditional format deletes all data stored on the disk.

FSB — Front-side bus. The FSB is the data path and physical interface between the processor and the main memory (RAM).

ft — Feet.

FTP — File transfer protocol.

 $g$  — Gram(s).

G — Gravities.

Gb — Gigabit(s); 1024 megabits or 1,073,741,824 bits.

GB — Gigabyte(s); 1024 megabytes or

1,073,741,824 bytes. However, when referring to harddrive capacity, the term is usually rounded to 1,000,000,000 bytes.

**graphics mode** — A video mode that can be defined as  $x$ horizontal by y vertical pixels by z colors.

group — As it relates to DMI, a group is a data structure that defines common information, or attributes, about a manageable component.

guarding — A type of data redundancy in which a set of physical drives stores data and an additional drive stores parity data. See also mirroring, striping, and RAID.

h — Hexadecimal. A base-16 numbering system, often used in programming to identify addresses in the system's RAM and I/O memory addresses for devices. In text, hexadecimal numbers are often followed by h.

headless system — A system or device that functions without having a keyboard, mouse, or monitor attached. Normally, headless systems are managed over a network using an Internet browser.

host adapter — A host adapter implements communication between the system's bus and the controller for a peripheral device. (Hard-drive controller subsystems include integrated host adapter circuitry.) To add a SCSI expansion bus to your system, you must install or connect the appropriate host adapter.

hot plug — Describes the feature of the system that enables you to swap a component of the system while the system is running.

Hz — Hertz.

I/O — Input/output. A keyboard is an input device, and a monitor is an output device. In general, I/O activity can be differentiated from computational activity.

ID — Identification.

IDE — Integrated drive electronics. A standard interface between the system board and storage devices.

integrated mirroring — Provides simultaneous physical mirroring of two drives. Integrated mirroring functionality is provided by the system's hardware. See also mirroring.

internal processor cache — An instruction and data cache built into the processor.

IP — Internet Protocol.

IPX — Internet package exchange.

IRQ — Interrupt request. A signal that data is about to be sent to or received by a peripheral device travels by an IRQ line to the processor. Each peripheral connection must be assigned an IRQ number. Two devices can share the same IRQ assignment, but you cannot operate both devices simultaneously.

jumper — Small blocks on a circuit board with two or more pins emerging from them. Plastic plugs containing a wire fit down over the pins. The wire connects the pins and creates a circuit, providing a simple and reversible method of changing the circuitry in a board.

 $K -$ Kilo-; 1000.

 $\text{Kb}$  — Kilobit(s); 1024 bits.

 $KB$  — Kilobyte $(s)$ ; 1024 bytes.

 $Kbps$  — Kilobit(s) per second.

KBps — Kilobyte(s) per second.

key combination — A command requiring you to press multiple keys at the same time (for example,  $<$ Ctrl $>$  $<$ Alt $>$  $<$ Del $>$ ).

 $kg -$ Kilogram $(s)$ ; 1000 grams.

kHz — Kilohertz.

KMM — Keyboard/monitor/mouse.

KVM — Keyboard/video/mouse. KVM refers to a switch that allows selection of the system from which the video is displayed and for which the keyboard and mouse are used.

LAN — Local area network. A LAN is usually confined to the same building or a few nearby buildings, with all equipment linked by wiring dedicated specifically to the LAN.

 $lb$  — Pound(s).

LCD — Liquid crystal display.

LED — Light-emitting diode. An electronic device that lights up when a current is passed through it.

LGA — Land grid array. A type of microprocessor socket. Unlike the PGA, the LGA interface has no pins on the chip; instead, the chip has pads that contact pins on the system board.

Linux — A UNIX-like operating system that runs on a variety of hardware systems. Linux is open source software, which is freely available; however, the full distribution of Linux along with technical support and training are available for a fee from vendors such as Red Hat Software.

local bus — On a system with local-bus expansion capability, certain peripheral devices (such as the video adapter circuitry) can be designed to run much faster than they would with a traditional expansion bus. See also bus.

LVD — Low voltage differential.

 $m$  — Meter(s).

 $mA$ — Milliampere(s).

MAC address — Media Access Control address. Your system's unique hardware number on a network.

mAh — Milliampere-hour(s).

 $Mb$  — Megabit $(s)$ ; 1,048,576 bits.

MB — Megabyte(s); 1,048,576 bytes. However, when referring to hard-drive capacity, the term is often rounded to mean 1,000,000 bytes.

Mbps — Megabits per second.

MBps — Megabytes per second.

MBR — Master boot record.

memory address — A specific location, usually expressed as a hexadecimal number, in the system's RAM.

memory module  $-$  A small circuit board containing DRAM chips that connects to the system board.

memory — An area in your system that stores basic system data. A system can contain several different forms of memory, such as integrated memory (ROM and RAM) and add-in memory modules (DIMMs).

MHz — Megahertz.

mirroring — A type of data redundancy in which a set of physical drives stores data and one or more sets of additional drives stores duplicate copies of the data. Mirroring functionality is provided by software. See also guarding, integrated mirroring, striping, and RAID.

mm — Millimeter(s).

 $ms$ — Millisecond(s).

MS-DOS*®* — Microsoft Disk Operating System.

NAS — Network Attached Storage. NAS is one of the concepts used for implementing shared storage on a network. NAS systems have their own operating systems, integrated hardware, and software that are optimized to serve specific storage needs.

NIC — Network interface controller. A device that is installed or integrated in a system to allow connection to a network.

NMI — Nonmaskable interrupt. A device sends an NMI to signal the processor about hardware errors.

ns — Nanosecond(s).

NTFS — The NT File System option in the Windows 2000 operating system.

NVRAM — Nonvolatile random-access memory. Memory that does not lose its contents when you turn off your system. NVRAM is used for maintaining the date, time, and system configuration information.

parity — Redundant information that is associated with a block of data.

partition — You can divide a hard drive into multiple physical sections called *partitions* with the fdisk command. Each partition can contain multiple logical drives. You must format each logical drive with the format command.

PCI — Peripheral Component Interconnect. A standard for local-bus implementation.

PDU — Power distribution unit. A power source with multiple power outlets that provides electrical power to servers and storage systems in a rack.

peripheral — An internal or external device, such as a diskette drive or keyboard, connected to a system.

PGA — Pin grid array. A type of processor socket that allows you to remove the processor chip.

pixel — A single point on a video display. Pixels are arranged in rows and columns to create an image. A video resolution, such as 640 x 480, is expressed as the number of pixels across by the number of pixels up and down.

POST — Power-on self-test. Before the operating system loads when you turn on your system, the POST tests various system components such as RAM and hard drives.

processor — The primary computational chip inside the system that controls the interpretation and execution of arithmetic and logic functions. Software written for one processor must usually be revised to run on another processor. CPU is a synonym for processor.

protected mode — An operating mode that allows operating systems to implement:

- A memory address space of 16 MB to 4 GB
- Multitasking
- Virtual memory, a method for increasing addressable memory by using the hard drive

The Windows 2000 and UNIX 32-bit operating systems run in protected mode. MS-DOS cannot run in protected mode.

PS/2 — Personal System/2.

PXE — Preboot eXecution Environment. A way of booting a system via a LAN (without a hard drive or bootable diskette).

RAC — Remote access controller.

RAID — Redundant array of independent disks. A method of providing data redundancy. Some common implementations of RAID include RAID 0, RAID 1, RAID 5, RAID 10, and RAID 50. See also guarding, mirroring, and striping.

RAM — Random-access memory. The system's primary temporary storage area for program instructions and data. Any information stored in RAM is lost when you turn off your system.

RAS — Remote Access Service. This service allows users running the Windows operating system to remotely access a network from their system using a modem.

readme file — A text file, usually shipped with software or hardware, that contains information supplementing or updating the product's documentation.

read-only file — A read-only file is one that you are prohibited from editing or deleting.

ROM — Read-only memory. Your system contains some programs essential to its operation in ROM code. A ROM chip retains its contents even after you turn off your system. Examples of code in ROM include the program that initiates your system's boot routine and the POST.

ROMB — RAID on motherboard.

rpm — Revolutions per minute.

RTC — Real-time clock.

SAS — Serial-attached SCSI.

SATA — Serial Advanced Technology Attachment. A standard interface between the system board and storage devices.

SCSI — Small computer system interface. An I/O bus interface with faster data transmission rates than standard ports.

SDRAM — Synchronous dynamic random-access memory.

 $\sec$  — Second(s).

SEL — System event log. Used in the system management software to record system events and errors.

serial port — An I/O port used most often to connect a modem to your system. You can usually identify a serial port on your system by its 9-pin connector.

service tag — A bar code label on the system used to identify it when you call Dell for technical support.

simple disk volume — The volume of free space on a single dynamic, physical disk.

SMART — Self-Monitoring Analysis and Reporting Technology. Allows hard drives to report errors and failures to the system BIOS and then display an error message on the screen.

SMP — Symmetric multiprocessing. Used to describe a system that has two or more processors connected via a high-bandwidth link and managed by an operating system, where each processor has equal access to I/O devices.

SNMP — Simple Network Management Protocol. A standard interface that allows a network manager to remotely monitor and manage workstations.

spanning — Spanning, or concatenating, disk volumes combines unallocated space from multiple disks into one logical volume, allowing more efficient use of all the space and all drive letters on a multiple-disk system.

striping — Disk striping writes data across three or more disks in an array, but only uses a portion of the space on each disk. The amount of space used by a "stripe" is the same on each disk used. A virtual disk may use several stripes on the same set of disks in an array. See also guarding, mirroring, and RAID.

SVGA — Super video graphics array. VGA and SVGA are video standards for video adapters with greater resolution and color display capabilities than previous standards.

system board — As the main circuit board, the system board usually contains most of your system's integral components, such as the processor, RAM, controllers for peripherals, and various ROM chips.

system configuration information — Data stored in memory that tells a system what hardware is installed and how the system should be configured for operation.

system diskette — See bootable diskette.

system memory — See RAM.

System Setup program — A BIOS-based program that allows you to configure your system's hardware and customize the system's operation by setting features such as password protection. Because the System Setup program is stored in NVRAM, any settings remain in effect until you change them again.

system.ini file — A start-up file for the Windows operating system. When you start Windows, it consults the system.ini file to determine a variety of options for the Windows operating environment. Among other things, the system.ini file records which video, mouse, and keyboard drivers are installed for Windows.

TCP/IP — Transmission Control Protocol/Internet Protocol.

termination — Some devices (such as the last device at each end of a SCSI cable) must be terminated to prevent reflections and spurious signals in the cable. When such devices are connected in a series, you may need to enable or disable the termination on these devices by changing jumper or switch settings on the devices or by changing settings in the configuration software for the devices.

UNIX — Universal Internet Exchange. UNIX, the precursor to Linux, is an operating system written in the C programming language.

uplink port  $-A$  port on a network hub or switch used to connect to other hubs or switches without requiring a crossover cable.

UPS — Uninterruptible power supply. A battery-powered unit that automatically supplies power to your system in the event of an electrical failure.

USB — Universal Serial Bus. A USB connector provides a single connection point for multiple USB-compliant devices, such as mice and keyboards. USB devices can be connected and disconnected while the system is running.

utility  $-A$  program used to manage system resources memory, disk drives, or printers, for example.

UTP — Unshielded twisted pair. A type of wiring used to connect systems in a business or home to a telephone line.

 $V - Volt(s)$ .

 $VAC - Vol<sub>t</sub>(s)$  alternating current.

VDC — Volt(s) direct current.

VGA — Video graphics array. VGA and SVGA are video standards for video adapters with greater resolution and color display capabilities than previous standards.

video adapter — The logical circuitry that provides (in combination with the monitor) your system's video capabilities. A video adapter may be integrated into the system board or may be an expansion card that plugs into an expansion slot.

video driver — A program that allows graphics-mode application programs and operating systems to display at a chosen resolution with the desired number of colors. Video drivers may need to match the video adapter installed in the system.

video memory — Most VGA and SVGA video adapters include memory chips in addition to your system's RAM. The amount of video memory installed primarily influences the number of colors that a program can display (with the appropriate video drivers and monitor capabilities).

video resolution — Video resolution (800 x 600, for example) is expressed as the number of pixels across by the number of pixels up and down. To display a program at a specific graphics resolution, you must install the appropriate video drivers and your monitor must support the resolution.

 $W - W_{att}(s)$ .

 $WH - Watt-hour(s)$ .

win.ini file — A start-up file for the Windows operating system. When you start Windows, it consults the win.ini file to determine a variety of options for the Windows operating environment. The win.ini file also usually includes sections that contain optional settings for Windows application programs that are installed on the hard drive.

Windows 2000 — An integrated and complete Microsoft Windows operating system that does not require MS-DOS and that provides advanced operating system performance, improved ease of use, enhanced workgroup functionality, and simplified file management and browsing.

Windows Powered — A Windows operating system designed for use on NAS systems. For NAS systems, the Windows Powered operating system is dedicated to file service for network clients.

Windows  $Server^{\circledR}$  2003 — A set of Microsoft software technologies that enable software integration through the use of XML Web services. XML Web services are small reusable applications written in XML that allow data to be communicated between otherwise unconnected sources.

XML — Extensible Markup Language. XML is a way to create common information formats and to share both the format and the data on the World Wide Web, intranets, and elsewhere.

ZIF — Zero insertion force.

# Index

## A

[alert messages, 27](#page-26-0) [assigning passwords, 38](#page-37-0)

## B

[Baseboard Management](#page-39-0)  Controller (BMC), 40 battery [removing or replacing, 49](#page-48-0) [replacing, 49](#page-48-1) [troubleshooting, 86](#page-85-0) [beep codes, 24](#page-23-0) bezel [installing, 45](#page-44-0) [removing, 45](#page-44-1)

# C

CD drive [installing, 51](#page-50-0) [removing, 50](#page-49-0) [troubleshooting, 89](#page-88-0) [checking equipment, 80](#page-79-0) [configuring the boot drive, 52](#page-51-0) [connecting external](#page-13-0)  devices, 14 connectors [riser card, 99](#page-98-0) [system board, 98](#page-97-0)

[Console Redirection](#page-34-0)  screen, 35 control panel [installing, 74](#page-73-0) [removing, 73](#page-72-0) cooling fan [troubleshooting, 87](#page-86-0) cooling shroud [installing, 48](#page-47-0) [removing, 47](#page-46-0) cover [closing, 47](#page-46-1) [opening, 46](#page-45-0) [CPU Information screen, 33](#page-32-0)

## D

damaged systems [troubleshooting, 85](#page-84-0) Dell [contacting, 108](#page-107-0) Dell PowerEdge Diagnostics [using, 93](#page-92-0) diagnostics [advanced testing options, 95](#page-94-0) [running from the utility](#page-93-0)  partition, 94 [using Dell PowerEdge](#page-92-0)  Diagnostics, 93 [when to use, 94](#page-93-1)

[diagnostics indicator](#page-21-0)  codes, 22 drives [CD, 50](#page-49-0) [optical, 50](#page-49-0)

## E

[error messages, 29](#page-28-0) expansion cards [installing, 63](#page-62-0) [removing, 65](#page-64-0) [troubleshooting, 91](#page-90-0) external devices [connecting, 14](#page-13-0)

# F

fan assembly (PCI) [installing, 60](#page-59-0) [removing, 59](#page-58-0) [troubleshooting, 87](#page-86-0) fan assembly (processor) [installing, 58](#page-57-0) [removing, 57](#page-56-0) [troubleshooting, 87](#page-86-0) features [back-panel, 14](#page-13-1) [front-panel, 11](#page-10-0)

## H

hard drives [configuring the boot drive, 52](#page-51-0) [installing, 56](#page-55-0) [removing, 52](#page-51-1) [troubleshooting, 90](#page-89-0)

# I

indicators [back-panel, 14](#page-13-1) [front-panel, 11](#page-10-0) [NIC, 15](#page-14-0) installing [bezel, 45](#page-44-0) [CD drive, 51](#page-50-0) [control panel, 74](#page-73-0) [cooling shroud, 48](#page-47-0) [expansion cards, 63](#page-62-0) [hard drives, 56](#page-55-0) [memory modules, 69](#page-68-0) [optical drive, 51](#page-50-0) [PCI fan assembly, 60](#page-59-0) [power supply, 62](#page-61-0) [processor fan assembly, 58](#page-57-0) [riser card, 67](#page-66-0) [system board, 76](#page-75-0)

#### [Integrated Devices screen, 34](#page-33-0)

#### IRQs

[avoiding conflicts, 80](#page-79-1) [line assignments, 80](#page-79-2)

# J

jumpers [system board, 97](#page-96-0)

## K

keyboard [troubleshooting, 81](#page-80-0)

### M

memory [installation guidelines, 68](#page-67-0) [installing, 69](#page-68-0) [removing, 70](#page-69-0) [troubleshooting, 88](#page-87-0) messages [alert, 27](#page-26-0) [beep codes, 24](#page-23-0) [diagnostics indicator codes, 22](#page-21-0) [error messages, 29](#page-28-0) [system, 15](#page-14-1) [systems management, 84](#page-83-0) [warning, 26](#page-25-0) mouse [troubleshooting, 82](#page-81-0)

### N

navigation keys [system setup program, 30](#page-29-0) NICs [indicators, 15](#page-14-0) [troubleshooting, 83](#page-82-0) [NMI button, 13](#page-12-0)

## O

optical drive [installing, 51](#page-50-0) [removing, 50](#page-49-0)

## P

password [disabling, 101](#page-100-0) PCI fan assembly [installing, 60](#page-59-0) [removing, 59](#page-58-0) [troubleshooting, 87](#page-86-0) POST [accessing system features, 10](#page-9-0) power supply [installing, 62](#page-61-0) [removing, 61](#page-60-0) [troubleshooting, 86](#page-85-1) processor [replacing, 71](#page-70-0) [troubleshooting, 92](#page-91-0) processor fan assembly [troubleshooting, 87](#page-86-0)

# R

[RAID controller card.](#page-56-1) See expansion cards. [recommended tools, 43](#page-42-0) removing [bezel, 45](#page-44-1) [CD drive, 50](#page-49-0) [control panel, 73](#page-72-0) [cooling shroud, 47](#page-46-0) [expansion cards, 65](#page-64-0) [hard drives, 52](#page-51-1) [memory modules, 70](#page-69-0) [optical drive, 50](#page-49-0) [PCI fan assembly, 59](#page-58-0) [power supply, 61](#page-60-0) [processor fan assembly, 57](#page-56-0) [riser card, 66](#page-65-0) [system board, 75](#page-74-0) replacing [processor, 71](#page-70-0) [system battery, 49](#page-48-1) riser card [connectors, 99](#page-98-0) [installing, 67](#page-66-0) [removing, 66](#page-65-0)

# S

[safety, 79](#page-78-0) [SAS controller card.](#page-56-1) See expansion cards. [SAS hard drives.](#page-51-1) See hard drives. [SATA hard drives.](#page-51-1) See hard drives.

[securing your system, 38](#page-37-1) serial I/O device [troubleshooting, 82](#page-81-1) setup password [assigning, 39](#page-38-0) [changing, 40](#page-39-1) [features, 37](#page-36-0) [working with, 40](#page-39-2) startup [accessing system features, 10](#page-9-0) support [contacting Dell, 108](#page-107-0) system battery [replacing, 49](#page-48-1) [troubleshooting, 86](#page-85-0) system board [connectors, 98](#page-97-0) [installing, 76](#page-75-0) [jumpers, 97](#page-96-0) [removing, 75](#page-74-0) system cooling [troubleshooting, 87](#page-86-1) system features [accessing, 10](#page-9-0) [system identification](#page-12-1)  button, 13 [system messages, 15](#page-14-1) system password [assigning, 38](#page-37-0) [changing, 39](#page-38-1) [deleting, 39](#page-38-1) [features, 37](#page-36-0) [System Security screen, 36](#page-35-0) system setup program

[Console Redirection](#page-34-0)  screen, 35 [CPU Information screen, 33](#page-32-0) [entering, 29](#page-28-1) [Integrated Devices screen, 34](#page-33-0) [main screen, 30](#page-29-1) [navigation keys, 30](#page-29-0) [System Security screen, 36](#page-35-0) [system status indicator, 13](#page-12-2)

# T

troubleshooting [basic I/O, 82](#page-81-2) [battery, 86](#page-85-0) [CD drive, 89](#page-88-0) [cooling fan, 87](#page-86-0) [damaged system, 85](#page-84-0) [expansion cards, 91](#page-90-0) [external connections, 81](#page-80-1) [hard drives, 90](#page-89-0) [keyboard, 81](#page-80-0) [memory, 88](#page-87-0) [mouse, 82](#page-81-0) [NIC, 83](#page-82-0) [power supply, 86](#page-85-1) [processor, 92](#page-91-0) [serial I/O device, 82](#page-81-1) [start-up routine, 79](#page-78-1) [system cooling, 87](#page-86-1) [USB device, 83](#page-82-1) [video, 81](#page-80-2) [wet system, 84](#page-83-1)

# U

USB device [troubleshooting, 83](#page-82-1)

# V

video [troubleshooting, 81](#page-80-2)

## W

[warning messages, 26](#page-25-0) [warranty, 9](#page-8-0) wet system [troubleshooting, 84](#page-83-1)